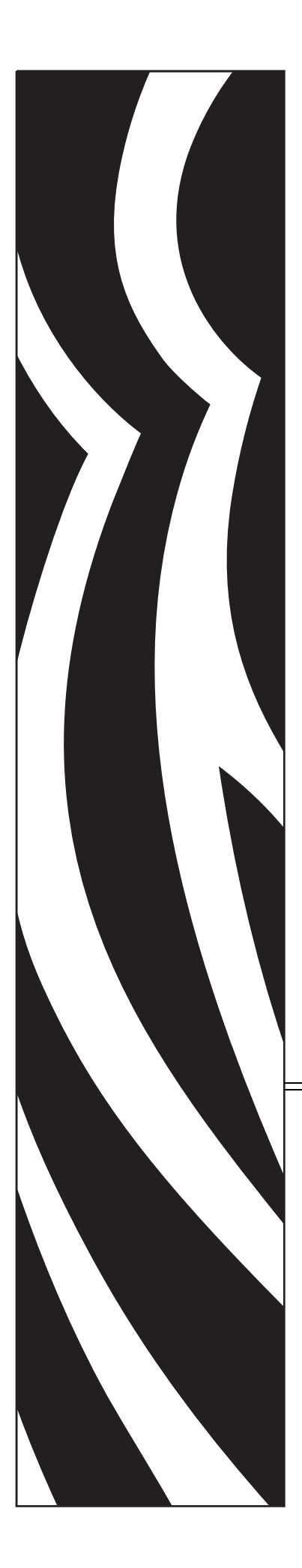

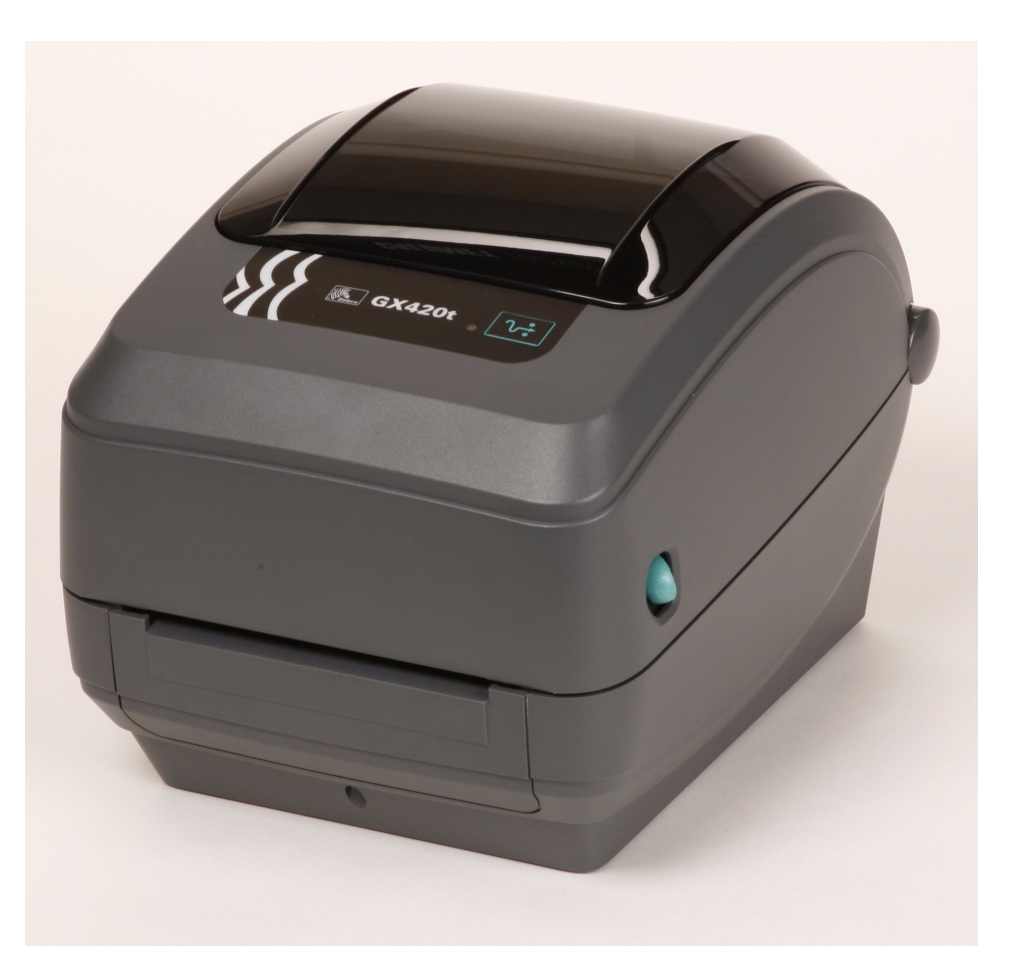

# **Zebra GX420t / GX430t**

桌面热能打印机

# 用户指南

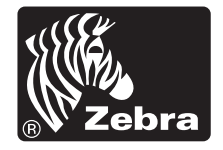

©2008 ZIH Corp. 本手册中提及的手册和软件和/或中固件的版权由 ZIH Corp. 所有。 未经授权复制本手册或软件和 / 或打印机中的固件将会被处以最高一年的监禁, 和 最高 10,000 美元的罚款 (17 U.S.C.506)。如果违反版权法,则会承担民事责任。所 有商标和注册商标是其各自所有人的财产。保留所有权利。

本产品中可能包括 ZPL®、 ZPL II® 和 ZebraLink™ 程序; Element Energy Equalizer™ Circuit; E*3*®; 和 Monotype Imaging 字符。 软件版权 ©ZIH Corp. 全球范 围内保留所有权利。

ZebraLink 和所有产品名以及编号为商标, Zebra、 Zebra 徽标、 ZPL、 ZPL II、 Element Energy Equalizer circuit 和 E3 Circuit 是 ZIH Corp. 的注册商标。在全球范围 内保留所有权利。 Monotype®、 Intellifont® 和 UFST® 是 Monotype Imaging, Inc 在 美国专利和商标局注册的商标,并可能已在其他特定司法体系中注册。

CG Triumvirate 是 Monotype Imaging, Inc. 的商标,并且可能已经在某些司法体系中 注册。

TrueType® 是 Apple Computer, Inc. 在美国专利和商标局注册的商标,并可能已在其 他特定司法体系中注册。

#### 所有权声明

本手册中包含 Zebra Technologies Corporation 及其分公司 ("Zebra Technologies") 的 专有信息。它仅为操作和维护本书所述设备的人员提供信息,供其使用。未经 Zebra Technologies 明确书面许可,此类专有信息不得由任何其他方使用、复制和 向其公开,用于任何其他用途。

#### 产品改进

不断改进产品是 Zebra Technologies 的策略。所有规范和设计如有更改, 恕不另行 通知。

#### 免责声明

Zebra Technologies 已采取措施保证发布的工程规格和手册正确无误,但难免发生 错误。 Zebra Technologies 保留更正此类任何错误的权利,但对此不承担任何责任。

#### 责任限制

在任何情况下, Zebra Technologies 或涉及附属产品 ( 包括软硬件 ) 的编制、生产或 交付的任何其他方对于因使用本产品或无法使用本产品引起的任何损害 ( 包括但不 限于因商业利润损失、业务中断、商业情报损失或其他资金损失造成的后续损害 ) 概不负责。即使 Zebra Technologies 已被告知可能发生此类损害,本公司也概不负 责。因为某些司法体系不允许免除或限制对连带损害或偶发损害的责任,所以上述 限制可能对您并不适用。

#### 加拿大 **DOC** 符合声明

该 B 级数字设备符合加拿大 ICES-003 标准的要求。 Cet appareil numérique de la classe B est conforme à la norme NMB-003 du Canada.

#### **FCC** 符合性声明

本设备符合第 15 部分中的规则。设备的操作须符合以下两个条件:

- **1.** 该设备不会引起有害干扰,并且
- **2.** 该设备可以承受接收到的任何干扰,包括导致不正常运行的干扰。

本设备经测试符合 FCC 规则第 15 部分规定的 B 类数字设备的限制。这些限制专为在 住宅环境中工作时避免有害干扰提供合理有效的保护。本设备产生、使用并且会辐射 射频能量。如果未根据产品手册进行安装和使用,则会对无线电通信产生有害干扰。 但是,不保证在特定安装环境下不会产生干扰。如果该设备的确对无线电或电视接收 产生干扰,建议采取以下一种或多种方法消除干扰:

- 调整天线方向或重新放置接收天线。
- 加大设备与接收器之间的距离。
- 将设备连接到与接收器不在同一电路上的插座。
- 向经销商或有经验的无线电射频维修技师资讯,并需求帮助。

用户请注意,在未经 Zebra Technologies 明确批准的情况下对设备进行任何更改或修 改,可能致使用户无权操作本设备。为确保符合标准,本打印机必须使用完全屏蔽的 通信缆线。

#### **G** 系列打印机

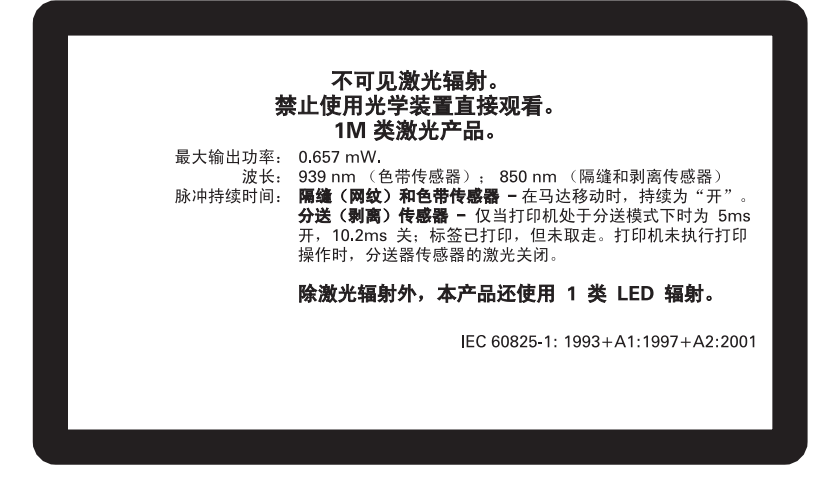

# 小心 **•** 1M 类激光产品

- **•** 使用特定光学设备 (例如,眼环镜、放大镜或显微镜)在 100 毫米距离范围内观看激光输出可能会对眼睛造 成伤害。
- **•** 使用在这里指定的控制部件、调节部件或性能调节步骤以外部件或步骤可能会导致危险的辐射暴露。
- **•** 不要改装或试图维修本产品中的任何传感器。设备内部没有可供维修的传感器。
- 不要凝视隔缝 (网纹)或分送器 (剥离)传感器。应避免暴露在有害激光辐射下。

#### 环境管理

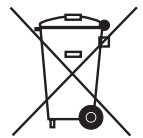

不要将本产品丢弃到未分类的城市垃圾中。本产品是可回收的,应根据所在地的相关 法规进行回收。

有关详细信息,请访问我们的网站:

网址: [www.zebra.com/environment](http://www.zebra.com/environment)

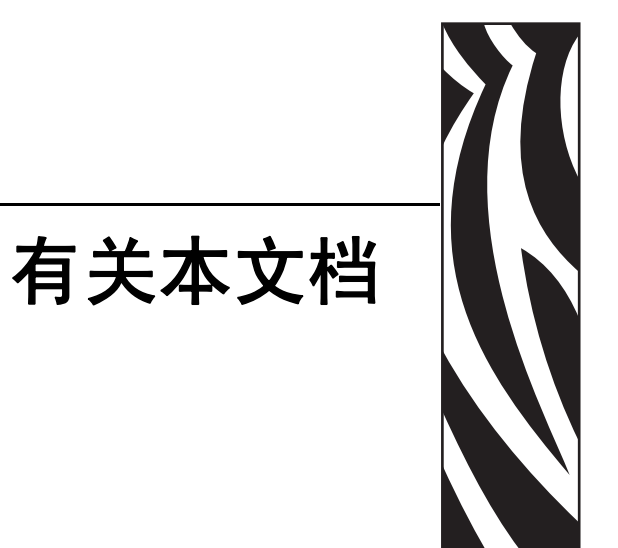

#### <span id="page-4-0"></span>本章为用户提供了联系信息、文档结构和组织形式,以及其它参考文档等相关信息。

#### 目录

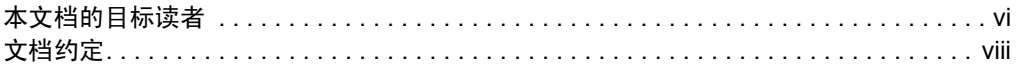

# <span id="page-5-0"></span>本文档的目标读者

用户指南设计为供使用打印机的或为其进行故障排除的人员阅读。

# <span id="page-5-1"></span>本文档的组织形式

用户指南的组织结构如下:

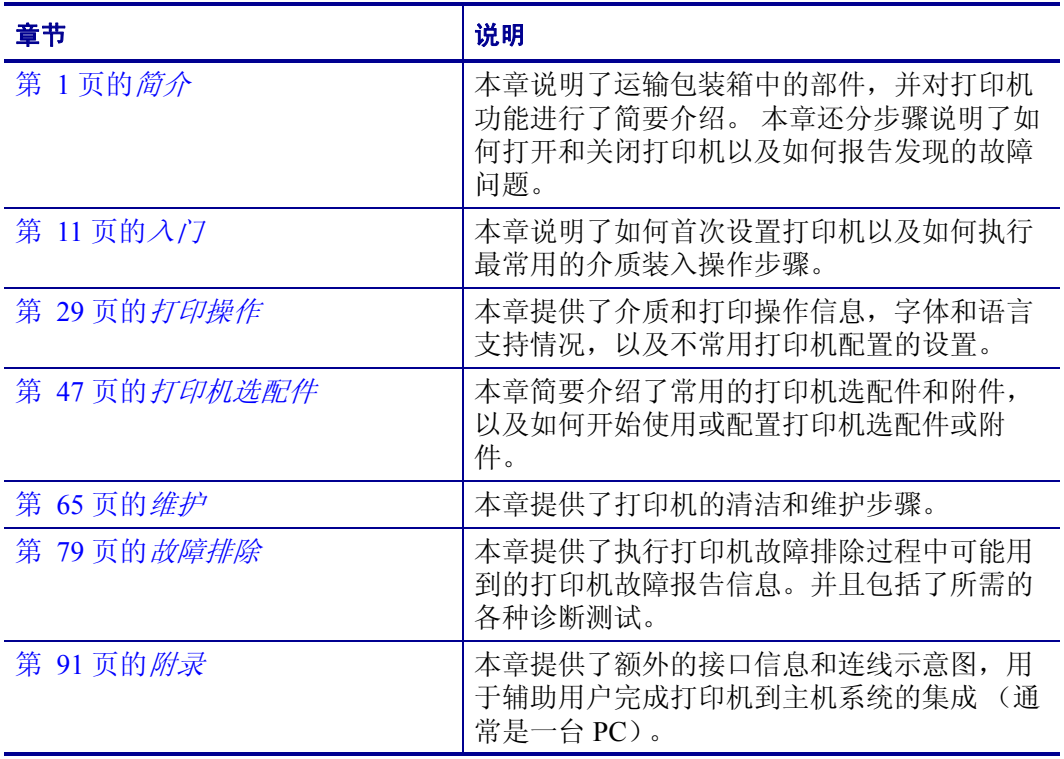

# <span id="page-6-0"></span>联系方式

#### <span id="page-6-1"></span>网址

#### 请访问我们的网站: [http://www.zebra.com](www.zebra.com)

用户可以通过 Internet 一年 365 天, 每天 24 小时获得技术支持。 访问 <http://www.zebra.com/support>。

# <span id="page-6-2"></span>[美洲](http://www.tycoelectronics.com/cust.stm)

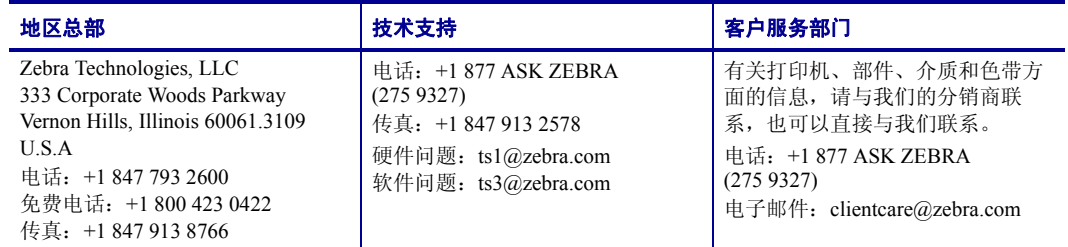

# <span id="page-6-3"></span>欧洲、非洲、中东和印度

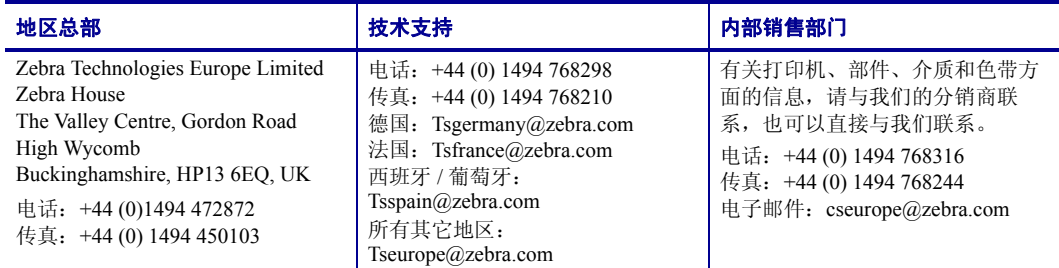

# <span id="page-6-4"></span>亚太地区

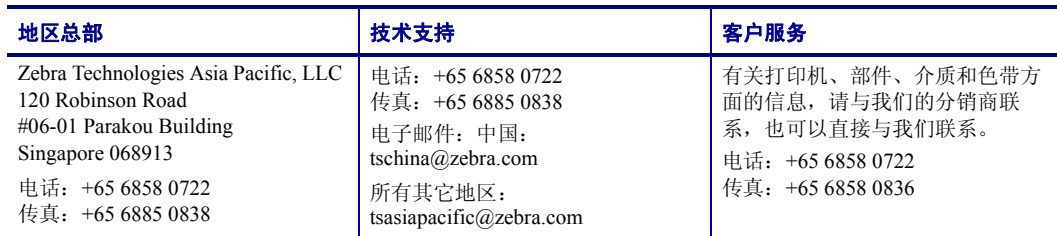

# <span id="page-7-0"></span>文档约定

本中档使用以下约定表示特定信息。

交替颜色(仅联机方式)对照参考中包含与本手册中其它章节的联机链接。如果您联 机浏览此手册的 **.pdf** 格式版本,您可以单击对照参考 (蓝色文本)直接跳转到其所在 位置。

命令行实例 命令行实例都是以 Courier New 字体显示的。例如,输入 ZTools 可以 在 bin 目录下获得安装后脚本。

文件和目录 文件名和目录都以 Courier New 字体显示。例如, Zebra<version number>.tar 文件和 /root 目录。

#### 使用的图标

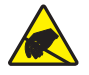

小心 **•** 用于警告用户存在静电放电潜在危险。

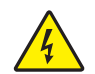

小心 **•** 用于警告用户存在潜在电击危险。

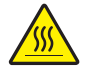

小心 **•** 警告用户存在可能发生高温烫伤的危险。

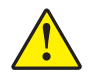

小心 **•** 用于提示用户未执行或未避免执行某项操作可能会导致人身伤害。

小心 **•** (无图标)提示用户未执行或未避免执行某项操作可能会导致硬件损坏。

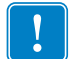

重要提示 **•** 用于提示用户了解完成一项工作所需的信息。

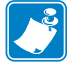

 $\overline{\phantom{a}}$ 

注意 **•** 用于强调或辅助说明正文重点的中性或积极信息。

示例 **•** 提供示例 (通常为场景)以辅助说明文字内容。

# 目录

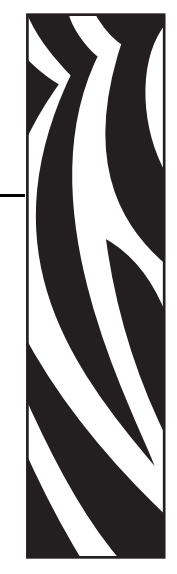

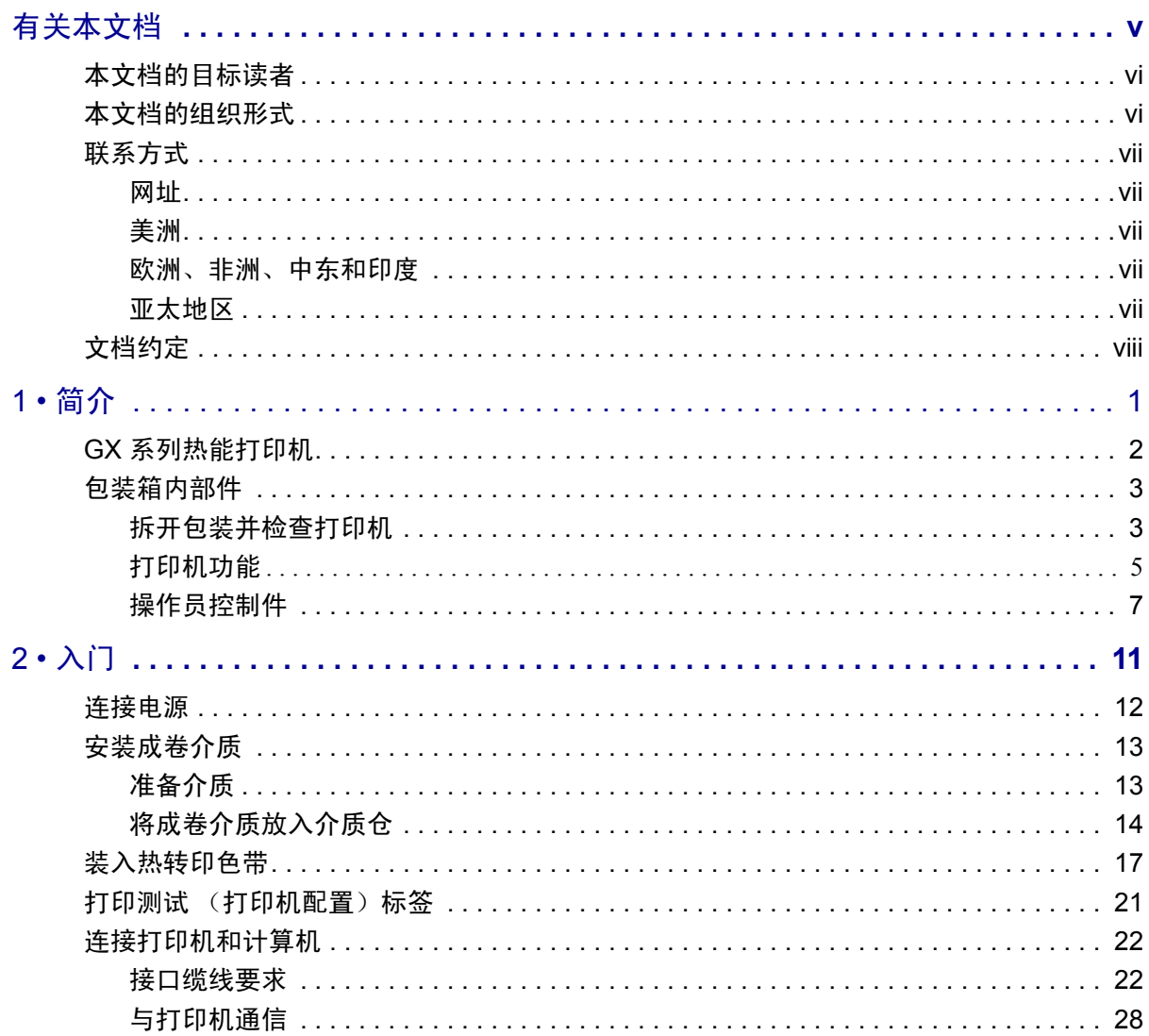

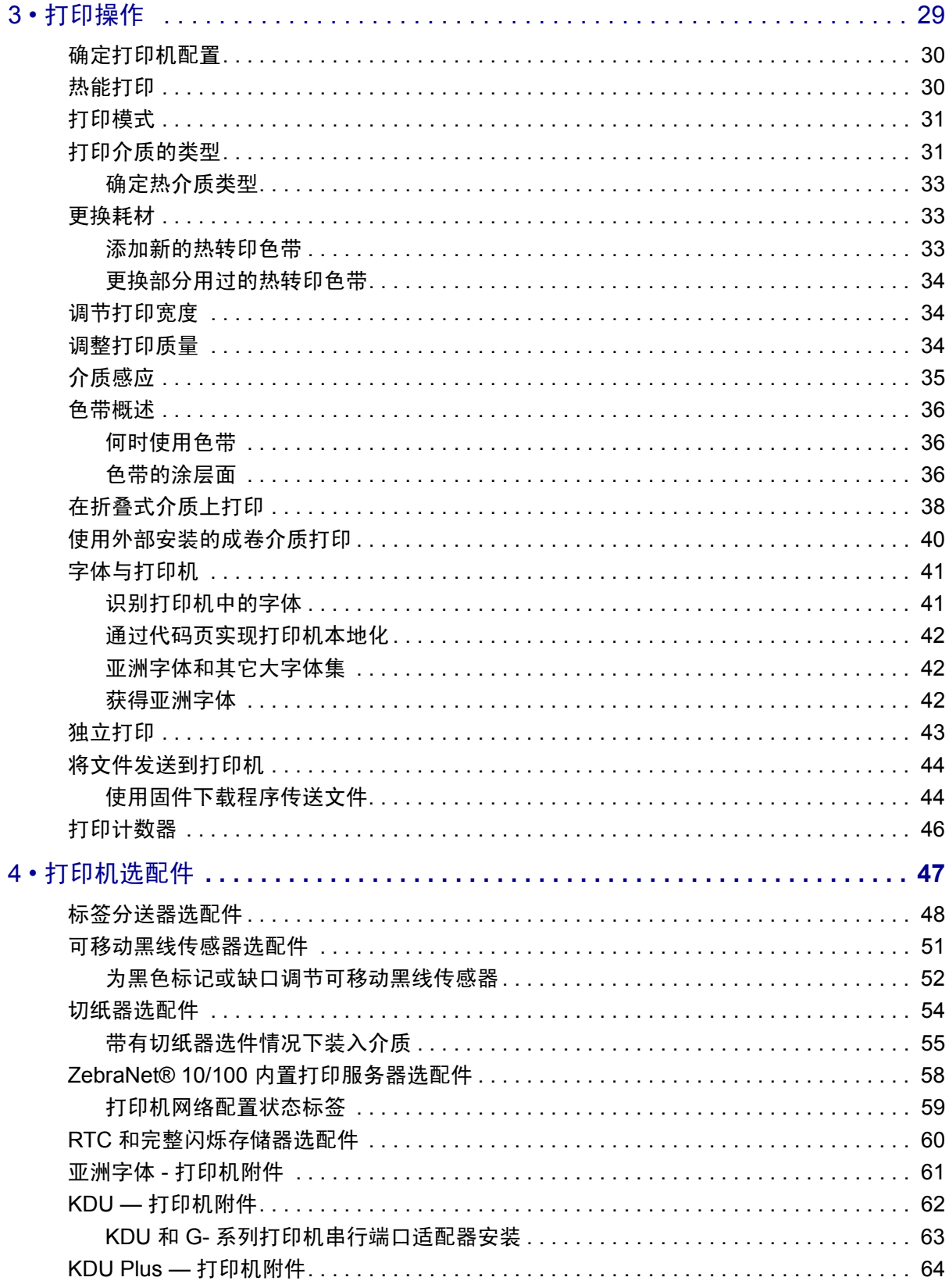

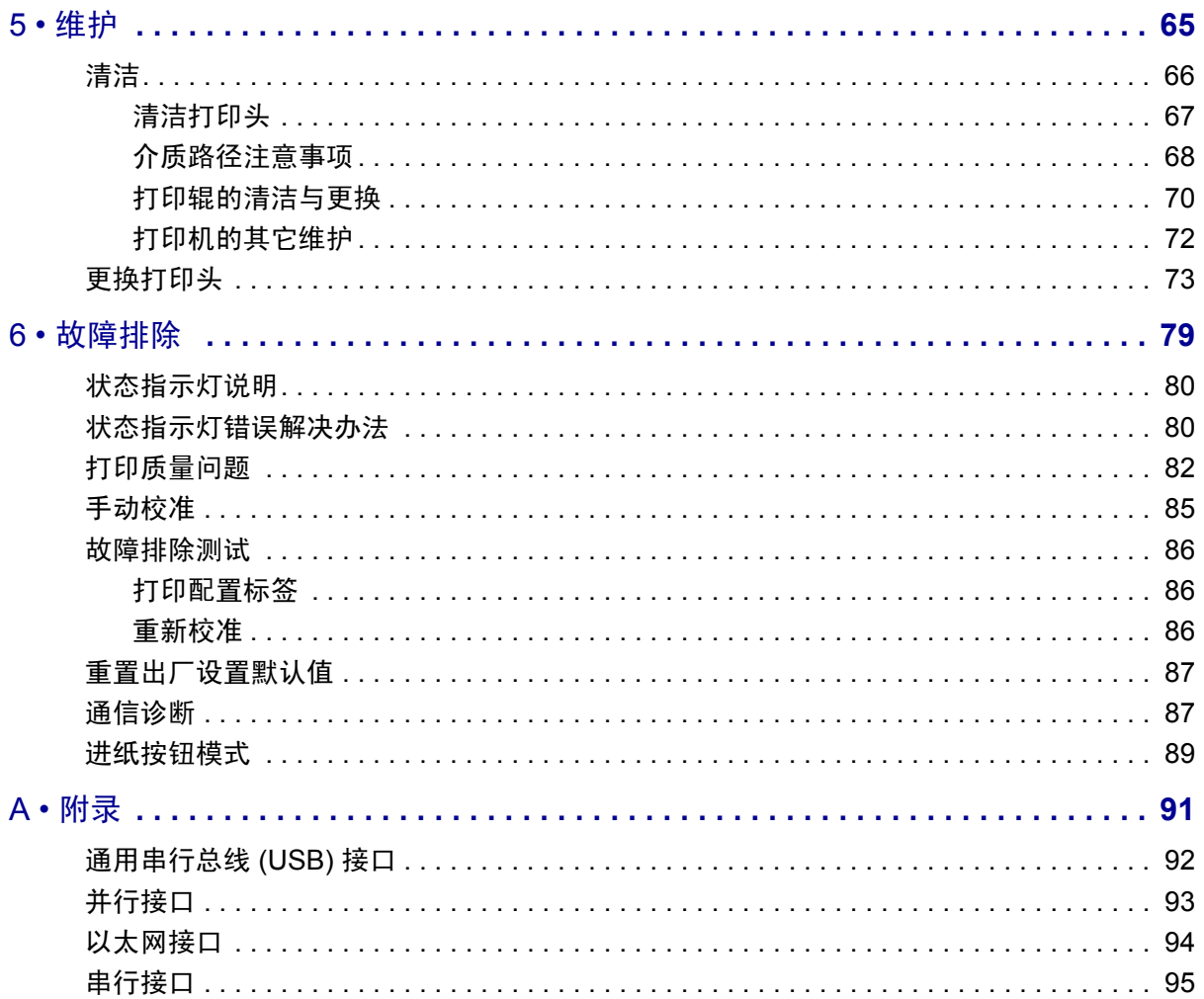

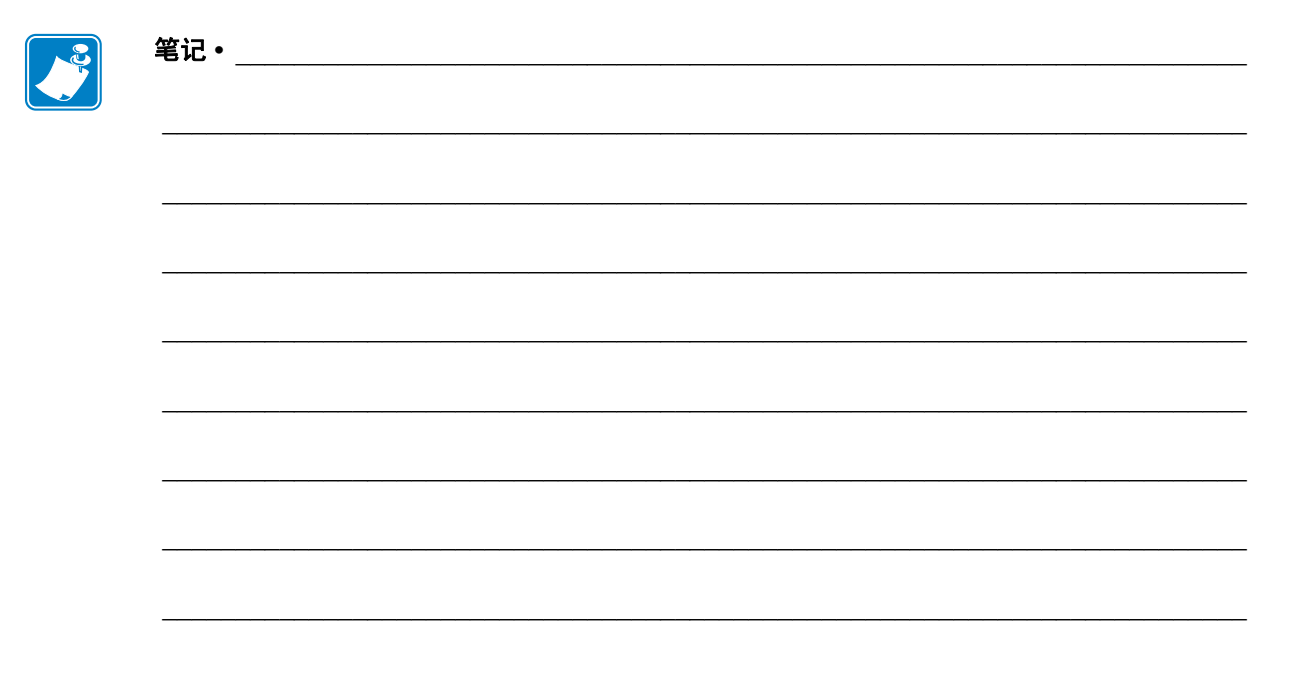

<span id="page-12-1"></span><span id="page-12-0"></span>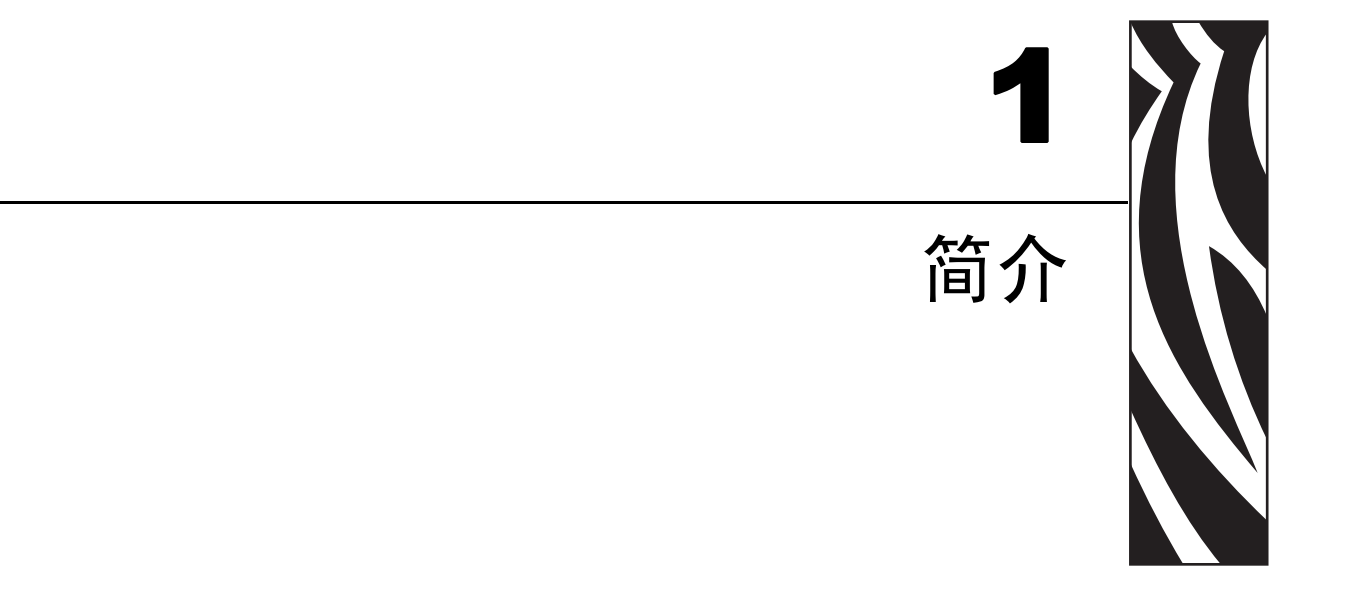

本章说明了运输包装箱中的部件,并对打印机功能进行了简要介绍。本章还分步骤说<br>明了如何打开和关闭打印机以及如何报告发现的故障。

#### 目录

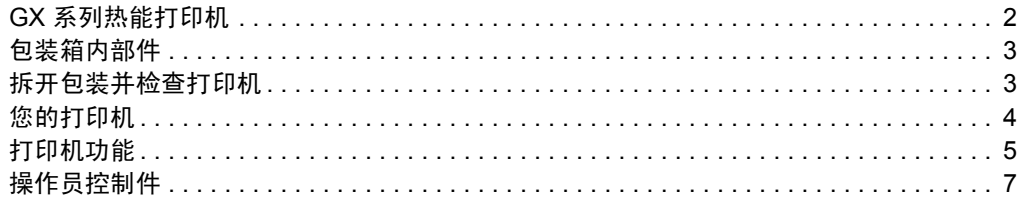

# <span id="page-13-0"></span>**GX** 系列热能打印机

Zebra GX 型号是桌面热能打印机中最优秀的产品,具有最为丰富的功能。 GX420t 打印 机能够在 203 dpi (点 / 英寸)打印密度下提供最高 6 ips (英寸 / 秒)的热转印和热敏 打印速度。 GX430t 打印机能够 300 dpi 打印密度下以 4 ips 的速度提供热转印和热敏打 印。 GX420t 和 GX430t 均可同时支持 ZPL 和 EPL Zebra 打印机编程语言和各种接口及 功能选配件。

G- 系列打印机的功能如下:

- 可以在 ZPL 和 EPL 编程和多个标签格式之间进行打印机语言自动检测和切换。
- OpenAccess 的设计简化了介质装入。
- 采用行业最早的色带装入设计。
- 具有颜色编码的操作员控件和介质导板。
- 驻留可缩放字体,支持字体下载、 Unicode 字体和驻留位图字体。
- 提高了打印机性能: 打印速度更快, 32 位处理器, 和 VCSEL 介质激光感应。
- 打印头测试和维护报告。

GX 打印机能够提供丰富的打印机选配件:

- 标签分送 (剥离)
- 内置 10/100 打印服务器和以太网接口
- 可移动黑色标记传感器
- 收条和通用介质切纸器
- 板载 RTC (实时时钟)和完整快闪存储器
- 带有亚洲语言支持的打印机配置选件,可实现对较大简体和繁体中文、日文或朝鲜 文字符集的支持。

本用户指南提供了打印机日常操作所需的所有信息。要创建标签格式,请参见编程指 南或诸如 Zebra Designer 等标签设计应用程序。

连接到主机计算机时,可将本打印机作为功能完整的标签打印系统。

注意 **•** 还可以由打印机驱动程序或标签设计软件控制众多打印机设置。 有关详细信息, 请参见驱动程序或软件文档。

# <span id="page-14-0"></span>包装箱内部件

妥善保存包装箱和所有包装材料,以备将来装运或储存打印机时使用。 打开包装后, 应检查所有部件,确保没有缺失。 执行打印机检查步骤,熟悉打印机部件,以便能够 按照本手册中的说明执行操作。

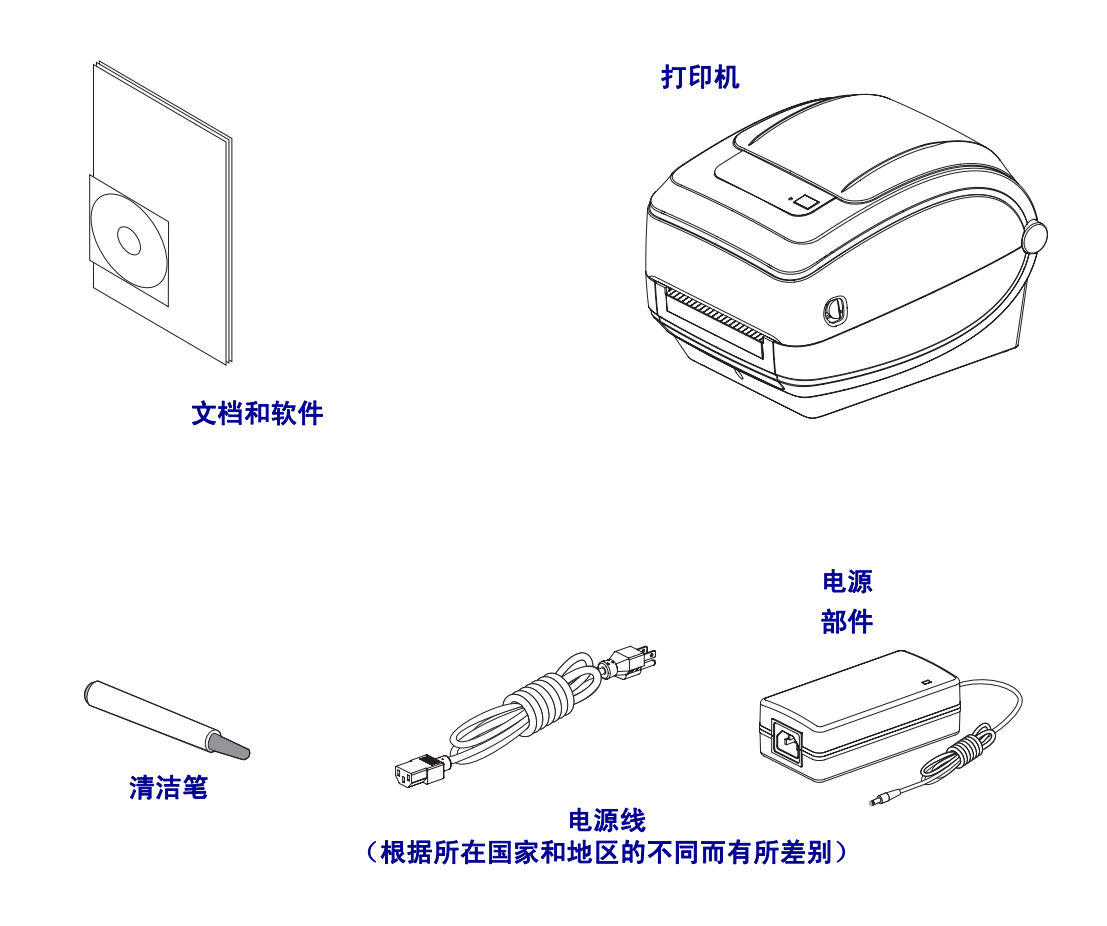

#### <span id="page-14-1"></span>拆开包装并检查打印机

收到打印机后,应立即拆开包装,检查是否在运输过程中发生损坏。

- 保存所有包装材料。
- 检查所有外表面是否有破损。
- 打开打印机,检查介质仓内的部件是否损坏。

如果检查过程中发现运输损坏:

- 应立即通知运输公司并提交破损情况报告。 Zebra Technologies Corporation 对打 印机运输期间遭受的任何损坏概不负责,不会根据保修政策的规定承担维修费 用。
- 保留所有包装材料以备运输公司检查。
- 通知 Zebra 授权分销商。

<span id="page-15-0"></span>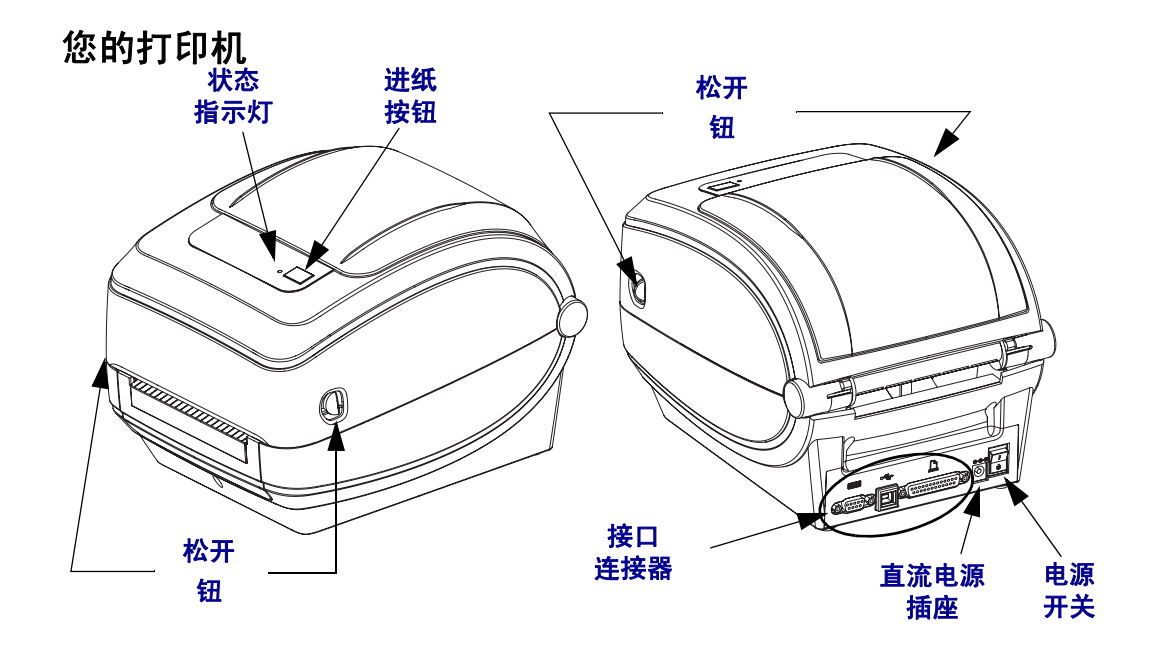

#### 打开打印机

要进入介质仓,必须打开打印机。朝自己方向拉动松开钮,并抬起顶盖。检查介质仓 中是否有松动或损坏的部件。

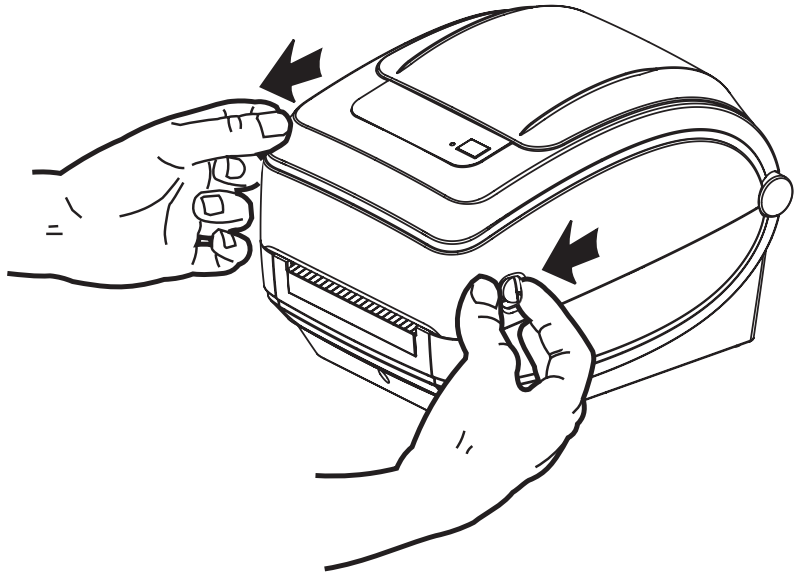

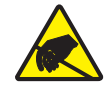

小心 **•** 人体表面或其它表面聚集的静电,在释放过程中会损毁本设备的打印头或电子元件。 处理打印头或顶盖下的电子元件时,必须遵循防静电程序。

# <span id="page-16-0"></span>打印机功能

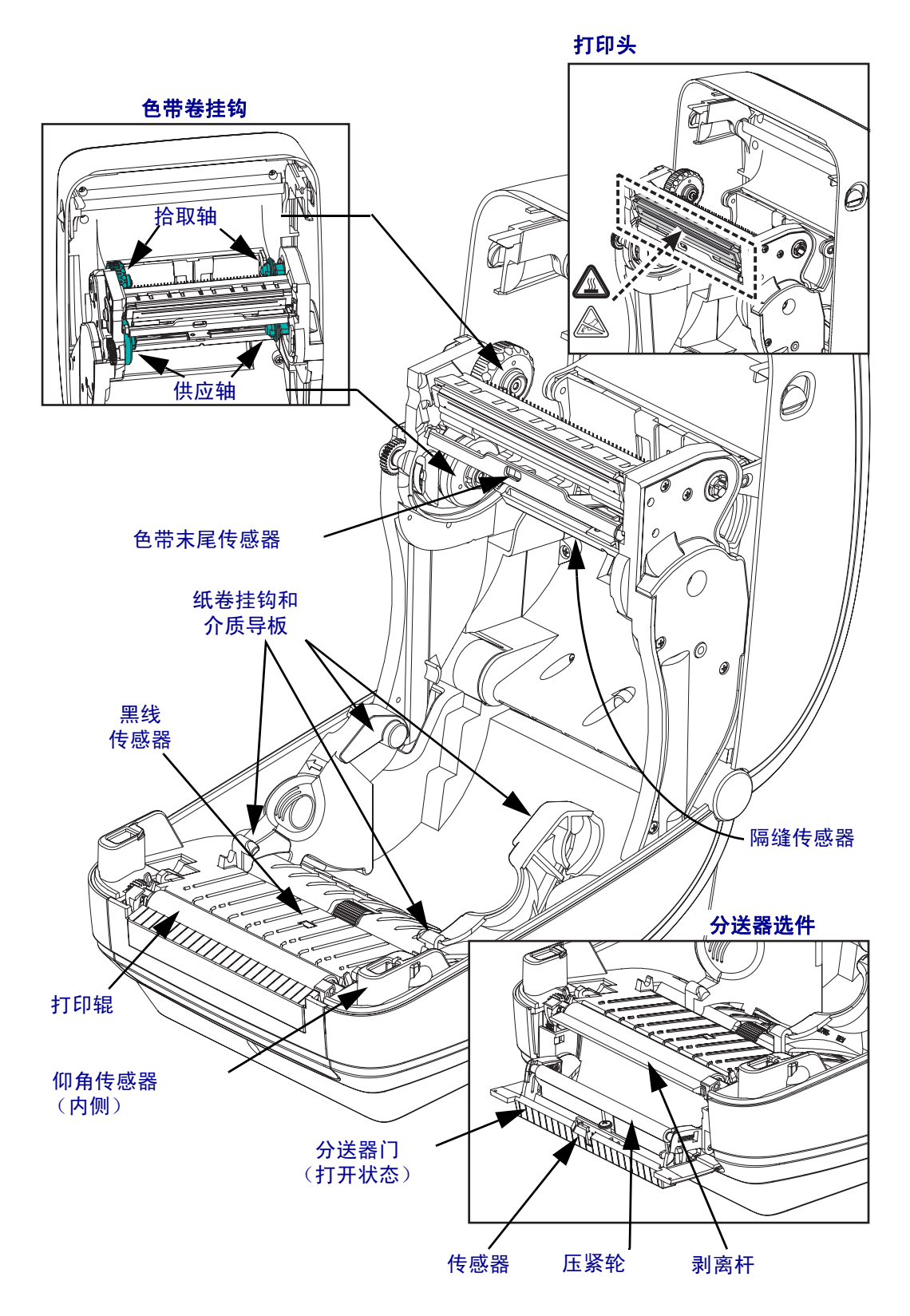

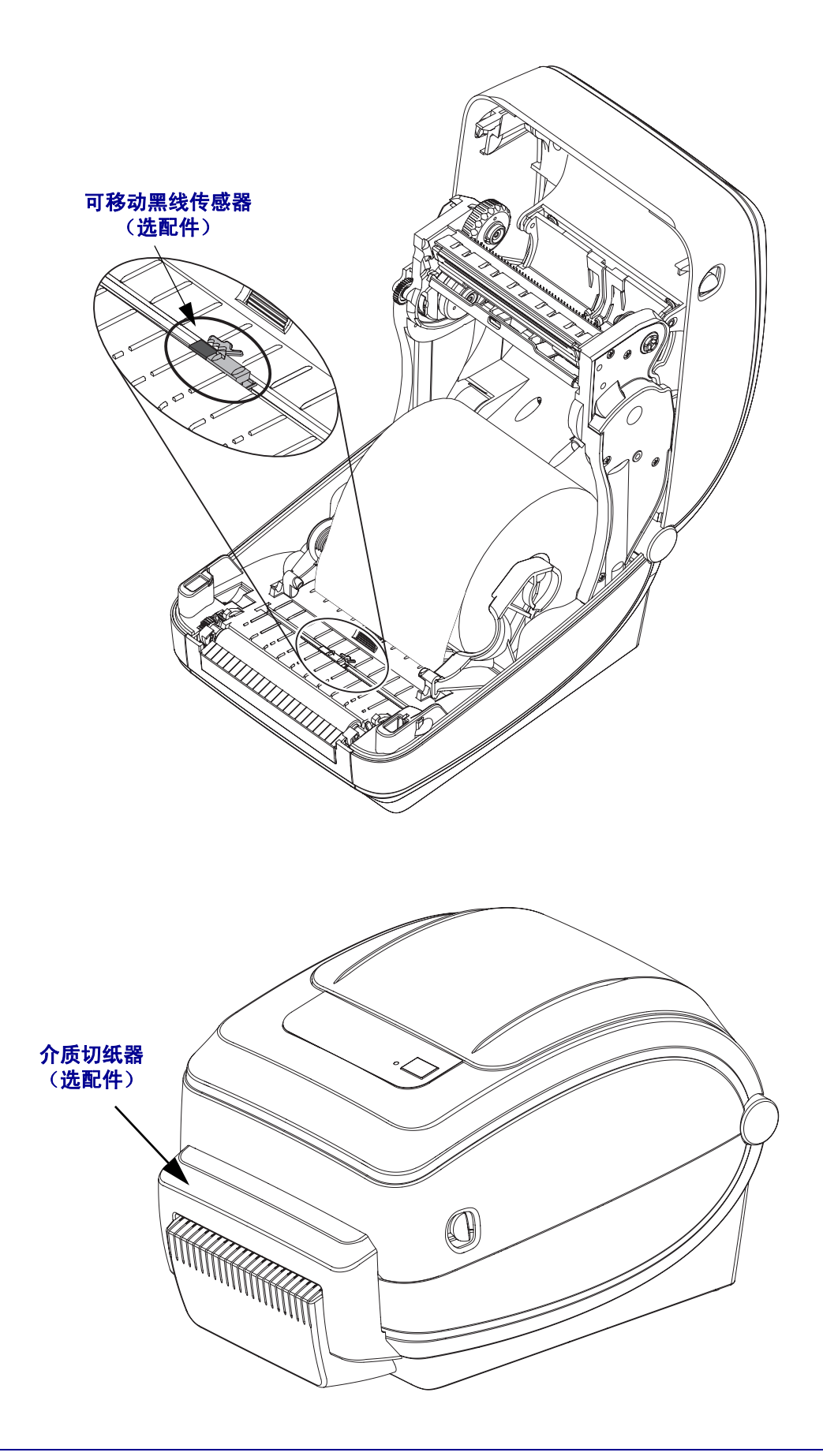

# <span id="page-18-0"></span>操作员控制件

#### 电源开关

向上按可打开打印机电源。

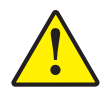

小心 **•** 应先关闭打印机电源,然后再连接或断开通信缆线和电源线。

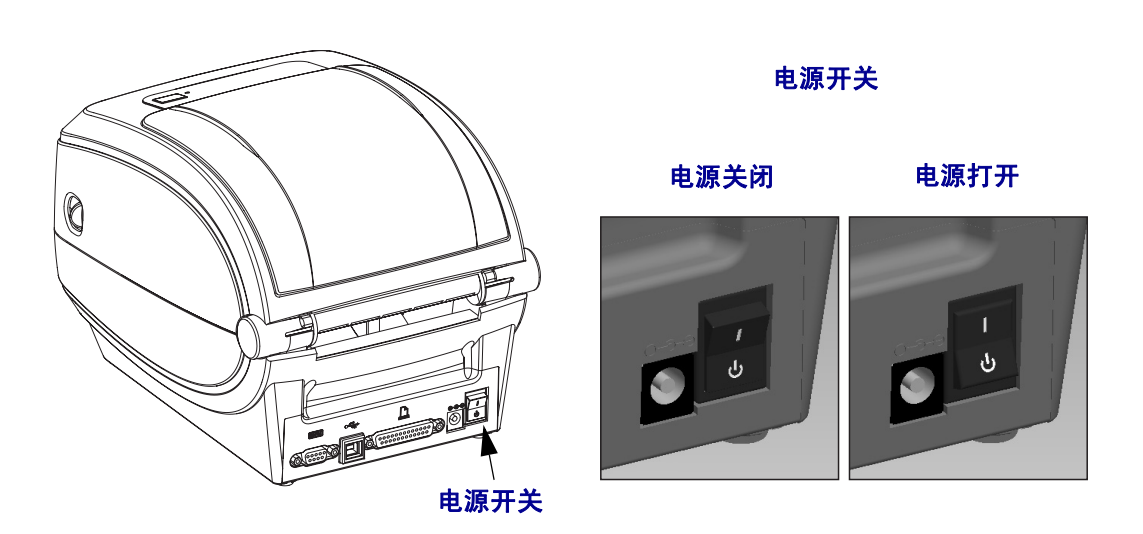

### 进纸按钮

- 按一下 Feed (进纸)按钮可强制打印机送入一张空白标签。
- 按下 Feed (进纸)按钮可让打印机脱离 "暂停"状态。编程命令或错误条件都会 使打印机进入"暂停"状态。请参见"故障排除"一章中的第 80 页的[状态指示](#page-91-2) [灯的含义](#page-91-2)。
- 使用 Feed (进纸)按钮完成打印机设置并获取打印机状态 (请参见 "故障排除" 一章中的第 89 页的[进纸按钮模式](#page-100-1))。

# 状态指示灯

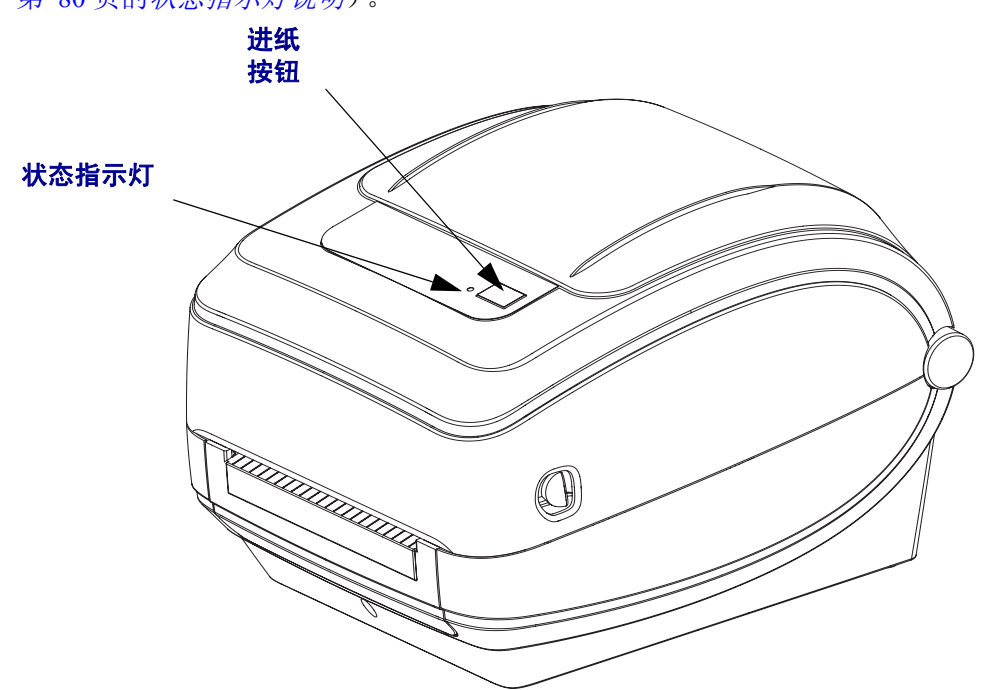

状态指示灯位于顶部外壳上的进纸按钮旁,用于显示打印机的工作状态 (请参见 第 80 页的[状态指示灯说明](#page-91-3))。

# 合上打印机

**1.** 放下顶盖。

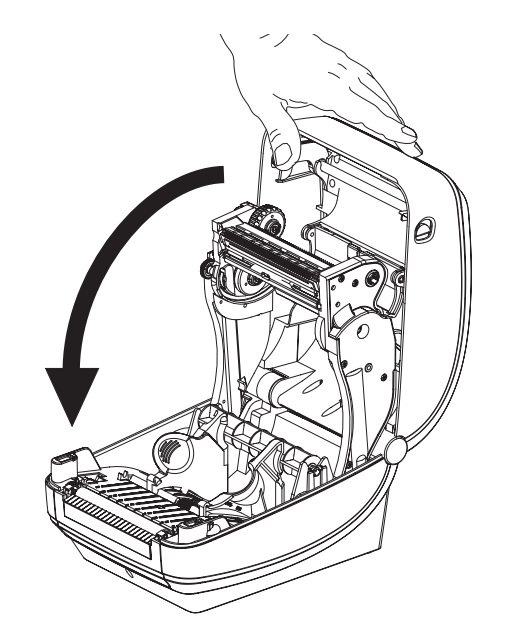

**2.** 向下按,直到顶盖咔哒一声锁闭。

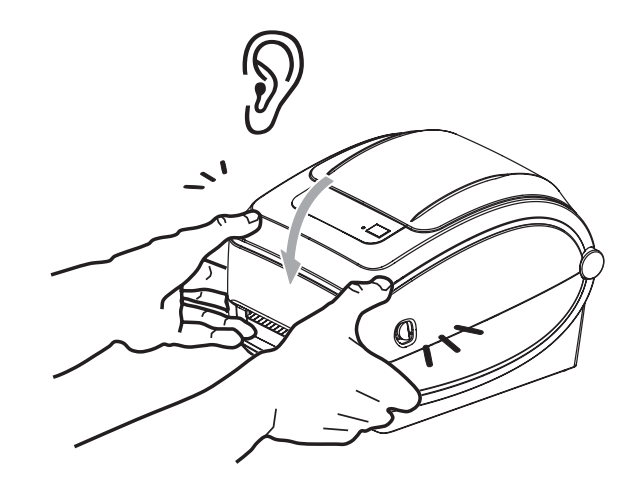

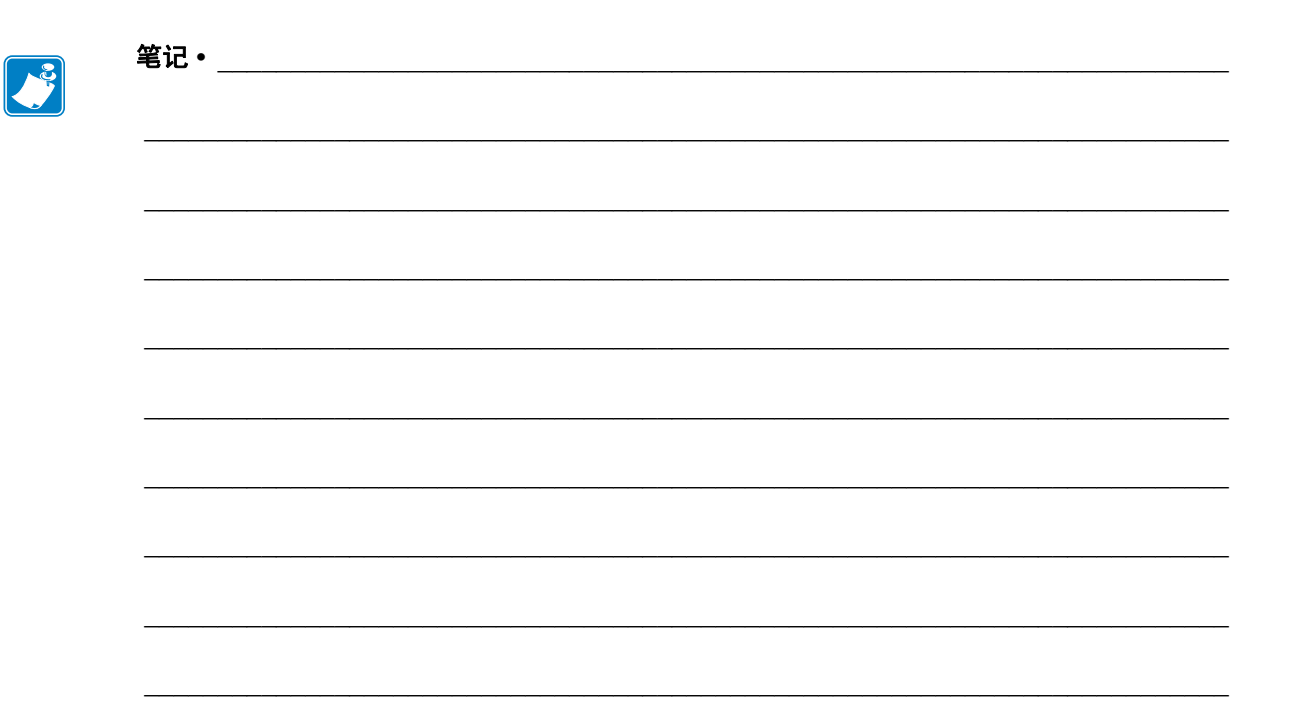

<span id="page-22-1"></span>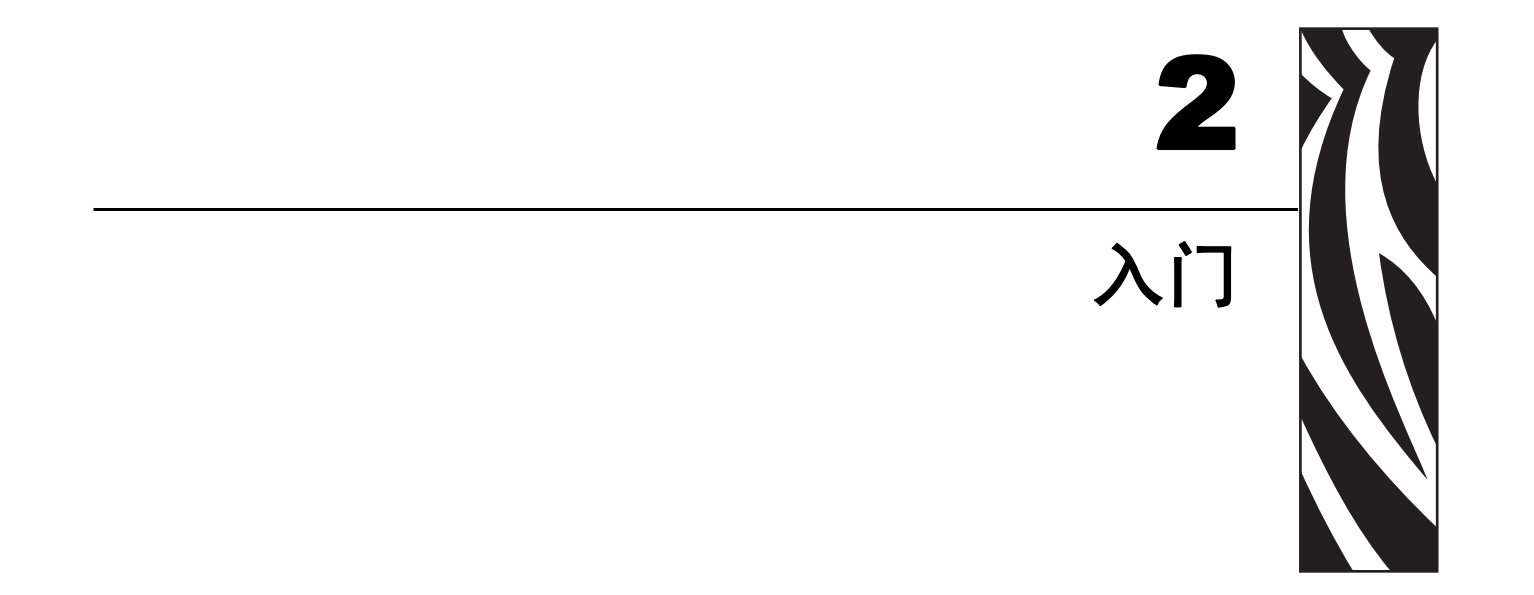

<span id="page-22-0"></span>本章说明了如何首次设置打印机以及如何执行最常用的介质装入操作步骤。

#### 目录

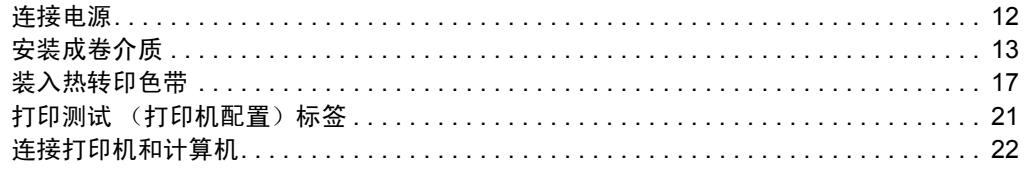

# <span id="page-23-0"></span>连接电源

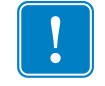

重要提示 **•** 根据需要调整打印机位置,从而能够轻松操作电源线。为确保打印机不带 静电,必须将电源线与电源插座或交流电源插座分开。

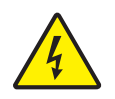

小心 **•** 千万不要在潮湿环境中操作打印机和电源部件。 否则会造成严重的人身伤害!

- **1.** 确保打印机的电源开关位于关闭位置 (向下)。
- **2.** 将交流电源线插入电源部件。
- **3.** 将电源线的另一端插入适用的交流电源插座。注意:如果交流电源插座上的电源开 关打开, 则电源指示灯将点亮。
- **4.** 将电源部件的电源连接器插入到打印机的电源插座。

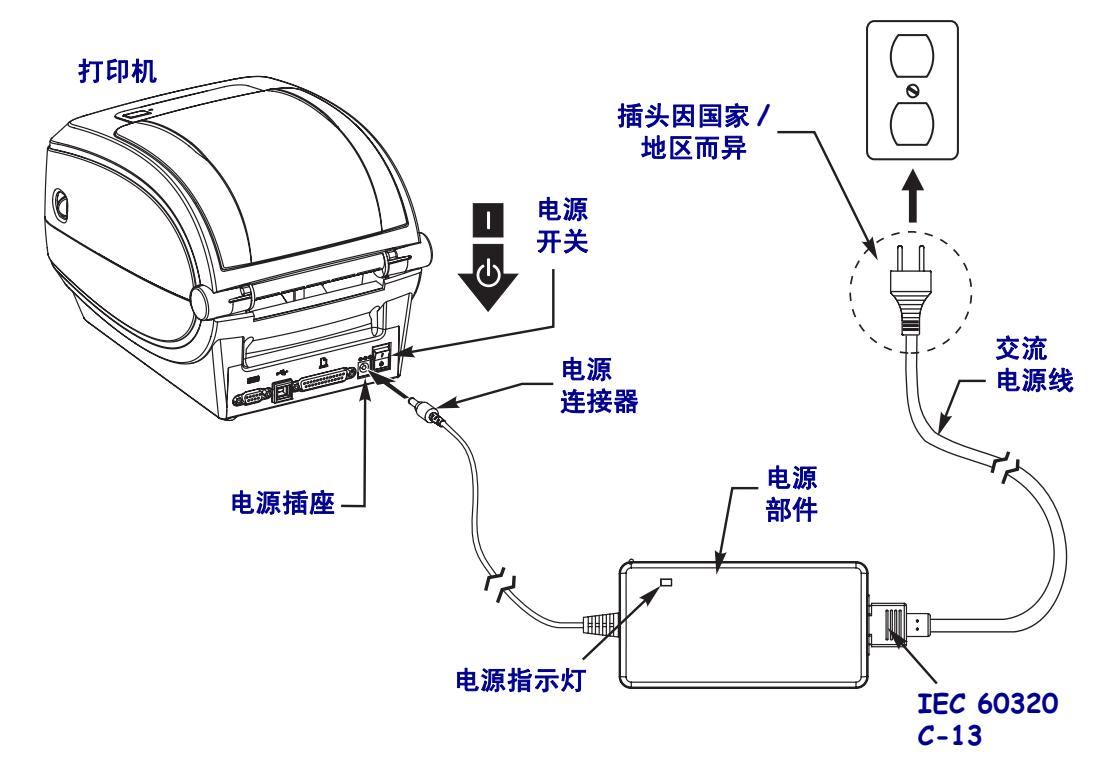

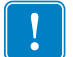

注意 **•** 应确保使用具有三项 (3) 插头和 IEC 60320-C13 接头的合格电源线。这些电源线 必须带有产品所在国的相关认证标志。

# <span id="page-24-0"></span>安装成卷介质

在装入介质时,必须将成卷介质放入介质供应架。

必须使用适用于所需打印类型的正确介质。

# <span id="page-24-1"></span>准备介质

无论介质是向内卷绕还是向外卷绕,都可以用相同方式装入打印机中。

• 去掉介质的外侧一圈。成卷介质在运输、搬运或存放过程中,可能会沾染灰尘或污 物。去掉最外侧一圈介质,可以避免将有粘性或不清洁的介质卷入到打印头和打印 辊之间。

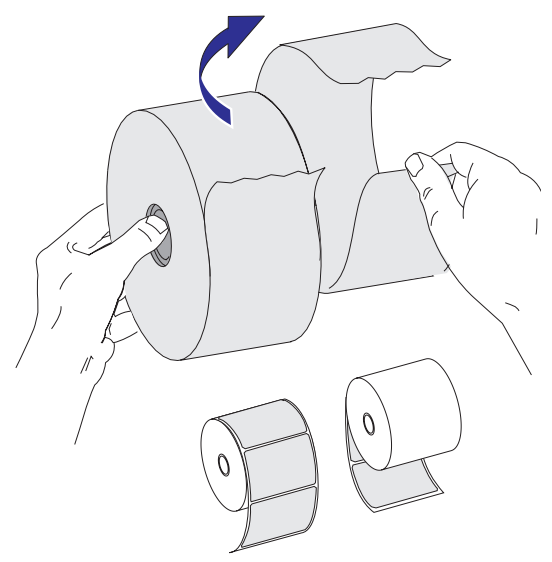

# <span id="page-25-0"></span>将成卷介质放入介质仓

- **1.** 打开打印机。 注意要向打印机前方拉动松开钮的控制杆。
- **2.** 打开成卷介质挂钩。使用另一只手将介质导板拉开,将成卷介质放在纸卷挂钩上, 并松开导板。调整成卷介质位置,使其在通过打印 (驱动)辊时打印面朝上。

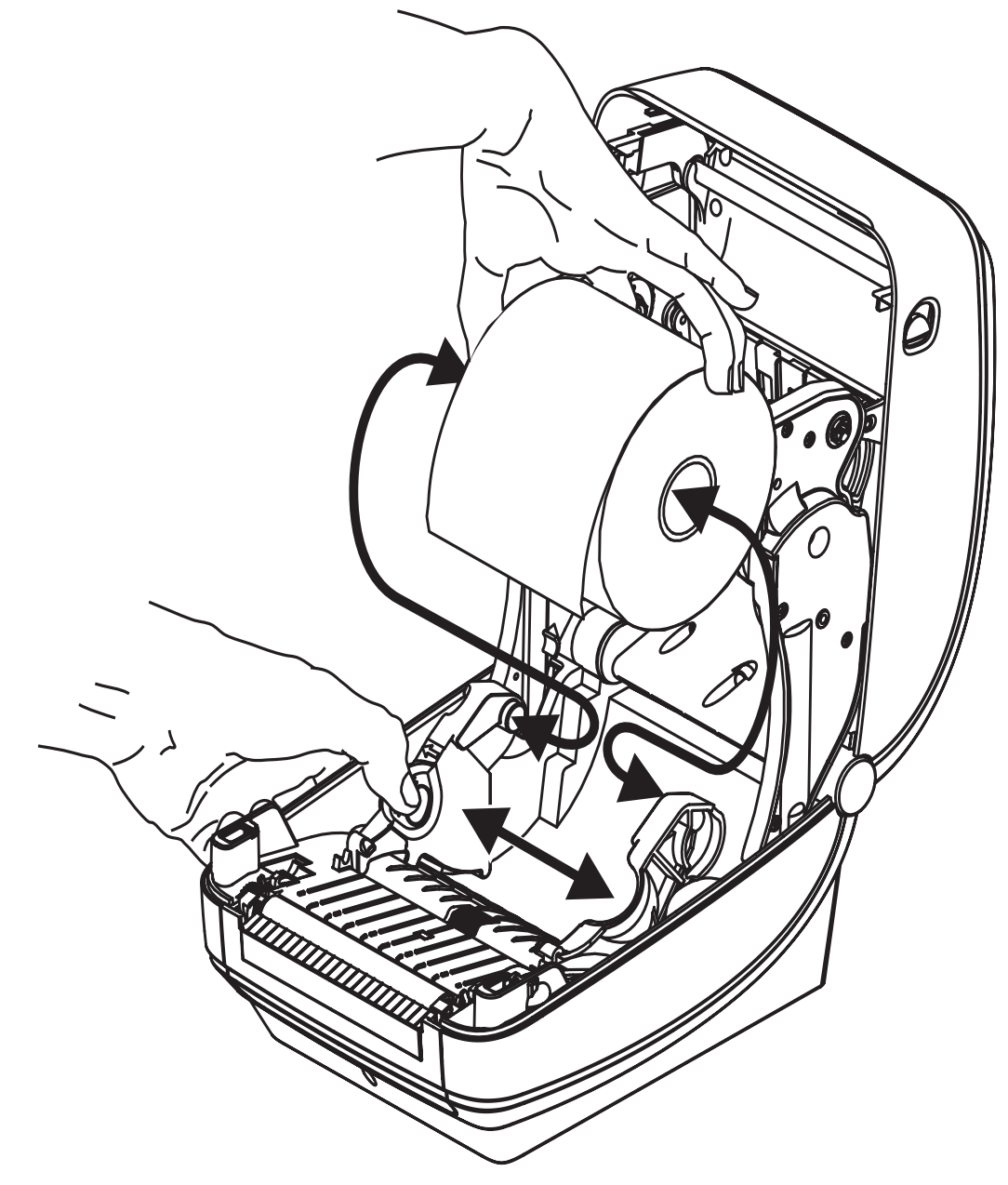

**3.** 如果您的打印机中装有可移动黑线传感器选配件,应检查传感器是否已对准中间的 默认位置。这是用于介质感应的标准工作位置。如果从默认位置移开,则打印机只 能检测到黑线、黑色标记和缺口标记介质。

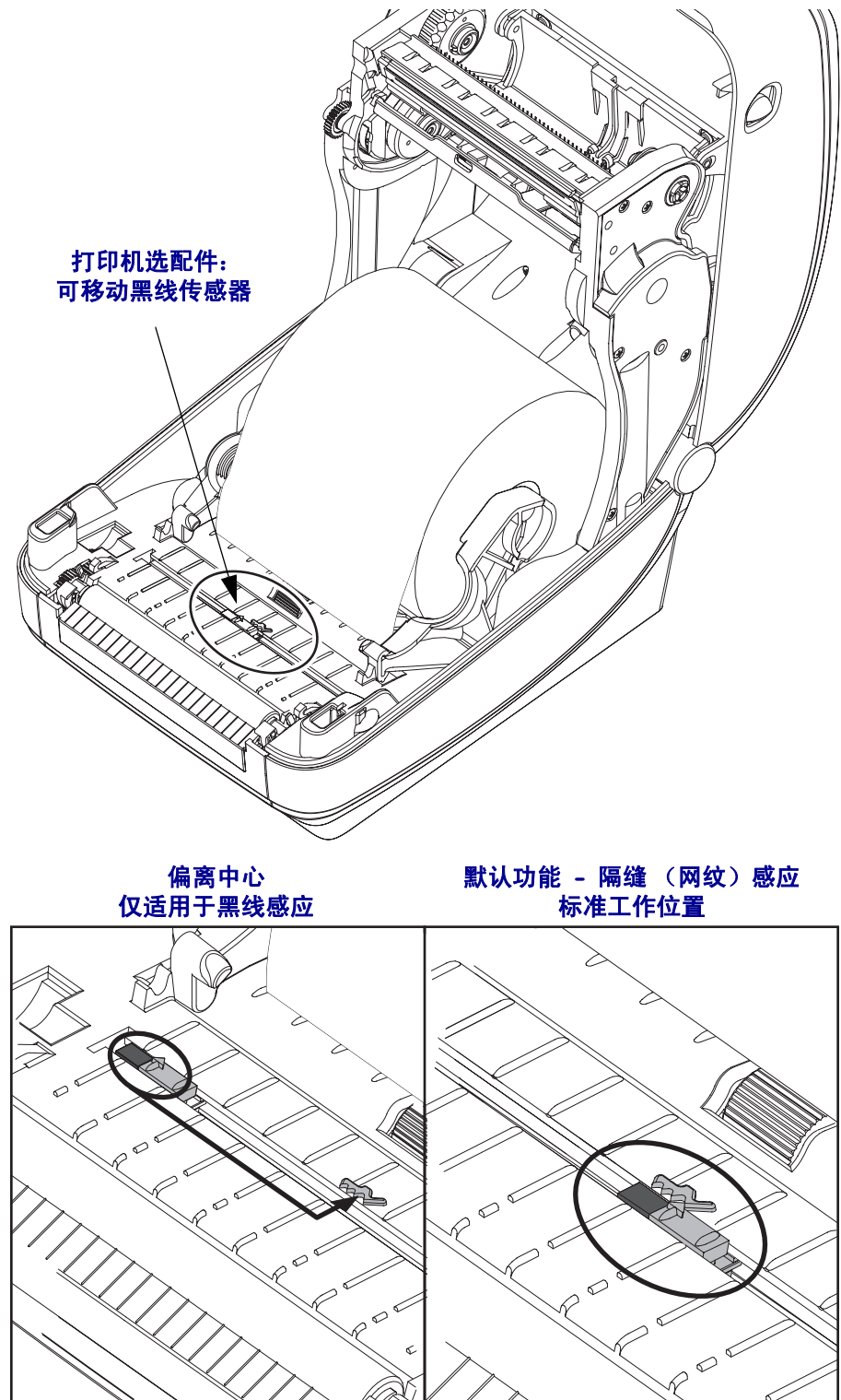

**4.** 将介质拉出,以使介质从打印机前端伸出。检查成卷介质是否能够自由转动。成卷 介质不能落入介质仓的底部。检查介质的打印面是否向上。

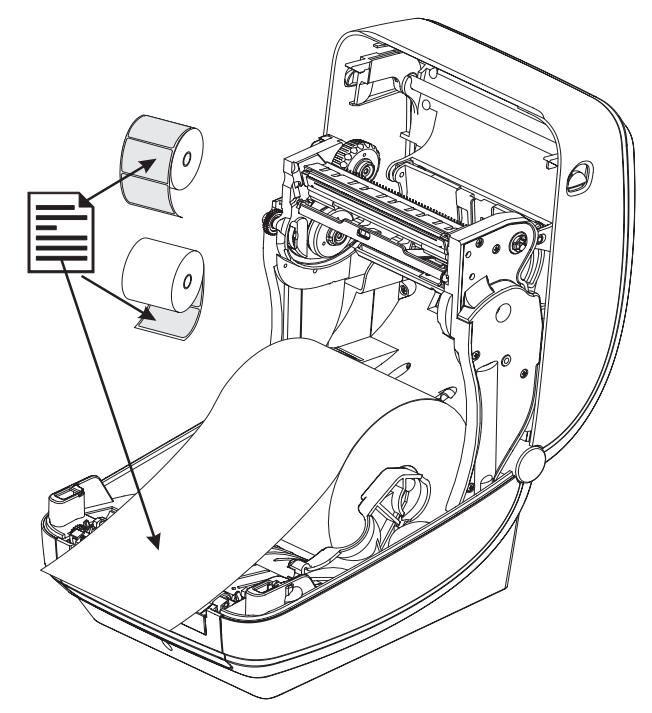

**5.** 将介质送入两个介质导板下面。

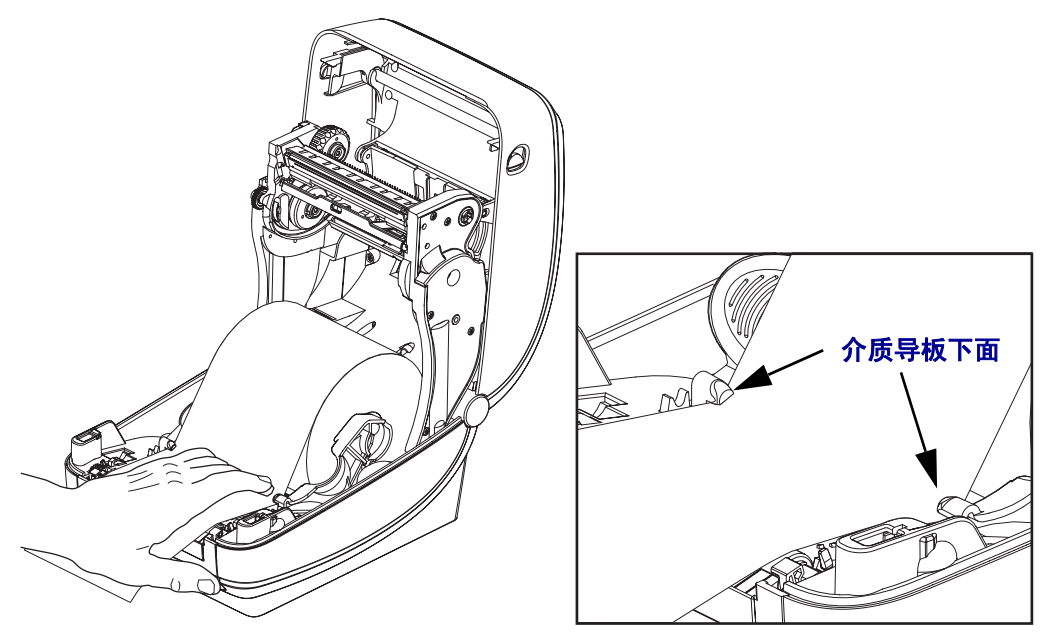

**6.** 合上打印机。向下按,直到顶盖咔哒一声锁闭。

# <span id="page-28-0"></span>装入热转印色带

热转印色带具有多种样式和多种颜色,可满足客户的各种应用需要。 Zebra 品牌热转印 色带设计为专门用于您的打印机和 Zebra 品牌介质。使用非 Zebra 品牌或未批准用于 Zebra 打印机的介质或色带可能会损坏打印机或打印头。

- 介质和色带类型应匹配,这样可获得最佳打印效果。
- 为保护打印头,避免磨损,应使用比介质宽的色带。
- 要进行热转印打印,不要在打印机中安装色带。

您的打印机需要使用 Zebra Uni-Ribbons (通用色带)。 Uni-Ribbons 具有一个色带用尽 尾片 (反射片),可在色带用完时停止打印。 Zebra Uni-Ribbons 也可用于老旧型号的 Zebra 桌面打印机。

Uni-Ribbons 具有一个带有颜色编码的引头作为标识。

- 蓝色 性能蜡 (5319)
- 银色 性能蜡 / 树脂 (3200)
- 金色 适用于合成材料的性能树脂 (5095) (最高速度 6 英寸 / 秒) 和涂层纸 (最高速度 4 英寸 / 秒)
- 红色 适用于合成材料的性能树脂 (5100) (最高速度 4 英寸 / 秒)

在执行以下步骤之前,请先拆开色带的包装,并撕下胶带条拉出,将色带准备妥当。

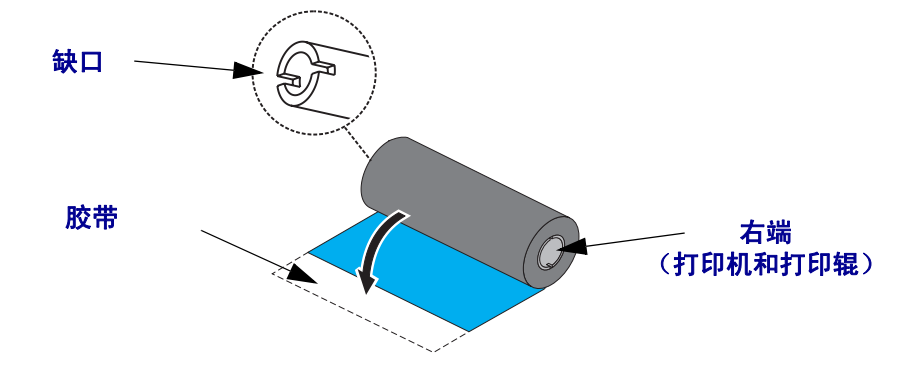

有关色带使用的详细信息,请参见第 36 页的[色带概述](#page-47-3)。

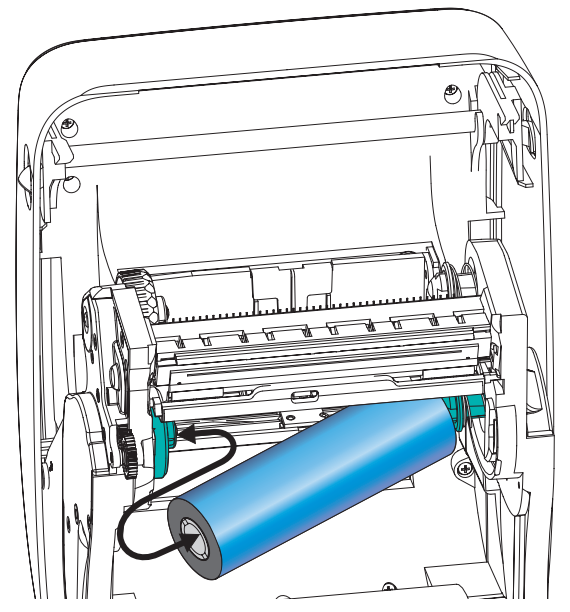

**1.** 在打印机打开状态下,将新色带卷放在打印机的底部色带供应轴上。

旋转色带轴,直到缺口对准,并锁定到供给毂的左侧。

**2.** 将空色带芯放置在打印机的拾取轴上。旋转色带芯,直到缺口对准,并锁定到拾取 毂的左侧。

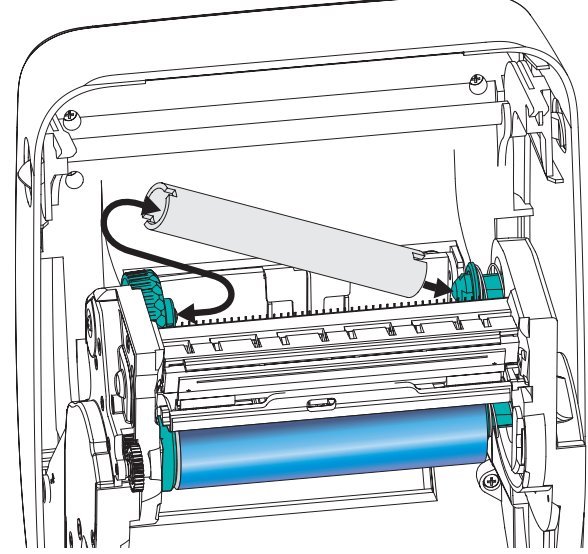

您可以在包装盒中找到第一个色带拾取轴芯。以后即可使用空供应芯拾取下一卷色 带。

**3.** 将热转印色带的引头从轴上拉出,并用胶带将其连接到供应轴上空色带芯的引头 上。将色带调节到色带芯的中心位置。

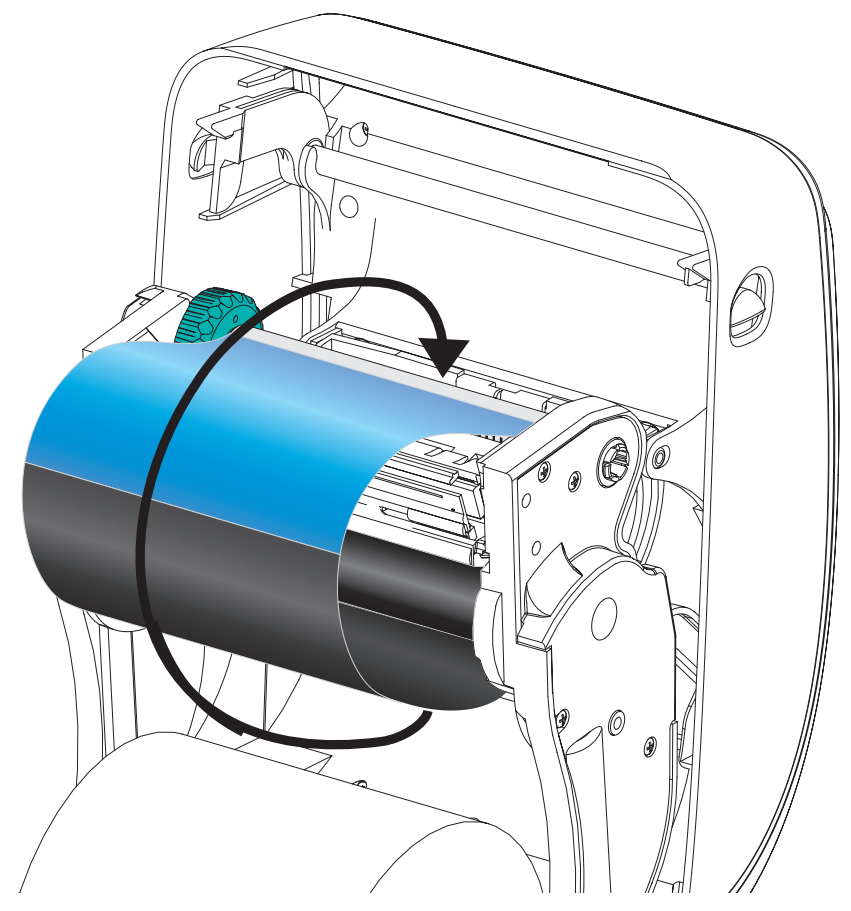

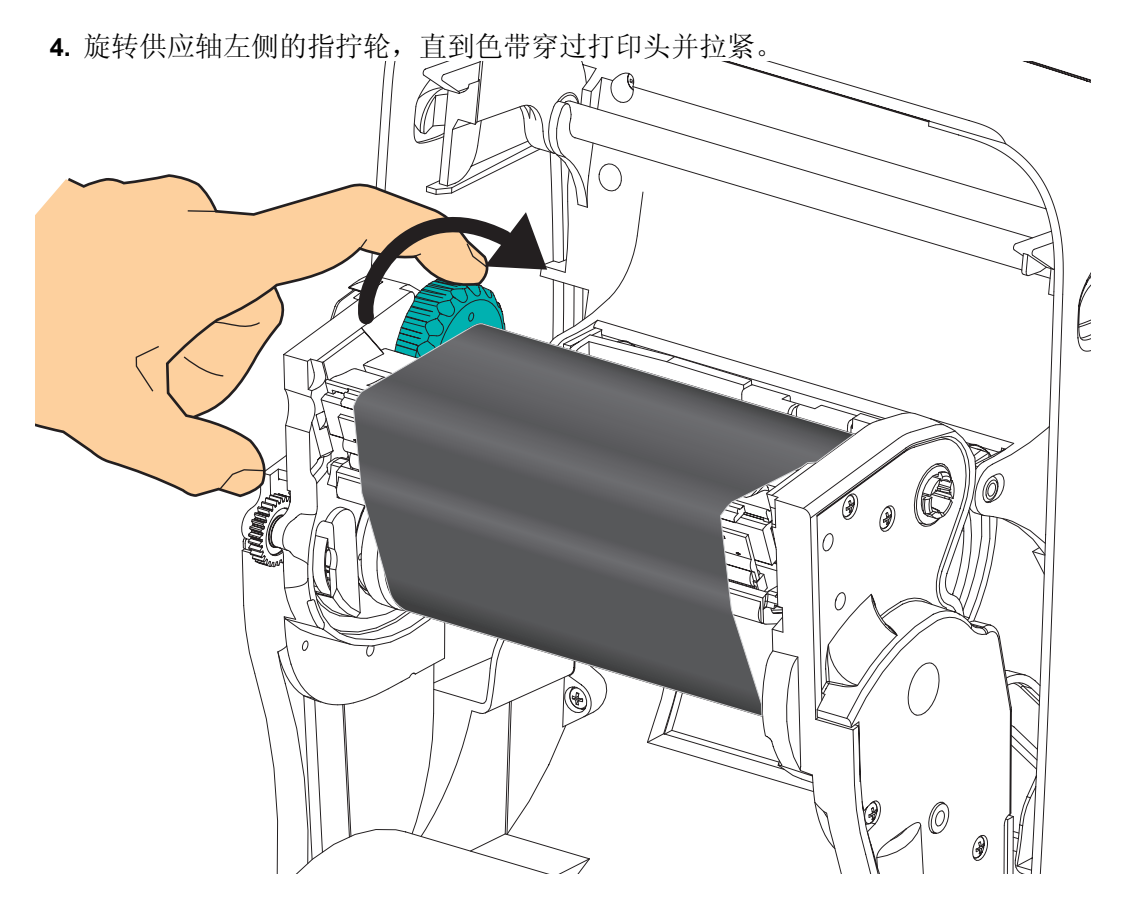

- **5.** 检查是否已装入色带,并就绪可以打印,然后关闭打印机盖。
- **6.** 按下 Feed (进纸)按钮,让打印机送入最短 10 厘米 (4 英寸)介质,将松弛部分 和色带皱褶收紧,并将色带在转轴上对准。
- **7.** 将打印模式设置从热敏更改为热转印,可以设置适用于热转印介质的打印机温度图 表。可以通过打印机驱动程序、应用程序软件或打印机编程命令完成此设置。
	- 要使用 ZPL 编程命令控制打印机操作,请参见"介质类型"(**^MT**) ZPL II 命令 (执行 *ZPL* 编程指南中的说明)。
	- 如果要使用 "EPL 页面模式"控制打印机操作,请参见 "选项" (**O**) EPL2 命 令 (执行 *EPL2* 程序员指南中的说明)。

您的打印机现在已准备就绪,可打印。

# <span id="page-32-0"></span>打印测试 (打印机配置)标签

在将打印机连接到计算机前,应确保打印机处在正常工作状态。

可打印一张配置标签加以确认。

- **1.** 应确保介质安装正确,打印机顶盖已合上。 如果尚未打开打印机电源,应将电源 打开。如果打印机在初始化过程中状态指示灯呈绿色闪烁状态 (暂停模式),应按 一下 Feed (进纸)按钮,将打印机设置在 Ready (就绪可打印)模式下。如果打 印机的状态指示灯没有变为持续绿色(就绪),请参见第 79 页的*[故障排除](#page-90-0)*。
- **2.** 将 "进纸"按钮按下两到三次,让打印机根据装入的介质执行校准。在此过程中, 打印机可能会送入多张标签。
- **3.** 在状态指示灯持续为绿色时,应按住 Feed (进纸)按钮直到状态指示灯闪烁一 次。
- **4.** 松开 Feed (进纸)按钮。 将打印出一张配置标签。 如果没有打印此标签,请参见第 11 [页的](#page-22-1)入门。

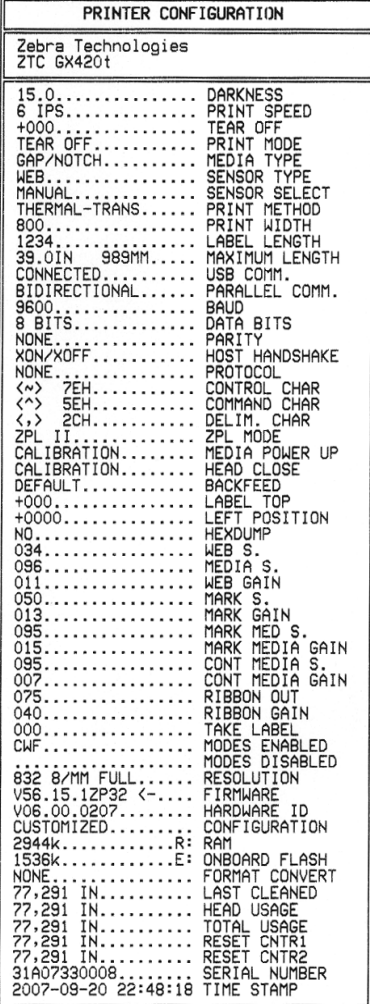

FIRMWARE IN THIS PRINTER IS COPYRIGHTED

# <span id="page-33-0"></span>连接打印机和计算机

Zebra G- 系列打印机支持各种接口选配件和配置。其中包括:通用串行总线 (USB) 接 口、 RS232 串行接口、并行接口 (IEEE 1284.4) 和 10/100 以太网。

#### **GX420** 和 **GX430** 打印机

- USB、串口和并口
- USB、串口和以太网

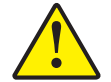

小心 **•** 连接接口缆线时,应将电源开关放置在关闭位置。连接或断开通信缆线之前,必须将 电源线插入打印机背部的电源部件和电源插座中。

. 重要提示 **•** 本打印机使用完全屏蔽的六针数据缆线,符合 FCC "规则"第 15 部分关 于 B 类设备的规定。 如果使用非屏蔽缆线,会导致辐射排放水平超过 B 类法规的额 定值。

#### <span id="page-33-1"></span>接口缆线要求

数据缆线必须为完全屏蔽结构,并配有金属或金属化的连接器外壳。 为防止辐射和接 收电噪声,必须使用屏蔽缆线和连接器。

为了最大限度降低缆线中的电噪声拾音水平:

- 应使用尽可能短的数据缆线 (建议使用 6 英尺 [1.83 米 ] 长的缆线)。
- 不要将数据缆线和电源线紧紧捆绑在一起。
- 不要将数据缆线系到电源线导线管上。

#### **USB** 接口要求

通用串行总线 (2.0 版)提供了与现有 PC 硬件兼容的高速接口。 USB 的"即插即用" 设计能够让安装更为简单。多台打印机可共享一个 USB 端口 / 集线器。

如果要使用 USB 缆线 (本打印机未提供),应检查缆线和缆线包装上是否带有 "Certified USB™" 标记 (请参看下图),以确保符合 USB 2.0 规格。

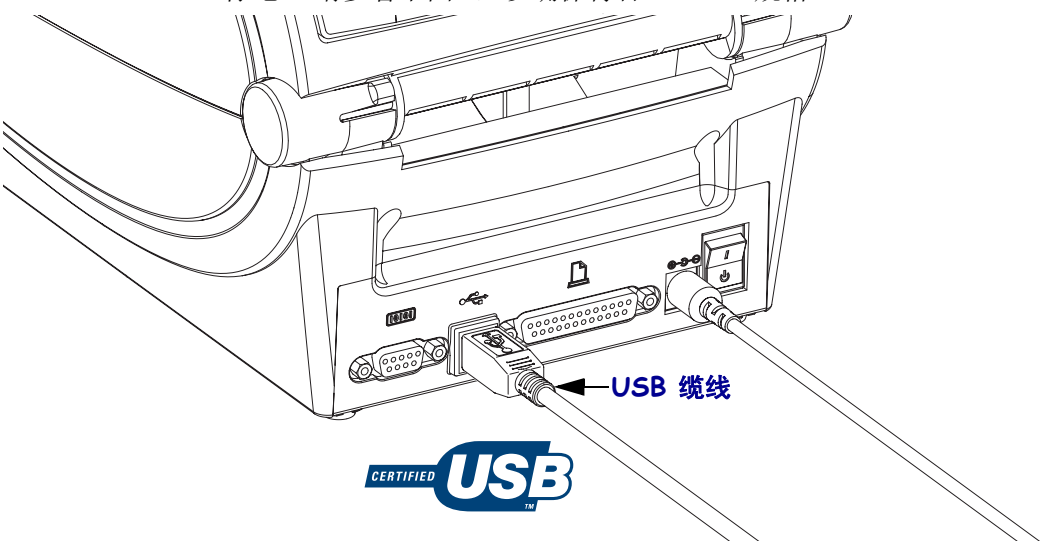

#### 串行通信

所需缆线的一端必须具有九针 "D"型 (DB-9P) 插头,该插头可以插入打印机背部的 配对 (DB-9S) 串行端口。本信号接口缆线的另一端则连接到主机计算机的串行端口。 根据接口具体要求的不同,它很有可能是一根空调制解调器 (交叉)缆线。使用 EPL 编程的 Zebra 打印机早期型号通常使用不交叉的直通信号连接缆线。有关引线信息, 请参阅附录 A。

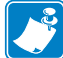

注意 **•** 打印机的设计不允许使用手工制作的带有大号贝壳式连接器盖的非模压缆线。

打印机与主机 (通常为 PC)之间的串行通讯设置必须匹配,才能确保通讯的可靠。需 要更改的最常用设置是位 / 秒 (或称为波特率)和流控制。主机 (通常为 Windows PC)需要将数据流控制更改为与打印机的默认通讯方法匹配: 硬件是通过"主机握 手"设置的 **DTR/Xon/Xoff** 加以标注。根据使用中的非 Zebra 应用程序软件和串行缆 线类型,可能需要更改硬件 (DTR) 和软件 (Xon/Xoff) 模式组合。

可通过以下方式设置打印机与主机之间的串行通讯:

- 波特率自动同步
- ZPL 编程的 **^SC** 命令
- EPL 编程的 **Y** 命令
- 将打印机复位为默认打印机配置。

#### 波特率自动设置

波特率同步过程能够让打印机自动匹配主机计算机的通信参数。要自动设置波特率:

- 1. 按住进纸按钮直到绿色的状态指示灯闪烁一次、两次、三次。
- 2. 在状态指示灯闪烁时,将 **^XA^XZ** 命令序列发送到打印机。

3. 在打印机和主机实现同步时,指示灯切换为持续绿色显示。 (在自动设置波特 率同步过程中不会打印标签。)

#### **ZPL ^SC** 命令

可以使用 "设置通信" (**^SC**) 命令更改打印机的通信设置。

1. 如果主机计算机的通信设置与打印机相同,可以发送 **^SC** 命令将打印机更改为 所需设置。

2. 将主机计算机的设置更改为与新的打印机设置匹配。

有关本命令的详细信息,请参见 *ZPL* 编程指南。

#### **EPL Y** 命令

可使用串行端口设置 (**Y**) 命令更改打印机的通信设置。

1. 如果主机计算机的通信设置与打印机相同,可以发送 **Y** 命令将打印机更改为所 需设置。注意: Y 命令不支持对数据流控制的设置,应使用 **Xon/Xoff** 设置。 2. 将主机计算机的设置更改为与新的打印机设置匹配。

有关本命令的详细信息,请参见 *EPL* 页面模式编程指南。
#### 复位默认串行端口参数

执行下列步骤将打印机的通讯参数复位为工厂默认值 (串行通讯设置为:**9600** 波特, 8位字长度, 无奇偶性, 1个停止位, 和 DTR/XON/XOFF 数据流控制)。

1. 按住进纸按钮,直到绿色的状态指示灯闪烁一次,等待片刻,指示灯将再次闪 烁,然后在第三次闪烁之前立即松开按钮。

2. 在状态指示灯呈琥珀色和绿色交替快速闪烁时,按进纸按钮。可通过 ZPL **^SC** 命令或 EPL **Y** 命令设置打印机和主机计算机之间的串行通信。

注意 **•** 运行 EPL 编程语言的早期 Zebra 打印机型号使用 **9600** 波特速率,无奇偶性, **8** 数据位, **1** 停止位和 **HARDWARE** (硬件)及 **SOFTWARE** (软件)合并数据控制 (实 际为 DTR/Xon/Xoff)作为串行端口默认设置。 Windows 操作系统流控制设置对于所有 应用均为 Hardware (硬件)。

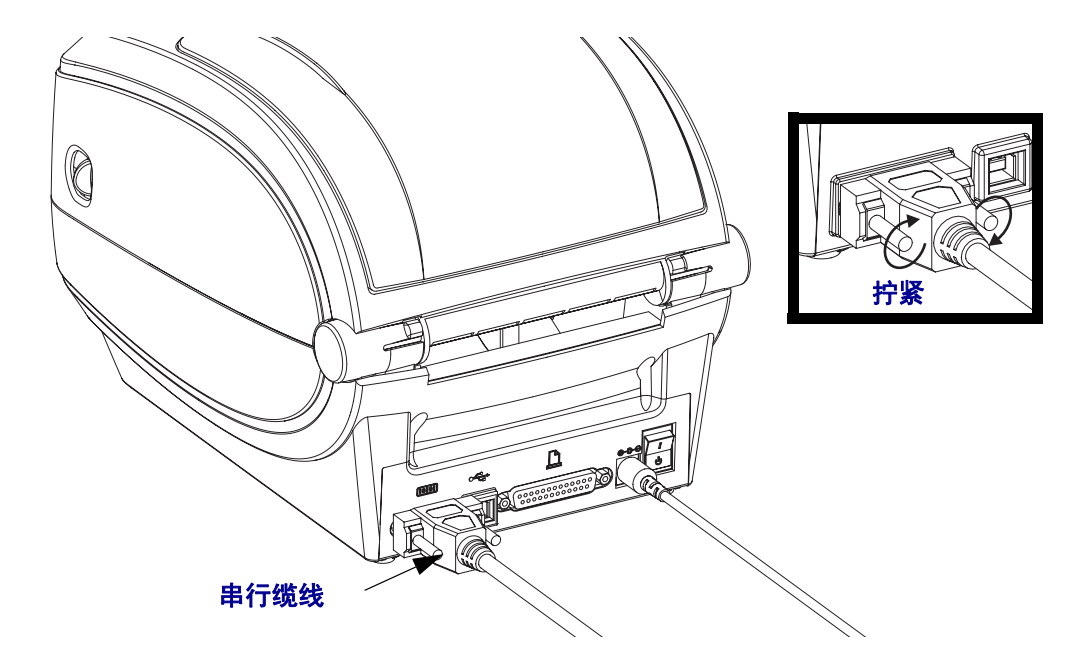

### 并行端口

配备的缆线必须在两端都具有一个二十五针 "D"型 (DB-25P) 查构连接器, 连接类型 为直通连线 (IEEE 1284 A-A 并行接口规格)。拧紧缆线连接器的锁紧螺钉,将缆线固 定到打印机和计算机上。

注意 **•** 打印机的设计不允许使用手工制作的带有贝壳式连接器盖的非模压缆线。

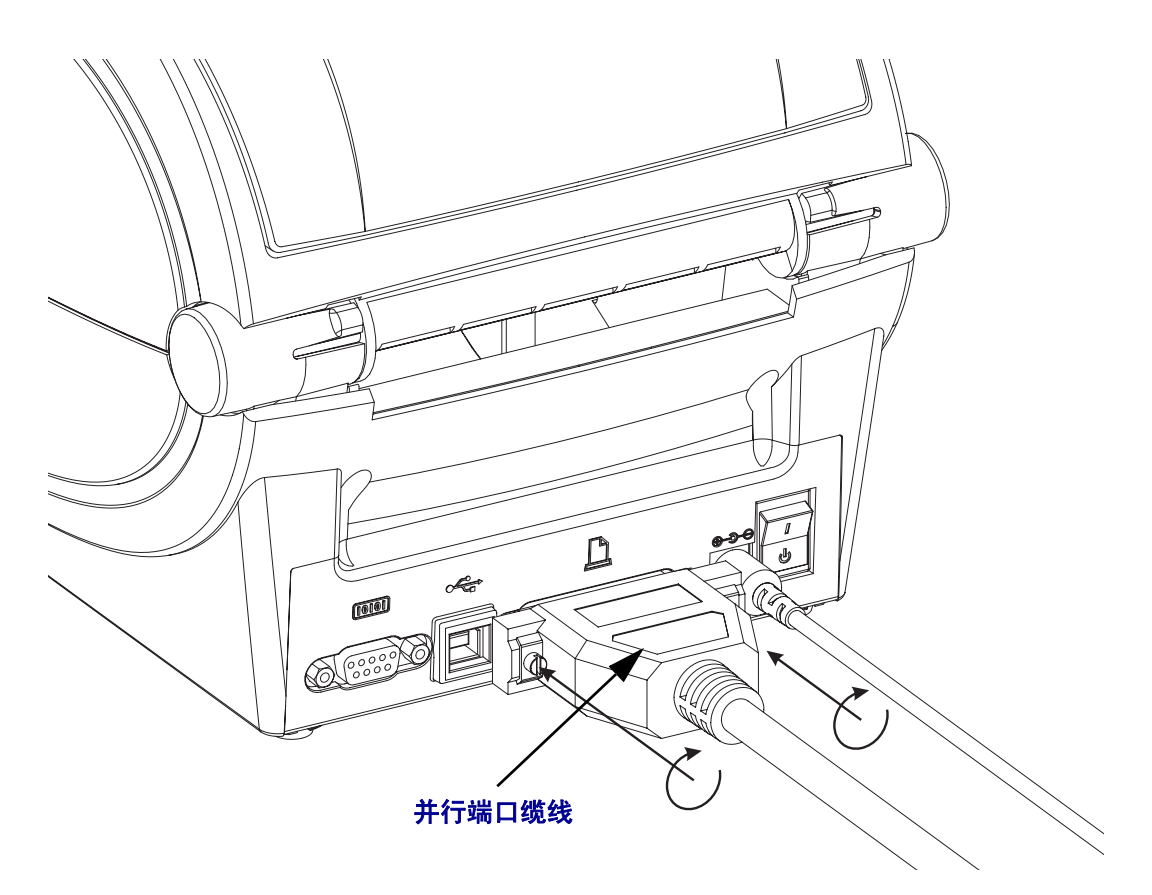

### 以太网

打印机需要使用 CAT-5 或更高级别的 UTP RJ45 以太网缆线。

有关将打印机配置为在兼容以太网中运行的详细信息,请参见 "ZebraNet® 10/100 内 部打印服务器手册"。必须将打印机配置为在局域网中工作。可通过打印机的网页访问 打印机的板载打印服务器。

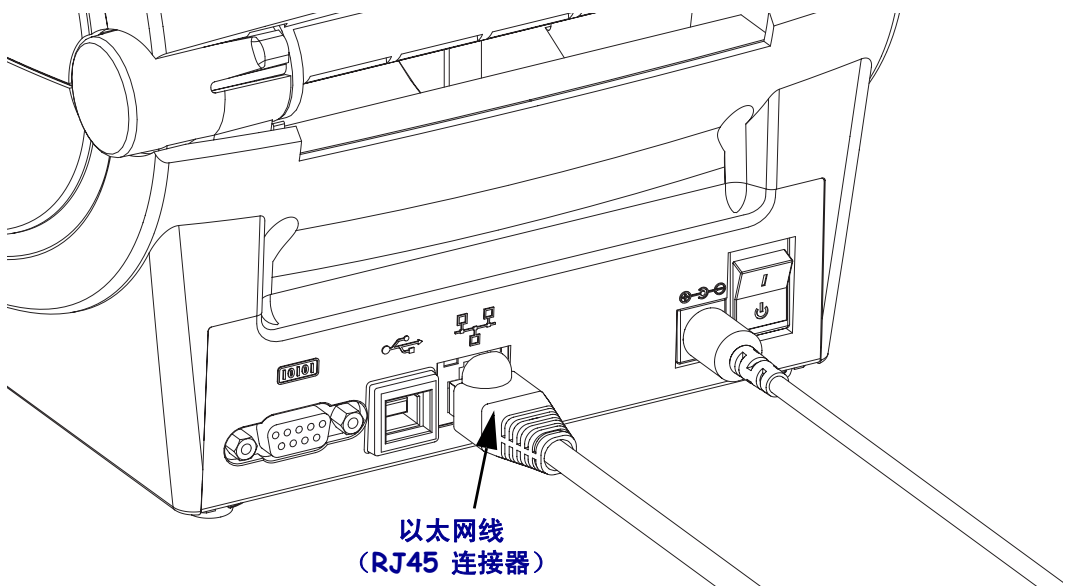

#### 以太网状态 **/** 活动指示灯

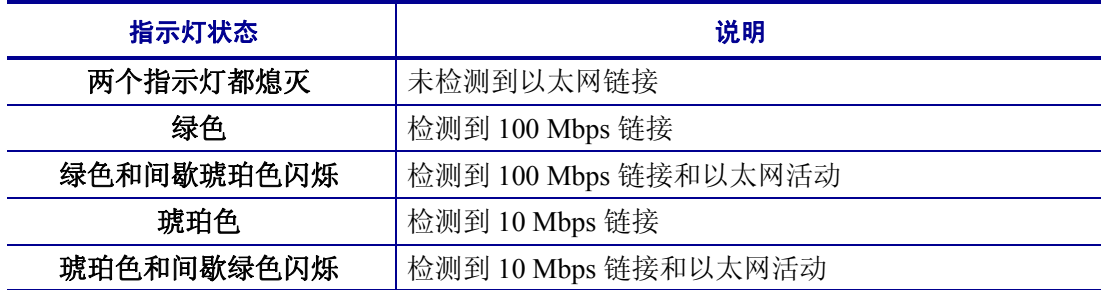

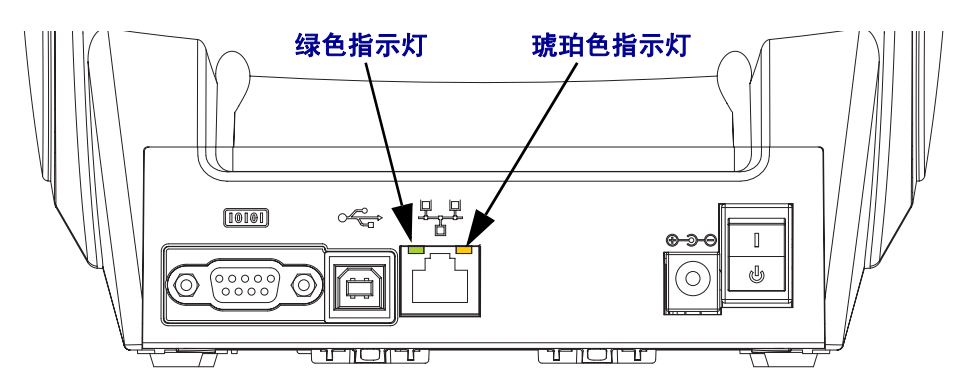

### 与打印机通信

开始安装 Zebra Windows 驱动程序, 然后打开打印机电源。如果操作系统自动启动 "添加新硬件"向导,应关闭向导,然后继续安装驱动程序。

#### 通用串行总线 **(USB)** 通信

使用通用串行总线接口时,打印机是终端设备。有关本接口的详细信息,可参阅 "通 用串行总线规范"。扫描仪、磅秤或其它数据输入设备必须使用串行端口将数据发送 到打印机。

#### **USB** 和并行端口打印机检测及 **Windows®** 操作系统

Windows Vista、 Windows XP、 Windows 2000 和 Windows 98 Second Edition (仅带有 USB 支持的版本)可支持与打印机实现 USB 端口和双向并行端口通讯。 Zebra Windows 驱动程序支持在这些操作系统中使用您的打印机。

这些操作系统能够在通过 USB 接口连接打印机时,自动检测检测到打印机。在第一次 将打印机连接到 PC 时, 操作系统将自动启动 "添加新硬件"向导。关闭打印机。安 装在用户光盘上找到的 Zebra Windows 驱动程序,要获得最新的驱动程序,请访问 [www.zebra.com](http://www.zebra.com)。选择 USB 或并行端口, 然后选择介质尺寸 (最接近尺寸)。单击 "打印测试页"按钮,验证安装是否成功。

如果重新将打印机连接到 USB 接口 或在 PC 完成操作系统的重新启动后打开打印机电 源, Windows 操作系统将检测并重新连接先前安装的打印机。忽略检测到新设备的警 告,并关闭任务条提示。等待几秒钟,让操作系统与驱动程序软件实现匹配。警告消 息将退出,打印机现在准备就绪可以打印。

#### 串行端口和 **Windows®** 操作系统

除了数据的*流控制*设置外, Windows 操作系统的串行端口通讯的默认设置与打印机的 默认设置相匹配。 Windows 的默认数据流控制设置为 **NONE** (无)。 G- 系列打印机需 要将数据的流控制设置为 **Hardware** (硬件)。

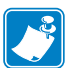

注意 **•** G- 系列打印机目前不支持 Windows 串行端口的即插即用 (PnP) 设备检测。

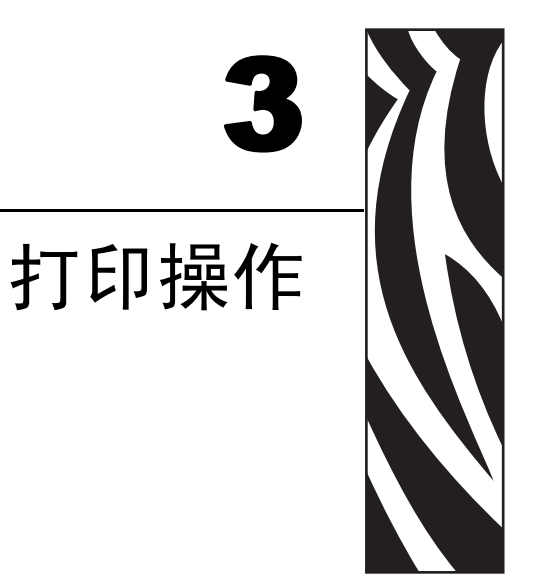

本章提供了介质和打印操作, 字体和语言支持, 以及不常用打印机配置的设置等相关 信息。

### 目录

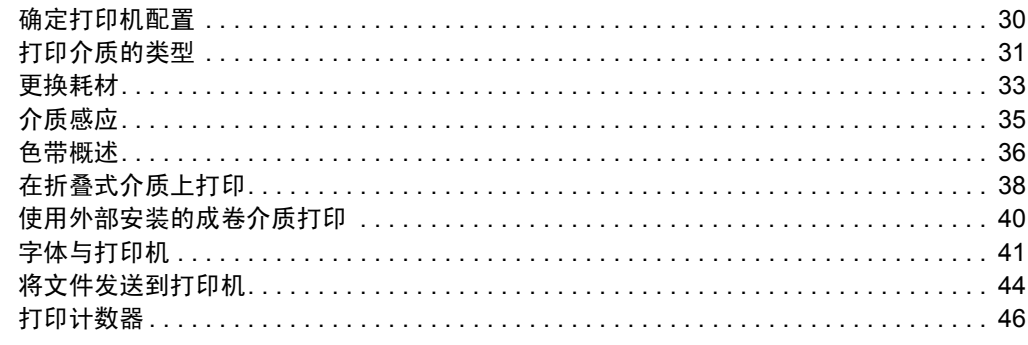

## <span id="page-41-0"></span>确定打印机配置

G- 系列打印机使用 ZPL 打印机配置状态标签为 EPL 和 ZPL 操作报告打印机的配置状 态。 ZPL 式标签与 EPL 式打印机状态标签相比,更为直观,能够提供功能更丰富的说 明性命名规范。状态标签上包括工作状态 (颜色深度、速度、介质类型等)、已安装 选件 (网络、接口设置、切纸器等)和打印机说明信息 (序列号、型号名称、固件版 本等)。

要获得 EPL 式的打印机配置状态标签,应向打印机发出 EPL **U** 命令。有关各种不同 EPL **U** 命令以及如何解释这些标签上显示的设置,请参见 EPL 程序员指南。

可以使用 16 种语言显示打印机配置状态标签。可使用 ZPL 编程命令 **^KD** 为该标签上 的大多数状态项目更改显示语言。

有关查看打印机配置状态标签的详细信息,请参见第 21 页的*打印测试 [\(打印机配置\)](#page-32-0)* [标签](#page-32-0)或第 89 页的[进纸按钮模式](#page-100-0)。

## 热能打印

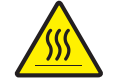

小心 **•** 打印头会在打印过程中变热。 为防止打印头损坏并造成人身伤害,请不要触摸打印 头。仅可使用清洁笔进行打印头维护。

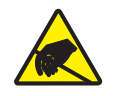

小心 **•** 人体表面或其它表面聚集的静电,在释放过程中会损毁本设备的打印头或电子元件。 处理打印头或顶盖下的电子元件时,必须遵循防静电程序。

# 打印模式

本打印机可在不同模式和各种介质配置下工作:

- 热敏打印 (这种方式使用热敏感介质进行打印)。
- 热转印打印 (这种方式使用色带用热转印原理在介质上实现印制)。
- 标准撕纸模式可以让用户在打印完每张标签后将标签 (或批量打印的标签条)撕 下。
- 标签分送模式:如果安装了选配分送器,可在打印过程中将标签从背衬材料上剥 离。取走此标签后,随即打印下一个标签。
- 介质剪切:如果安装了介质切刀选配件,打印机可以根据采购的切刀选件切断标签 之间的标签背衬、收条纸或标签。
- 独立式:可通过编程方式,让打印机使用自带的自动运行标签打印纸功能或通过使 用数据输入设备,在不连接到计算机的独立模式下工作。此模式适用于通过打印机 串行端口连接的以下数据输入设备: 扫描仪、磅秤、 Zebra KDU Plus 或带有 KDU 适配器的 KDU (键盘显示单元)等。
- 网络共享打印:配备以太网接口选配件的打印机具有一个内置打印服务器,可通过 ZebraLink 打印机配置网页和 ZebraNet Bridge 软件管理并监控网络中 Zebra 打印机 的状态。

# <span id="page-42-0"></span>打印介质的类型

重要提示 **•** 为获得不间断的高质量打印,Zebra 强烈建议您使用 Zebra 品牌的耗材。经 过特殊设计的各种纸张、聚乙烯、聚合酯和乙烯基制品可以提高打印机的打印性能, 并且能够防止打印头提前磨损。要购买耗材,请访问 <http://www.zebra.com/howtobuy>。

您的打印机可使用各种介质类型:

- *标准介质—* 大多数标准的非连续介质都使用能够将多张单独标签或一定长度连续 标签粘贴到背衬上的粘性材料。
- *连续成卷介质* 大多数的连续成卷介质均为热敏方式 (与传真纸类似), 适用于 收条或票证打印。
- 标签材料 标签通常用厚纸制成 (最厚 0.0075 英寸 /0.19 毫米)。 标签材料没有粘性或背衬,通常在每个标签之间带有预穿孔。

有关基本介质类型的详细信息,请参[见表](#page-43-0) 1。

打印机一般使用成卷介质,但也可以使用折叠式介质或其他连续介质。 必须根据需要的打印类型,选择使用正确的介质。在无色带打印情况下,必须使用热 敏介质。如果使用色带,必须使用热转印介质。

<span id="page-43-0"></span>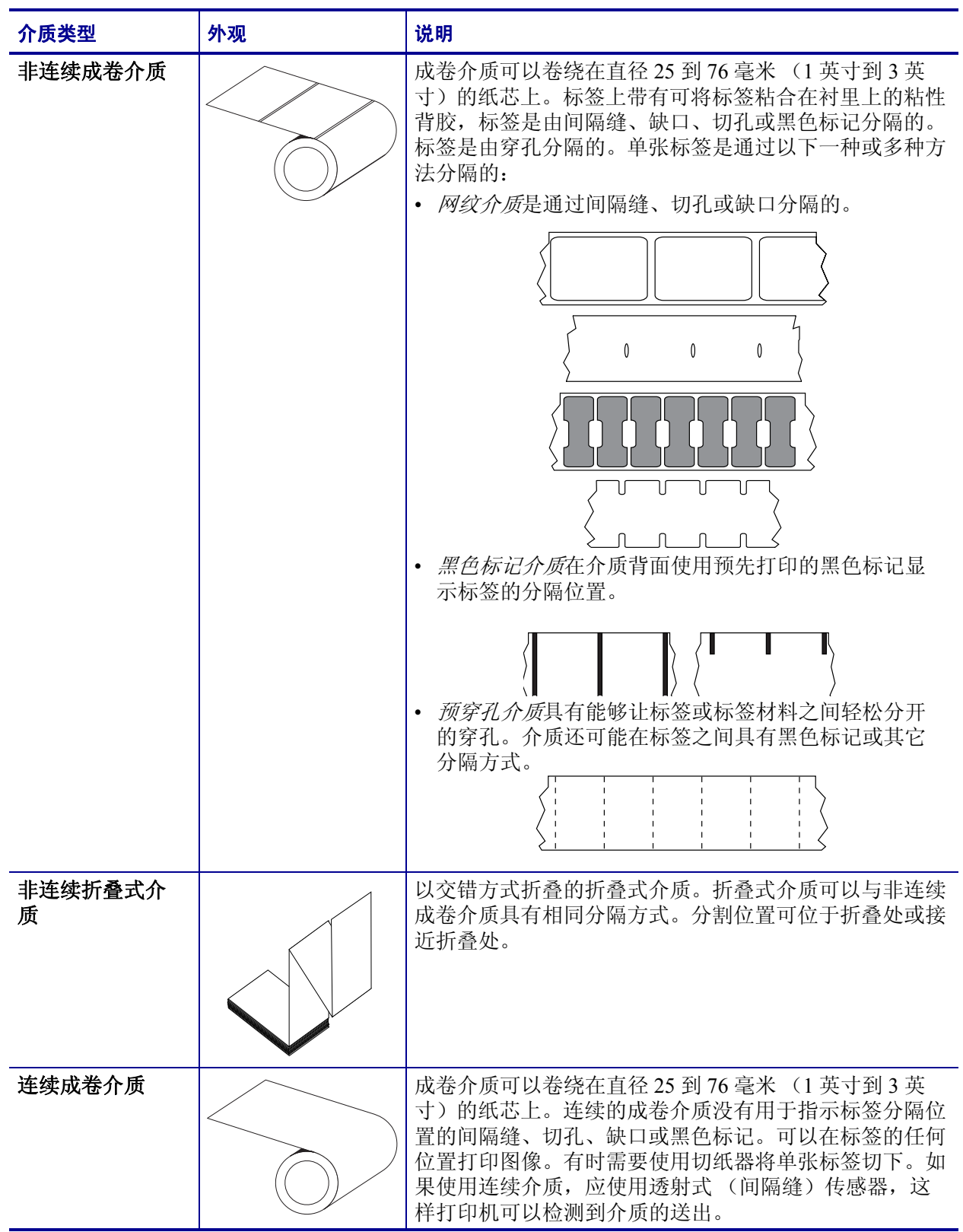

### 表 **1 •** 成卷介质和折叠式介质类型

### 确定热介质类型

热转印介质需要色带才能实现印制,而热敏介质则不需要色带。为确定色带是否必须 与特定介质一起使用,可以执行介质擦划测试。

#### 要执行介质擦划测试,应完成以下步骤:

- **1.** 可使用指甲或笔帽擦划介质的打印表面。按在介质上快速从介质表面上滑过。热敏 介质在加热情况下通过化学方式进行印制 (曝露)。该测试方法使用摩擦生热的方 式让介质曝露颜色。
- **2.** 介质上是否出现黑色痕迹?

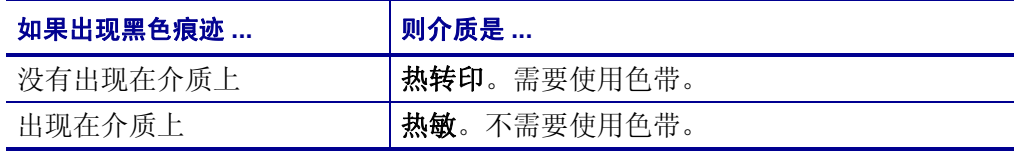

## <span id="page-44-0"></span>更换耗材

如果打印时标签或色带用完,则重新装入时不要关闭电源 (如果关闭打印机,会导致 数据丢失)。装入新的成卷标签或色带后,按 Feed (进纸)按钮重新开始打印。

始终使用经过批准的高质量标签和色带。如果使用带有粘性背衬的标签,但标签背衬 放置不平,则裸露的边缘可能会粘在打印机内的标签导板和辊轮上,致使标签与背衬 脱离,卡在打印机中。使用使用了未经批准的色带,可能会导致打印头永久损坏,因 为此类色带可能无法正确卷绕在打印机中,也可能会含有腐蚀打印头的化学物质。

### 添加新的热转印色带

如果在打印过程中色带用完,指示灯即呈红色点亮,打印机会停止,等待您添加新色 带。

- **1.** 更换色带时,应让电源保持打开。
- 2. 打开顶盖, 然后切断用过的色带, 以取出色带芯。
- **3.** 装入新的色带卷。如有必要,请复习色带装入步骤。
- **4.** 合上顶盖。
- **5.** 按 Feed (进纸)按钮,重新开始打印。

### 更换部分用过的热转印色带

要取出用过的热转印色带,请执行以下步骤。

- **1.** 从拾取轴上切开色带。
- **2.** 取出拾取辊并丢掉用过的色带。
- **3.** 取出供给辊并在新色带的末端贴上胶带,以防止其散开。重新安装部分用过的供给 辊时,用胶带将切开端贴在空的拾取辊上。

## 调节打印宽度

在发生以下情况时必须设置打印宽度:

- 首次使用打印机。
- 更改了介质宽度。

可通过以下方式设置打印宽度:

- Windows 打印机驱动程序或 Zebra Designer 等应用程序软件。
- 第 89 页的*[进纸按钮模式](#page-100-0)*中的五个闪烁序列。
- 使用 ZPL 编程控制打印机操作;请参见 "打印宽度" (**^PW**) 命令 (请参阅 *ZPL* 编 程手册)。
- 通过 "EPL 页面模式"编程,控制打印机操作,请参见 "设置标签宽度" (**q**) 命 令 (请参阅 *EPL* 程序员指南)。

## 调整打印质量

打印质量受打印头温度或密度设置、打印速度以及所用介质类型的影响。只有通过试 验,才能找到适用于具体情况的最佳配置。

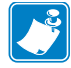

注意 **•** 介质制造商具有适用于您打印机和介质的特定推荐速度设置。有些介质类型 的最高打印速度低于打印机的最高打印速度。

可以通过以下方式控制相对颜色深度 (或密度)设置:

- 第 89 页的*进纸按钥模式*中的六个闪烁序列。它将覆盖任何通过 ZPL 和 EPL 编程的 颜色深度 / 密度设置。
- 用于 "设置颜色深度"的 (**~SD**) ZPL 命令 (请参阅 *ZPL* 编程指南)。
- "颜色深度" (**D**) EPL 命令 (请参阅 *EPL* 程序员指南)。

如果您发现需要调整打印速度,可以使用:

- Windows 打印机驱动程序或 Zebra Designer 等应用程序软件。
- "打印速度" (**^PR**) 命令 (请参阅 *ZPL* 编程指南)。
- "速度选择" (**S**) 命令 (请参阅 *EPL* 程序员指南)。

## <span id="page-46-0"></span>介质感应

G- 系列打印机具有介质自动感应功能。打印机设计为持续检查并调整介质长度感应, 以适应细微变化。在打印机打印或送入介质时,打印机将持续检查并调整介质感应, 以适应同一卷介质中每张标签之间和每卷介质之间介质参数的细微变化。在开始打印 作业或送入介质时,如果预期介质长度或标签间的间隔超出了可接受的变动范围,则 打印机将自动启动介质长度校准。 G- 系列打印机中的自动介质感应功能同样适用于使 用 EPL 和 ZPL 标签格式和编程的打印机操作。

如果打印机在送入39 英寸 (1米)默认最大标签长度的介质后,没有检测到标签或黑 线 (或带有黑线感应的缺口),则打印机将切换到连续 (收条)介质模式。如果没有 使用软件或编程方式更改,也没有对不同介质进行手动校准,则打印机将保留这些设 置。

也可以选择在打印机加电后,或在电源打开状态下关闭打印机时,将打印机设置为执 行简短的介质校准。校准过程中,打印机最多送入三张标签。

可通过打印 "打印机配置"标签,验证打印机的介质设置。有关详细信息,请参见 第 21 页的打印测试 [\(打印机配置\)标签](#page-32-0)。

可以使用 "ZPL 最大标签长度命令" (**^ML**) 减小介质类型自动检测和传感过程要检查 的最大距离。建议将此距离设置为不超过要打印的最长标签的两倍。如果要打印的最 大尺寸标签为 4 x 6 英寸,可将标签 (介质)最大长度的检测距离从默认距离的 39 英 寸降低为 12 英寸。

如果打印机在自动检测介质类型和自动校准方面遇到困难,请参见第 85 页的*[手动校准](#page-96-0)* 执行全面校准。此过程包括针对用户使用介质的传感器操作打印图形。此方法将禁用 打印机的介质自动感应功能,直到使用四次闪烁进纸按钮模式将打印机的默认参数复 位为工厂默认值。有关详细信息,请参见第 89 页的*[进纸按钮模式](#page-100-0)*。

可以根据用户需要修改、打开或关闭介质自动校准功能。打印作业有时需要让打印机 使用一整卷介质。可使用 "ZPL 介质送入命令" (**^MF**) 单独控制两种介质自动送入情 况 (装入介质情况下加电,或加电情况下合上打印机盖)。 在 ZPL 程序员指南中为 **^MF** 命令讨论的送入操作主要适用于介质自动感应和校准。可使用 **^XS** 命令实现用于 控制介质 (标签与标签之间)校准的自动介质校准操作。如果使用了不同长度、材料 和检测方法 (网纹 / 缝隙) 的多种介质类型, 则不应更改这些设置。

还可以将介质校准和检测过程细化为与装入打印机的介质类型相匹配。可使用 "ZPL 介质跟踪"命令 (**^MN**) 设置介质类型。打印机有时检测预打印介质作为标签之间的间 隔, 或将具有打印内容的背衬作为黑线标记。如果为连续介质设置了 ^MN 参数, 则打 印过程中不会执行自动校准。**^MN** 命令还包括一个自动校准参数 (**^MNA**),可以使用此 参数让打印机返回到默认设置以自动检测所有介质类型。

## <span id="page-47-0"></span>色带概述

色带是一种在一面涂覆了蜡质、树脂或蜡树脂的薄膜,在热转印过程中,蜡质或蜡树 脂可以转印到介质上。介质决定了是否需要使用色带和必须使用什么宽度的色带。如 果使用色带,它的宽度必须要与介质的宽度相等或更宽。如果色带比介质窄,打印头 的部分区域会因得不到保护而提前磨损。

### 何时使用色带

热转印介质需要色带才能实现印制,而热敏介质则不需要色带。热敏介质不应使用介 质。条形码和图形可能会变形。为确定色带是否必须与特定介质一起使用,可以执行 介质擦划测试。

#### 色带的涂层面

色带的涂层可能卷绕在外侧也可能卷绕在内侧。本打印机只能使用涂层朝外的色带。 如果您无法确定某卷色带在哪一面带有涂层,可做粘性测试或色带擦划测试以确定哪 一面带有涂层。

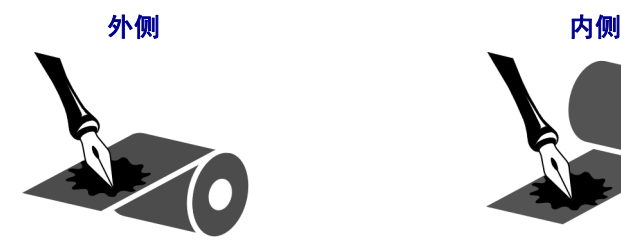

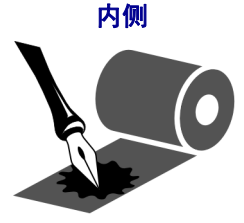

要确定色带哪一侧带有涂层,按下列步骤进行:

#### 色带粘性测试

如果您手头有色带,可以做粘性测试确定色带的哪一侧带有涂层。这种方法非常适用 于已经安装的色带。

#### 要做标签粘性测试,应完成以下步骤:

- **1.** 从衬里上剥下一个标签。
- **2.** 将标签粘贴面的一角按在色带滚轮的外侧表面上。
- **3.** 从色带上剥下标签。
- **4.** 观察结果。是否有雪花状或颗粒状的油墨粘在标签上?

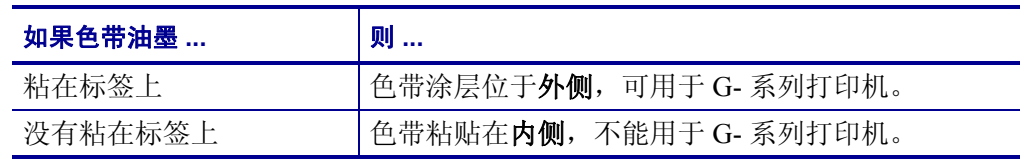

### 色带擦划测试

在手头没有标签的情况下,可以做色带擦划测试。

#### 要做色带擦划测试,应完成以下步骤:

- **1.** 绕出一小段色带。
- **2.** 将绕出的色带一部分放在一张纸上,色带的外侧表面与纸接触。
- **3.** 用指甲擦划卷出介质的内表面。
- **4.** 从纸上拿起色带。
- **5.** 观察结果。纸上是否留有色带痕迹?

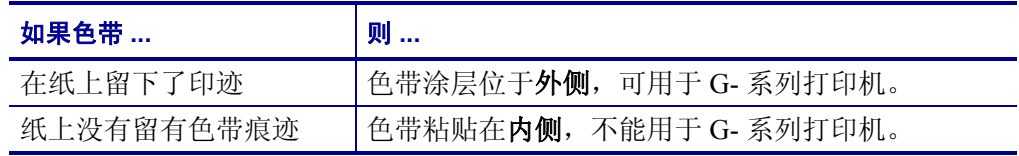

# <span id="page-49-0"></span>在折叠式介质上打印

在折叠式介质上打印需要调整介质导板的停止位置。

**1.** 打开顶盖。

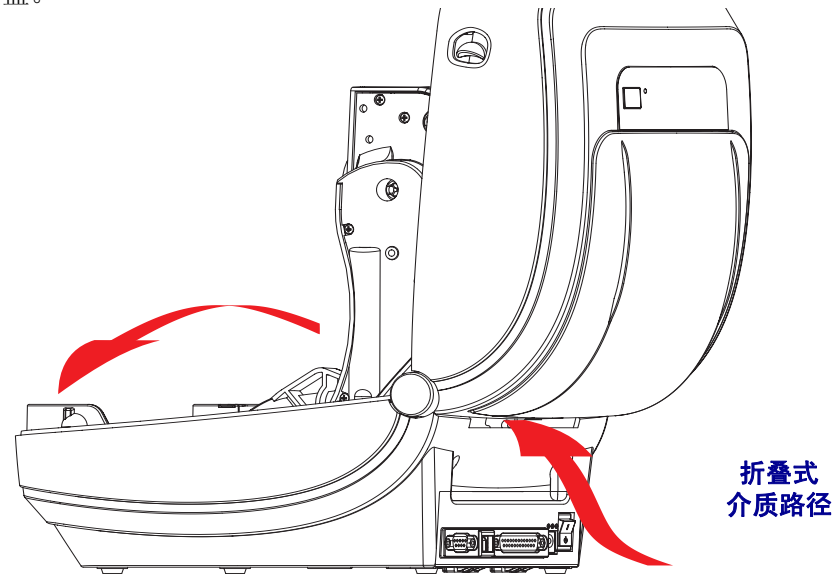

**2.** 可使用绿色指拧轮调节介质导板的停止位置。可以使用一张折叠式介质设置停止位 置。向用户自己方向旋转指拧轮可将导板开启更宽。朝远离用户方向旋转轮子,可 以让介质导板开启更窄。

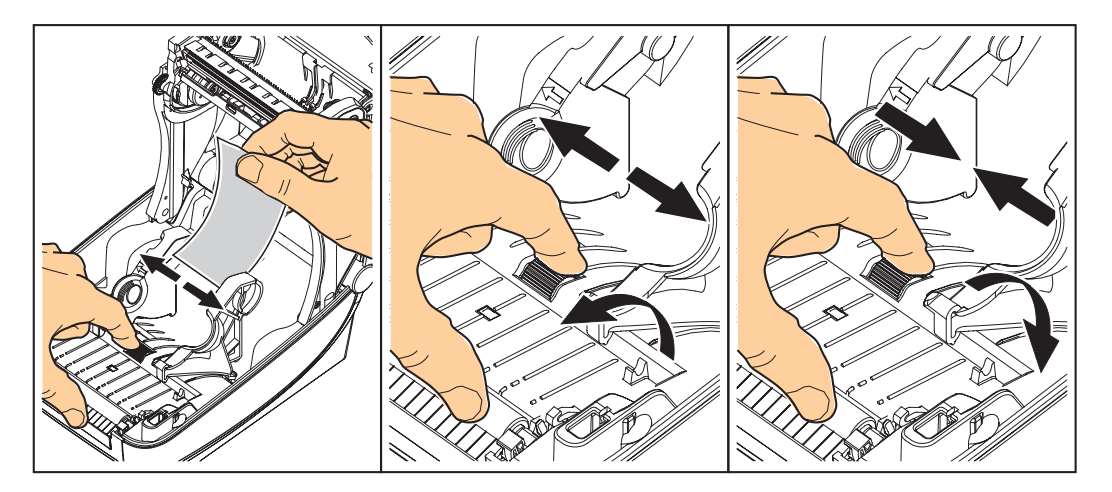

**3.** 将介质穿过打印机背部的插槽。

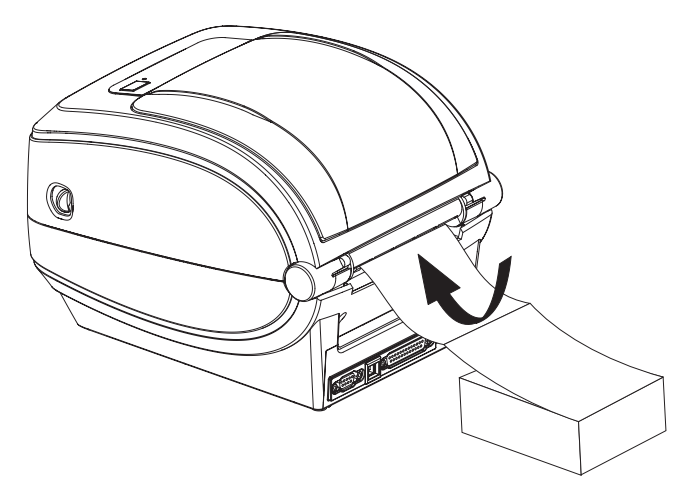

**4.** 使介质在两个挂钩之间移动。

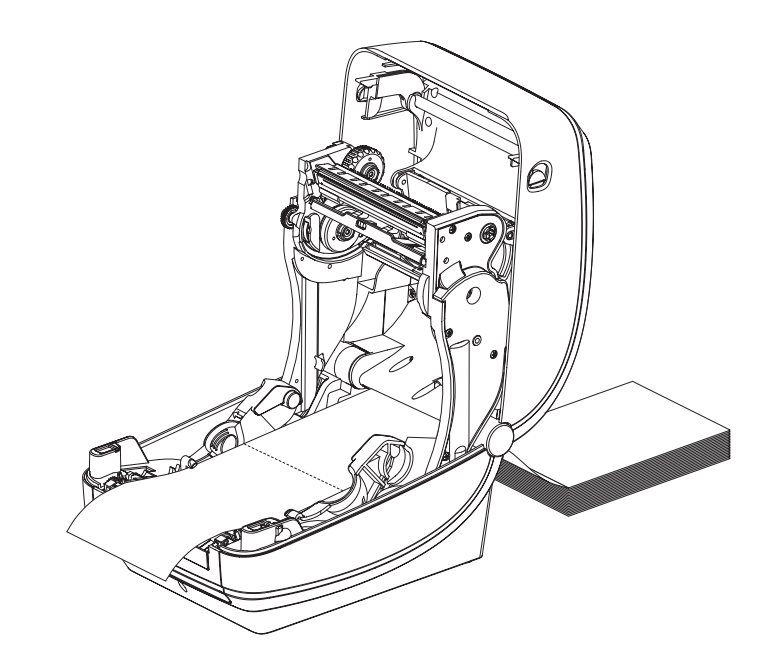

**5.** 合上顶盖。

# <span id="page-51-0"></span>使用外部安装的成卷介质打印

G- 系列打印机能够容纳与打印机的折叠式介质支持相似外部安装成卷介质。打印机必 须配备成卷介质和底座才能具有可将介质从介质卷上拉下的初始低惯性。 G- 系列的马 达比 Zebra 2800 系列桌面打印机高 30% 的扭矩,可以提供更强的介质处理能力和处理 速度。

Zebra 现在不提供适用于 G- 系列打印机的外部介质选件。

#### 外部安装成卷介质考虑:

- 最理想的方法是将介质直接从打印机后面的折叠式介质槽送入打印机。有关介质装 入步骤,请参见第 38 页的*[在折叠式介质上打印](#page-49-0)*。
- 降低打印速度,以减小马达失速的可能。介质卷通常在开始移动的那一时刻具有最 大惯性。介质卷的直径越大,打印机让介质卷移动所需的扭矩就越大。
- 介质应平顺、自由地转动。在将介质卷安装在介质座上时,介质不出现打滑、跳 动、抖动和粘滞等情况才能够移动。
- 打印机不应接触到介质卷。
- 不应让打印机滑动并脱离操作面。

## <span id="page-52-0"></span>字体与打印机

G- 系列打印机通过各种不同的内部字体、板载字体缩放、国际字体集和码页支持、 Unicode 支持以及字体下载满足您的语言和字体要求。

G- 系列打印机的字体功能与编程语言相关。 EPL 编程语言提供了对基本位图字体和国 际码页字体的支持。 ZPL 编程语言提供了高级字体映射和缩放技术,能够支持轮廓字 体 (TrueType 或 OpenType) 和 Unicode 字符映射, 以及基本位图字体和字符码页。 ZPL 和 EPL 编程指南说明了每种打印机编程语言的字体、码页、字符访问、字体列表 和限制因素。有关文字、字体和字符支持方面的信息,请参见打印机编程指南。

G- 系列打印机具有各种工具和应用程序软件,它们支持将字体下载到打印机用于两种 打印机编程语言。

### 识别打印机中的字体

可通过打印机中的编程语言共享字体和内存。可将字体加载到 G- 系列打印机中的多个 内存区域。 ZPL 编程技术可识别 EPL 和 ZPL 字体。 EPL 编程技术只能识别 EPL 字体。 有关字体和打印机内存的详细信息,请参见对应的程序员指南。

#### **ZPL** 字体:

- 可使用 ZebraNet Bridge 管理和下载适用于 ZPL 打印操作的字体。
- 要显示加载到 G- 系列打印机中的所有字体,应向打印机发送 ZPL 命令 **^WD**。有关 详细信息,请参见 *ZPL* 程序员指南。
	- ZPL 语言中的 **.FNT** 文件用于标识不同打印机内存区域中的位图字体。
	- ZPL 中的 **.TTF**、 **.TTE** 或 **.OTF** 文件扩展名用于标识可缩放字体。 EPL 不支持 这些字体。
	- **LMu.FNT** 到 **LMz.FNT** 的六种字体是 EPL 行模式字体,不能用于在热转印 G-系列打印机上进行 EPL 编程。
	- 使用 ZPL 显示时,EPL 软字体分为水平和垂直两组。 EPL 软字体是通过单个小 写字母字符 (**a-z**) 后跟一个大写 **H** 或 **V** 以及 **.FNT** 文件扩展名标注的。

#### **EPL** 字体:

- 要下载字体用于 EPL 打印操作, 应使用 EPL 字体下载程序。
- 要显示可用于 EPL 的软字体 (ext.), 应向打印机发送 EPL 命令 EI。
	- G- 系列中的亚洲字体显示为软字体,但是仍可通过 EPL 程序员指南中提到的 **A** 命令访问。
	- 显示的所有 EPL 字体都是位图字体。其中不包括在上述 ZPL 字体中使用 ZPL 命令 **^WD** 显示的 **.FNT** 文件扩展名或水平 (**H**) 和垂直 (**V**) 指示符。
- 要通过 EPL 编程方式删除非亚洲 EPL 字体,可使用 **EK** 命令。
- 要从打印机中删除 EPL 亚洲字体,可使用 ZPL **^ID** 命令。

### **通过代码页实现打印机本地化**

G- 系列打印机支持两组语言、区域和字符集,可以为 ZPL 和 EPL 两种打印机编程语 言将永久字体加载到打印机中。打印机支持使用常用国际字符映射码页进行本地化。

- 有关包括 Unicode 在内的 ZPL 代码页支持,请参见 ZPL 程序员指南中的 **^CI** 命 令。
- 有关 EPL 代码页支持,请参见 EPL 程序员指南中的 **I** 命令。

### 亚洲字体和其它大字体集

亚洲语言形声字字体具有大字符集,其中包括能够支持单一语言代码页的数千个字 符。为支持亚洲字符集,行业采用了双字节 (最多 67840 个)字符系统,而不是使用 基于拉丁语言的单字节字符 (最多 256 个)满足大字体集的需要。为使用单一字体集 实现多语言,发明了 Unicode。 Unicode 字体支持一个或多个代码点 (将这些点与代码 页字符表相关),并且可以通过一种能够解决字体映射冲突的标准方法进行访问。 ZPL 编程语言支持 Unicode: 但 EPL 不支持。两种打印机编程语言都支持大型形声双字节 字符亚洲字体集。

亚洲语言需要额外的内存支持,这是通过为 G- 系列打印机配置 RTC 和完整闪烁存储 器工厂选配件实现的。可下载的字体数目取决于未使用的闪存数量以及要下载的的字 体大小。

一些较大的 Unicode 字体占用空间太大,无法使用 RTC 和完整闪烁存储器工厂选配件 装入打印机,这些字体包括 Zebra 提供的 MS (Microsoft) Arial Unicode 字体 (23MB) 或 Andale 字体 (22MB)。这些大字体集通常能够支持众多语言。

### 获得亚洲字体

亚洲字体是由用户或集成商下载到打印机的。这些字体是独立于打印机单独购买的。

- 简体和繁体中文 (ZPL 和 EPL)
- 日文 JIS 和 Shift-JIS 映射 (ZPL 和 EPL)
- 朝鲜文 (包括了 Johab 和 EPL 的 ZPL)
- 泰文 (仅 ZPL)

## <span id="page-54-0"></span>独立打印

可将打印机配置为在不连接到打印机情况下工作。本打印机能够自动运行单一标签打 印格式。可使用终端设备、嵌入式设备或 Zebra KDU (键盘显示单元)访问一个或多 个下载的标签格式,以调用标签格式。这些方法可以让开发人员通过串行端口将扫描 仪或磅秤等数据输入设备集成到打印机。

可以将开发出的标签格式存储在打印机中,以支持具有以下特性的标签:

- 不需要数据输入,按 Feed (进纸)按钮即可打印。
- 不需要输入数据,从打印机的可选标签分发器中取出标签时打印。
- 可通过终端或嵌入式设备输入一个或多个数据变量。将在输入最后一个变量数据字 段后打印标签。
- 通过扫描包含编程运行标签格式调用的一个或多个标签格式。
- 设计作为处理系列的标签格式,其中的每个标签都包括一个编程为能够在处理过程 中运行下一张标签的编程信息。

两种打印机编程语言均支持在加电循环或复位后自动运行的特殊标签格式。 ZPL 查找 名为 **AUTOEXEC.ZPL** 的文件, EPL 查找名为 **AUTOFR** 的标签格式。如果将两个文 件都装入 G- 系列打印机, 则只运行 AUTOEXEC.ZPL。如果未禁用 EPL AUTOFR, 则 它将一直运行。必须从打印机中删除这两个文件,然后执行复位或加电循环以完全删 除这两个文件。

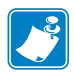

注意 **•** 只能使用 **NULL** 字符 (00 hex 或 ASCII 0)禁用 G- 系列 EPL **AUTOFR** 命令。 G-系列打印机将忽略其他字符,这些字符通常会禁用 EPL 打印机中的 AUTOFFR 格式, 并忽略 XOFF 字符 (13 十六进制或 ASCII 19)。

G- 系列打印机可通过串行端口的 5 伏电压线路提供最高 750 毫安电流;请参见附录 A 了解打印机串行端口接口的详细信息。

# <span id="page-55-0"></span>将文件发送到打印机

可使用用户光盘或 www.zebra.com 上的 Zebra 固件 (和文件)下载工具将文件从 Microsoft Windows 操作系统将文件发送到打印机。此方法同时适用于两种编程语言、 包括 USB 在内的所有 G- 系列有线接口和有线网络打印机。

### 使用固件下载程序传送文件

- **1.** 安装打印机。可以使用打印机驱动程序属性窗口中的驱动程序打印测试页面,验证 通讯是否工作正常。
- **2.** 在系统中安装 Zebra Firmware Downloader (固件下载程序)。
- **3.** 选择开始 **>** 程序 **> Zebra** 查找 Firmware Downloader (固件下载程序)。

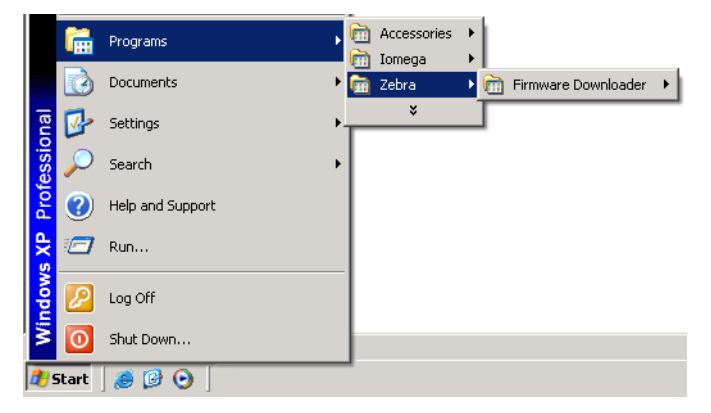

4. 选择打印机菜单,然后运行自动检测。

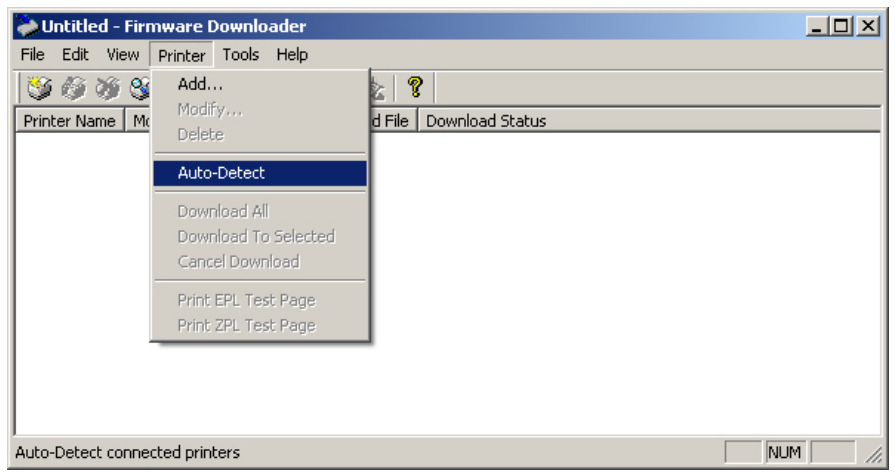

**5.** 单击您的 Zebra 打印机,选择下载此打印机。

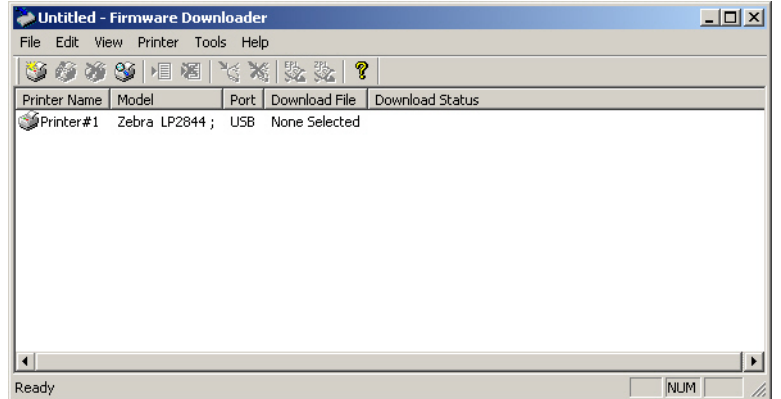

**6.** 选择文件菜单,并单击选择固件文件 **...** . 使用浏览器窗口选择要下载到您打印机的 文件。

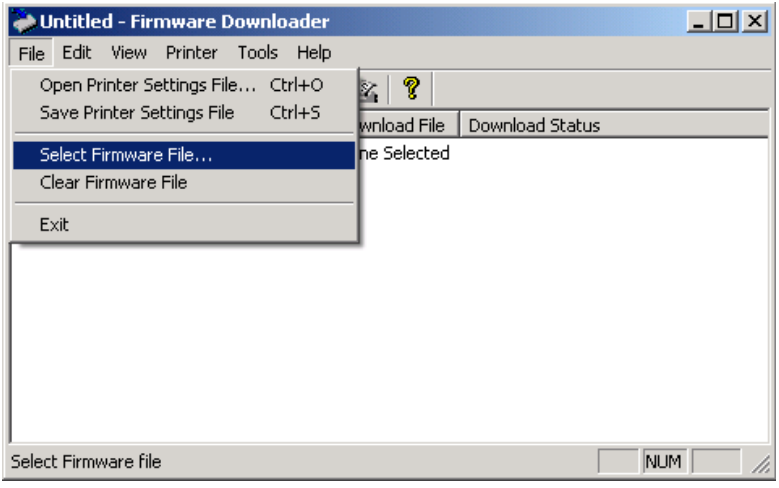

**7.** 选择打印机菜单,并单击下载选取的 (打印机)。下载程序将显示下载状态指示 符,显示较大文件的下载进度。

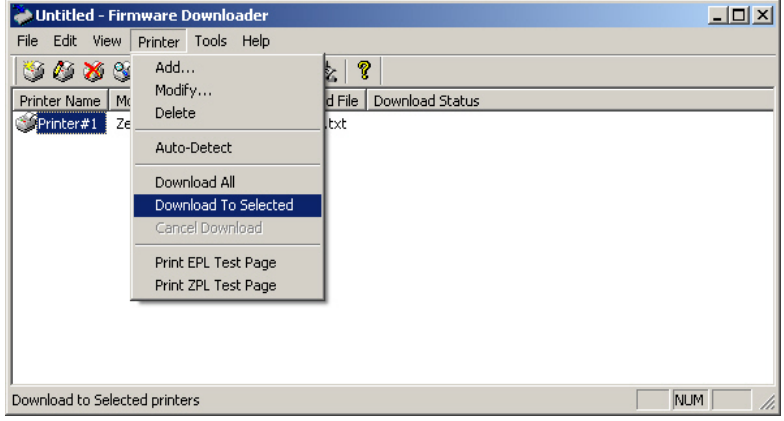

# <span id="page-57-0"></span>打印计数器

G- 系列打印机能够报告打印头的维护警报。打印机可提供清洁功能,并能够在计算出 打印头寿命警报到达时提前发出警告。如果打印机中安装了 RTC (实时时钟),打印 头寿命和历史报告中还可以包括日期信息。默认情况下,禁用打印计数警报。

可以定制多个打印计数器消息和报告。有关打印计数器的详细信息,请参见 *ZPL* 或 *EPL* 编程指南。

要启动打印计数器警报,可将下列命令发送到打印机。

- EPL 命令 **oLY**
- ZPL 命令 ^JH, , , , , E

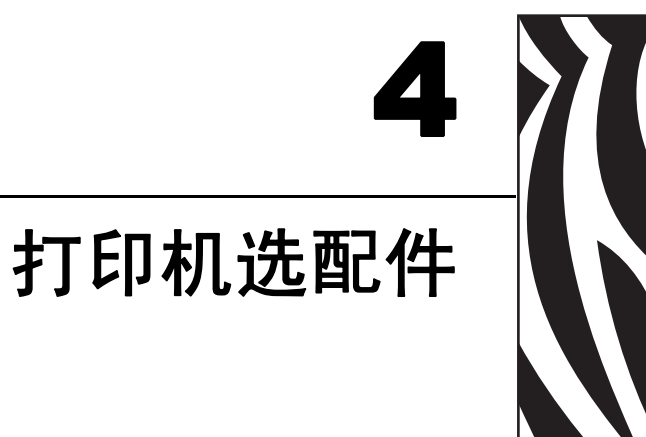

本章简要介绍了常用的打印机选配件和附件,以及如何开始使用或配置打印机选配件 或附件。

### 目录

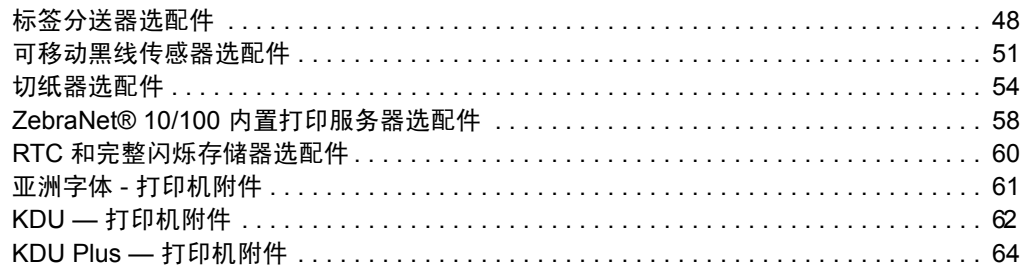

# <span id="page-59-0"></span>标签分送器选配件

工厂安装的标签分送器选配件可让用户在打印标签过程中,将标签的背衬 (背衬纸 / 网纹)从标签上剥离,从而准备就绪可以使用。在打印多张标签时,取走分送 (剥 离)的标签可通知打印机打印并分送下一张标签。

为正确使用分送器模式,应使用打印机驱动程序启动标签取走传感器,以及包括但不 限于长度、非连续(缝隙)和网纹(背衬纸)。否则,用户必须将 ZPL 或 EPL 编程命 令发送到打印机。

在使用 **ZPL** 编程情况下,用户可以使用下面所示的命令序列,有关 ZPL 编程的详细信 息,请参见 *ZPL* 编程指南。

> ^XA ^MMP ^XZ ^XA ^JUS ^XZ

如果使用 **EPL** 编程,可以发送带有 P 命令参数 (**OP**) 的选项 (**O**) 命令,启用标签拾取 传感器。还可以使用 "选项"命令字符串包括其它打印机选项参数。有关使用 EPL 和 "选项" (**O**) 命令进行编程的详细信息,请参见 *EPL* 程序员指南。

**1.** 将标签装入打印机。关闭打印机并按 Feed (进纸)按钮,直到至少 4 英寸或 100 毫米长的标签从打印机中伸出。从背衬纸上取下暴露出的标签。

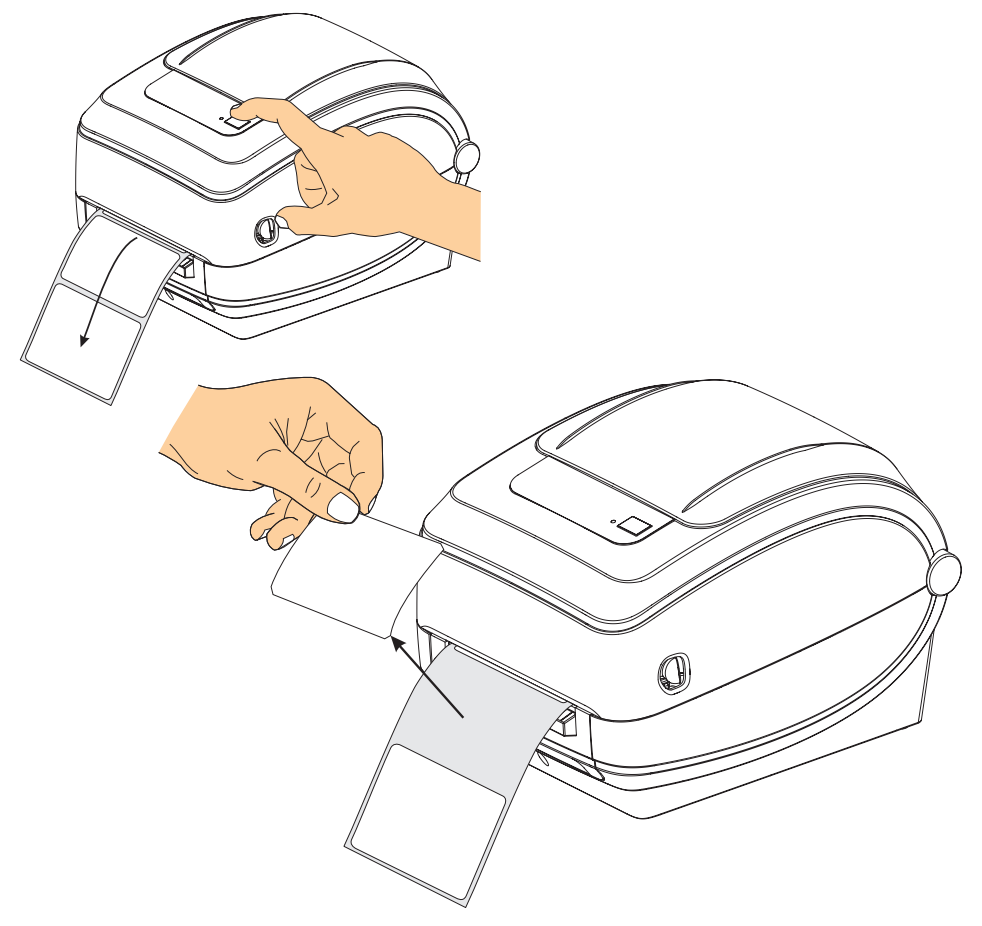

**2.** 提起打印机顶部上方的背衬纸,并打开分送器门。

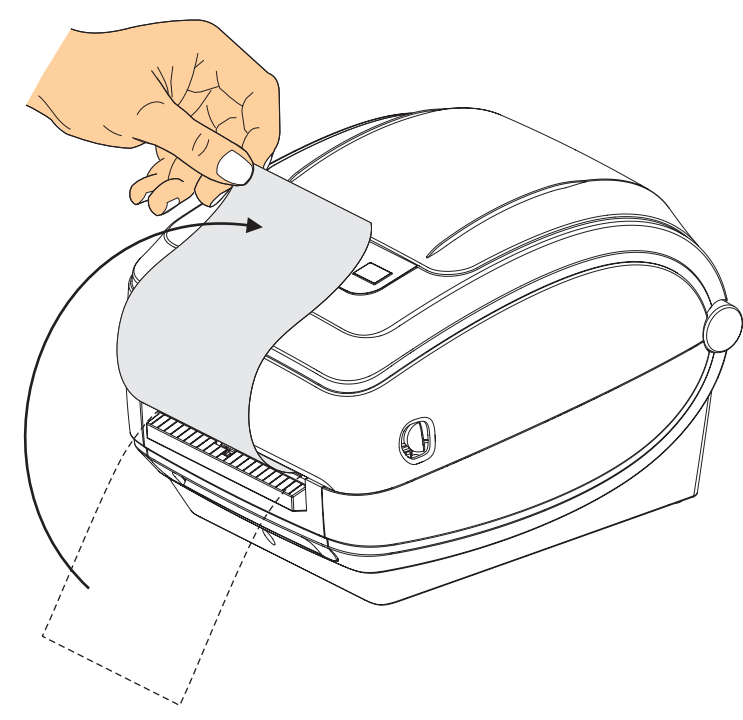

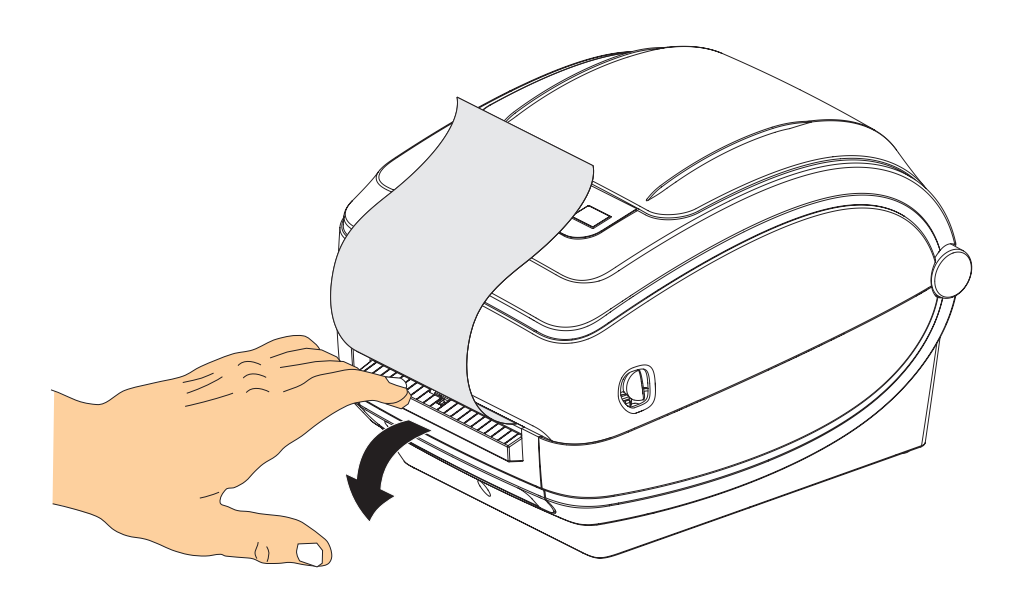

**3.** 将标签背衬纸从分送器门和打印机之间插入。

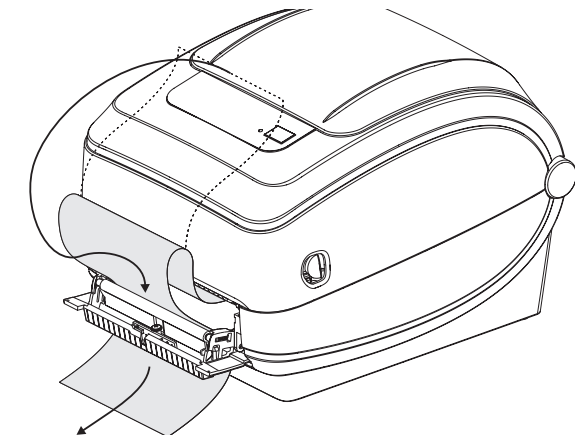

**4.** 合上分送器门。

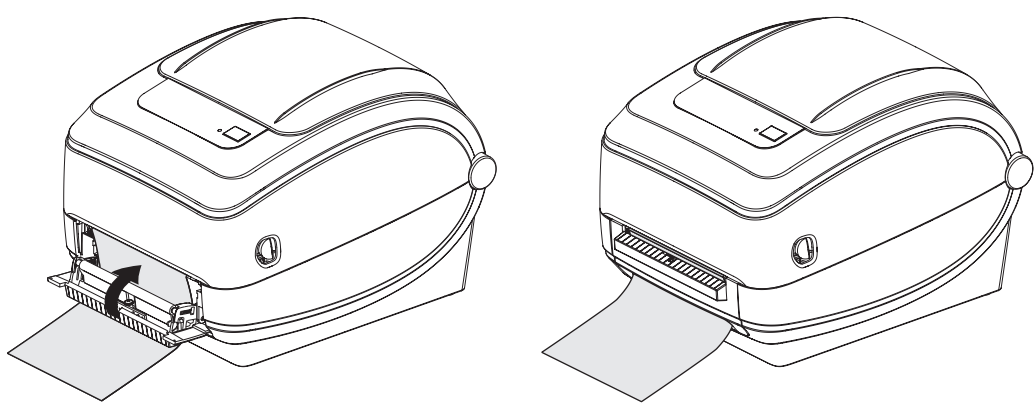

**5.** 按进纸按钮,将介质送入。

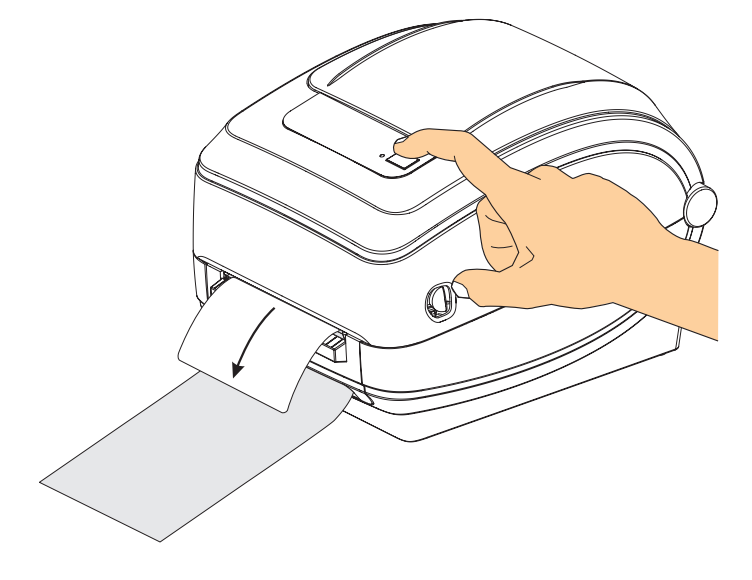

**6.** 在执行打印作业过程中,打印机会将背衬剥离,送入单张标签。从打印机上取下标 签,以让打印机打印下一张标签。注意:如果用户没有通过软件命令启动标签取走 传感器,检测是否取走了已分送 (已剥离)的标签,打印机将堆叠并弹出已剥离 的标签。

# <span id="page-62-0"></span>可移动黑线传感器选配件

工厂安装的可移动黑线传感器选配件可以让打印机使用介质背面 (或介质背衬)的非 介质中心位置具有黑色线或标记以及缺口 (孔)的介质。

如下所示,如果传感器没有位于默认位置,则可移动黑线传感器无法正确感应连续介 质或标签 (标签内隔缝感应)。

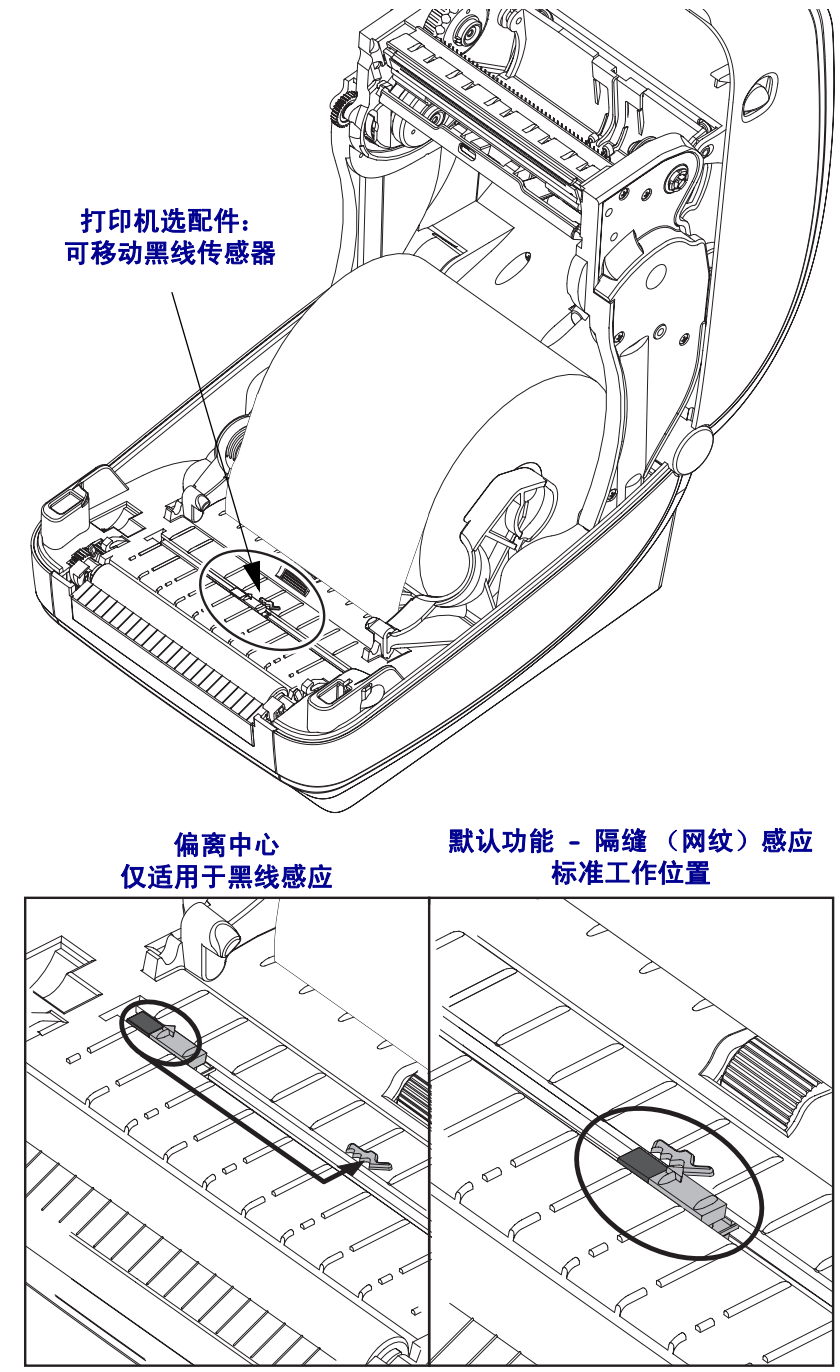

### 为黑色标记或缺口调节可移动黑线传感器

安装介质。关闭打印机之前,应执行以下步骤调节可移动黑线传感器:

**1.** 将纸卷上的介质翻转过来,暴露出介质背面 (非打印面)的黑色标记。缺口介质 不用执行此操作。

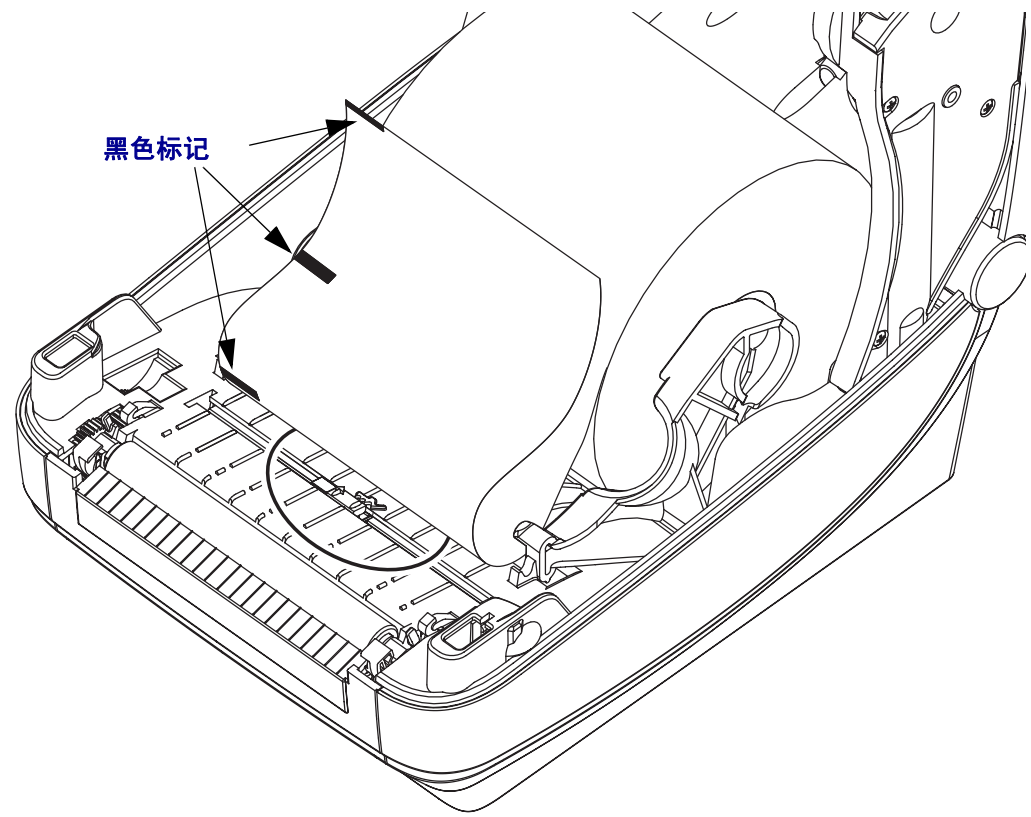

**2.** 从中间默认位置滑动可移动传感器,以与黑线对准。可移动传感器上的箭头应与黑 色标记的右边位于一条直线上,以使标记位于介质的任意一侧 (图中所示为左 侧)。

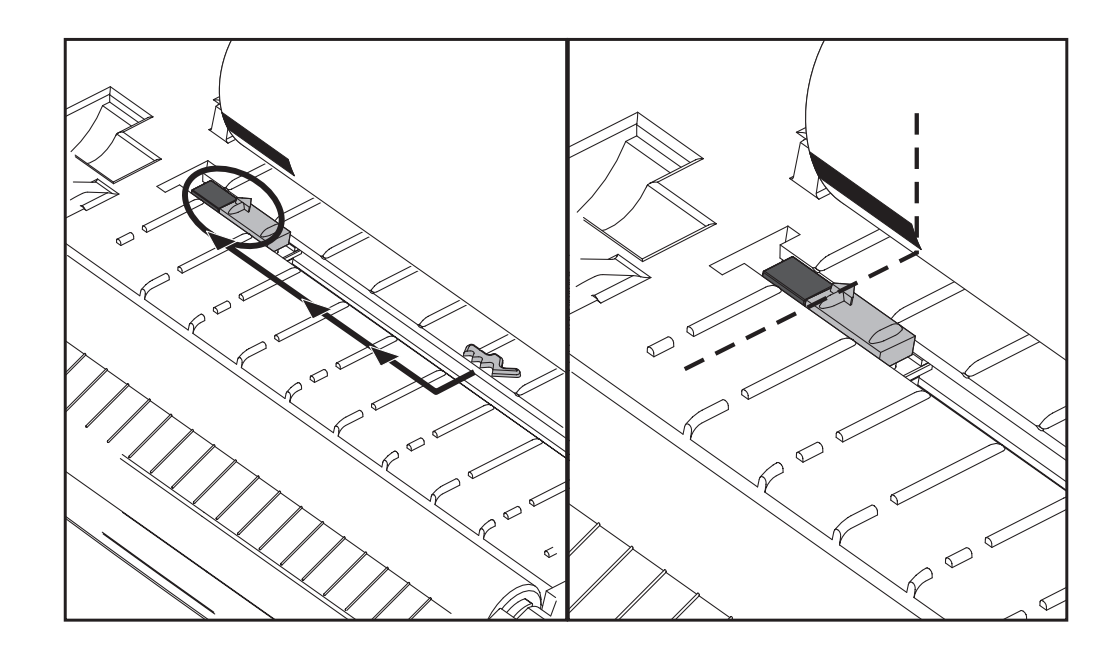

## <span id="page-65-0"></span>切纸器选配件

打印机支持安装两种类型的介质切纸器选配件,可以对标签背衬、标签或收条介质进 行完整宽度裁切。这些切纸器选配件均可安装在单切纸器外壳设计中。打印出打印机 *配置状态*标签,可验证打印机中安装的切纸器选配件类型。切纸器选配件包括:

- 中等负荷切纸器适用于裁切标签背衬和轻量标签介质 (背衬纸 / 标签) 最大纸张重量 (厚度)最高 180 克 / 平米 (0.0077")
	- 寿命 **\***: 2 百万次裁切: 0.5 密耳至 5 密耳标签纸 (10-120 克 / 平米) 1 百万次裁切: 5 密耳至 7.5 密耳标签纸 (120-180 克 / 平米) 750,000 次裁切: 7.5 密耳至 10 密耳 (180-200 克 / 平米)
	- *\** 超过最大介质重量 (密度 */* 硬度)和厚度会降低请切纸器的使用寿命,并且 会导致切纸器故障 (卡纸或其它错误)。
- **裁切宽度:** 最大 4.25 英寸 (108 毫米)至最小 0.75 英寸 (19 毫米)
- 裁切位置之间的最小距离(标签长度): 25.4 毫米 (1 英寸) 在两个裁切位置之 间裁切更短的介质长度可能会导致切纸器阻塞或出错。
- 默认情况下,切纸器操作过程中将执行一个自我清洁保护性维护操作,每裁切 二十五次清洁一次切刀。可以使用 ZPL 或 EPL SGD (Set/Get/DO) 编程命令 (**cutter.clean\_cutter**) 禁用此功能,但是建议您不要禁用此功能。

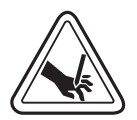

警告 **•** 切纸器单元中没有操作员可维修的部件。不要卸下切纸器的盖子 (挡板)。不要尝 试将物品或手指插入切纸器机构中。

重要提示 **•** 工具、棉签、包括酒精在内的溶液等都会损坏切纸器或缩短其使用寿命,或 者可能会导致切纸器卡纸。

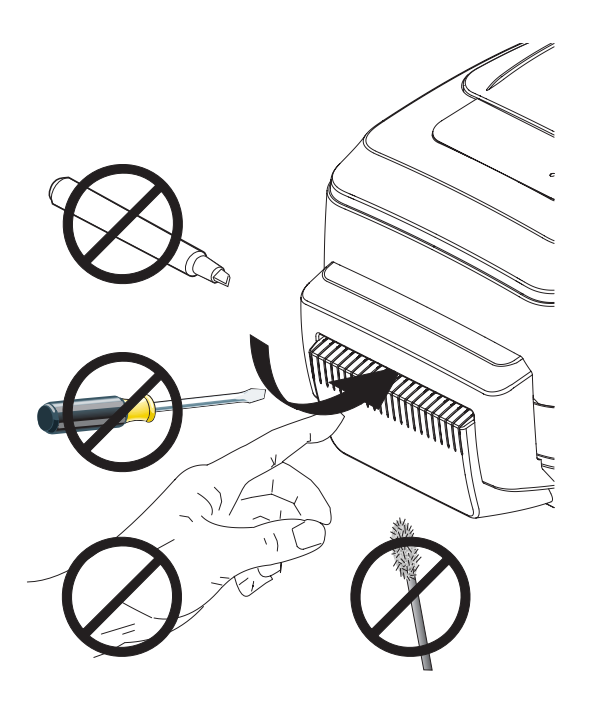

## 带有切纸器选件情况下装入介质

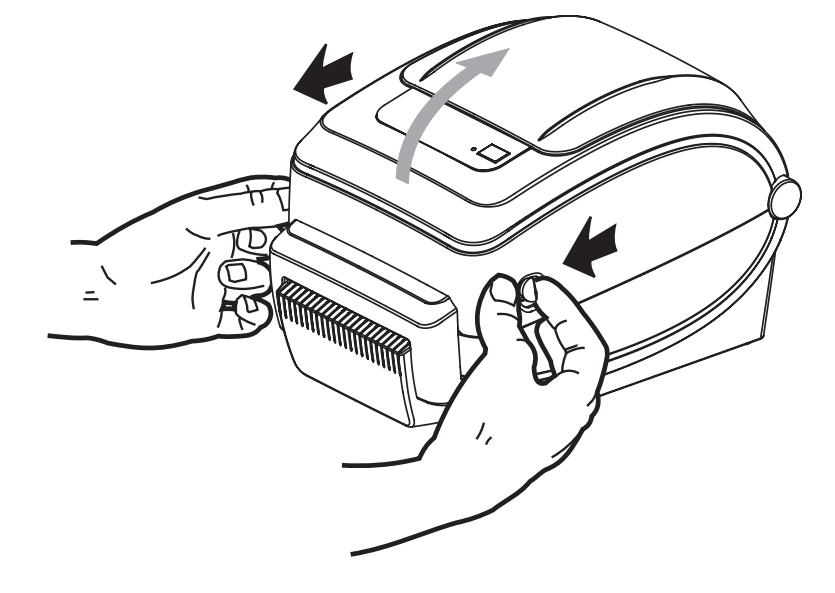

**1.** 打开打印机。 注意要向打印机前方拉动松开钮的控制杆。

**2.** 打开成卷介质挂钩。使用另一只手将介质导板拉开,将成卷介质放在纸卷挂钩上, 并松开导板。调整成卷介质位置,使其在通过打印 (驱动)辊时打印面朝上。

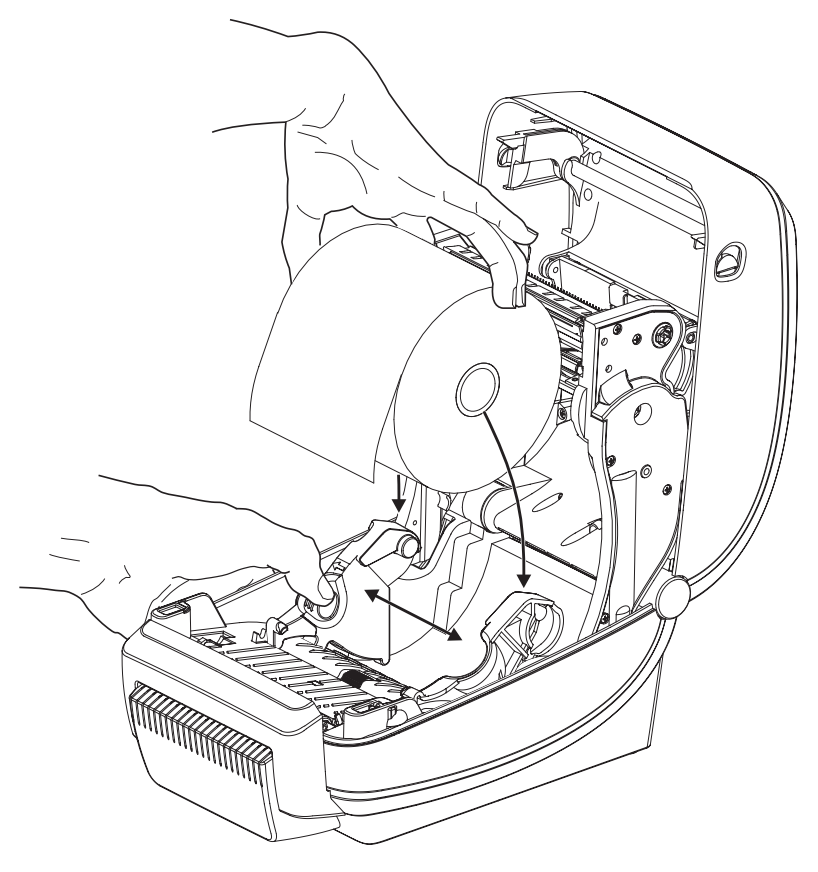

**3.** 如果您的打印机中装有可移动黑线传感器选配件,应检查传感器是否已对准中间的 默认位置。这是用于介质感应的标准工作位置。如果从默认位置移开,则打印机只 能检测到黑线、黑色标记和缺口标记介质。

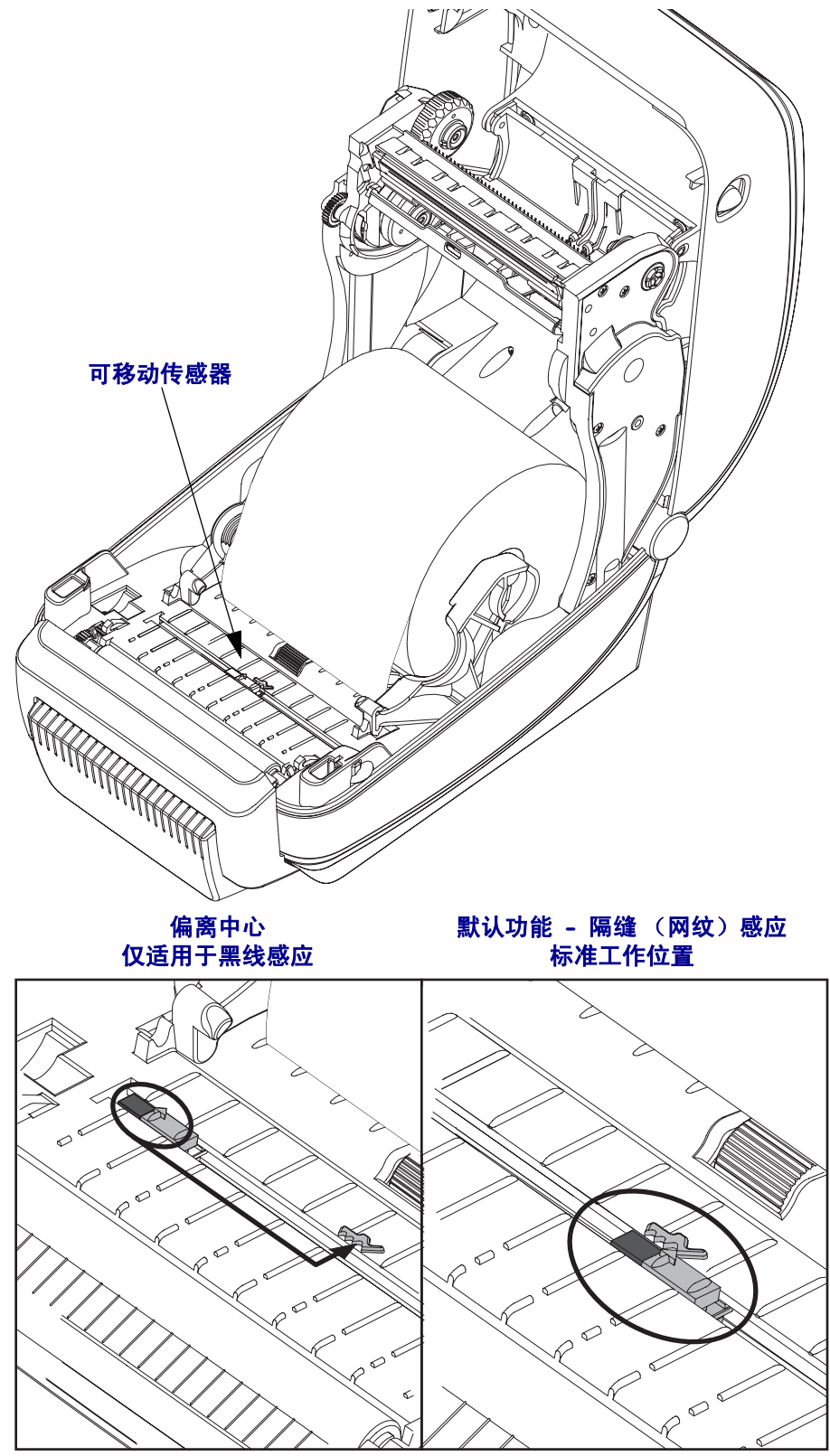

- $\mathbb{Q}$
- **4.** 将介质穿过切纸器的内侧槽,让介质从打印机前端伸出。检查成卷介质是否能够自 由转动。成卷介质不能落入介质仓的底部。检查介质的打印面是否向上。

**5.** 将介质送入两个介质导板下面。

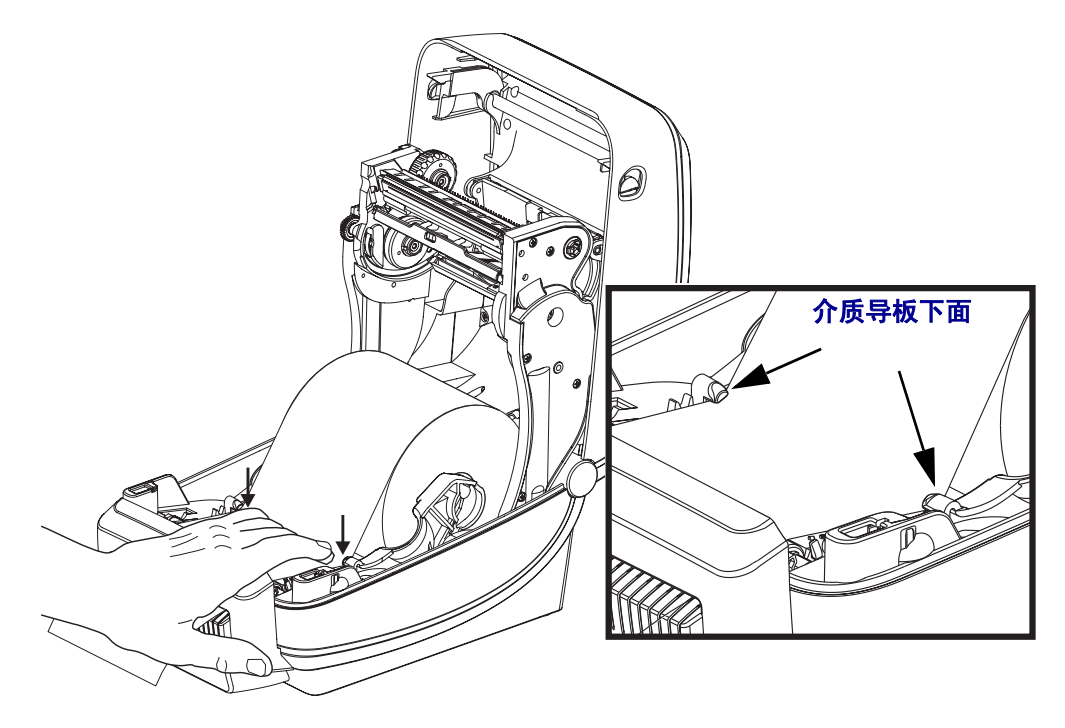

**6.** 合上打印机。向下按,直到顶盖咔哒一声锁闭。

# <span id="page-69-0"></span>**ZebraNet® 10/100** 内置打印服务器选配件

ZebraNet® 10/100 内置打印服务器 (PS) 是一个工厂安装的选配装置, 用于连接网络和 您的 ZebraLinkTM 打印机。打印服务器能够为用户提供一个用于完成打印机和打印服 务器设置的浏览器界面。如果用户使用 ZebraNetTM Bridge Zebra 网络打印机管理软件, 则可以很容易地使用 ZebraLinkTM 打印机的专用功能。

具有 10/100 内置打印服务器的打印机 — 10/100 内置打印服务器可以为打印机提供以 下功能:

- 使用浏览器完成打印服务器和打印机的设置
- 使用浏览器实现对 10/100 内置打印服务器的远程监控和配置
- 警报
- 使用具有电子邮件发送功能的任意设备发送打印机状态邮件

ZebraNet<sup>TM</sup> Bridge — ZebraNet<sup>TM</sup> Bridge 是一个能够用于 10/100 内置打印服务器的软 件程序,它能够增强驻留在 ZPL 打印机中的 ZebraLink 的功能。其中包括下列功能:

- ZebraNet<sup>TM</sup> Bridge 可以让用户自动找到打印机。 ZebraNet<sup>TM</sup> Bridge 可以搜索包 括 IP 地址、子网、打印机型号、打印机状态及众多其它用户定义属性在内的 许多参数。
- 远程配置 不必亲自到达远程地点或实际操作任何打印机即可管理企业中的 所有 Zebra 标签打印机。可以从 ZebraNetTM Bridge 接口访问连接到企业网络的 任何 Zebra 打印机,并且可以通过简单易用的图形用户界面实现远程配置。
- 打印机警报、状态、心跳监控和事件通知 ZebraNetTM Bridge 能够让用户为 每个设备配置多个事件警报,并将不同警报发送给不同人员。可通过电子邮 件、手机 / 寻呼机或通过 ZebraNet<sup>TM</sup> Bridge 事件选项卡接收警报和通知。按照 打印机或组查看警报,并按照日期 / 时间、严重程度或触发条件筛选。
- 配置并复制打印机图表 将这些设置从一台打印机复制并粘贴到另一台打印 机,或将设置广播到整个组。 ZebraNet Bridge 让用户轻点鼠标即可复制打印机 设置、打印机驻留文件 (格式、字体和图形)及警报。创建打印机图表虚拟 "金色打印机"具有所需的设置、对象和警报,能够如同真实打印机一样复制 或传播,可以节省大量设置时间。打印机图表还能够很好的胜任打印机配置的 灾难恢复工作。

### 打印机网络配置状态标签

G- 系列具有 ZebraNet® 10/100 板载内置打印服务器选配件,能够额外打印出打印机配 置状态标签,将其用于设置网络打印,并进行故障排除。可使用 ZPL **~WL** 命令打印下 列打印输出。

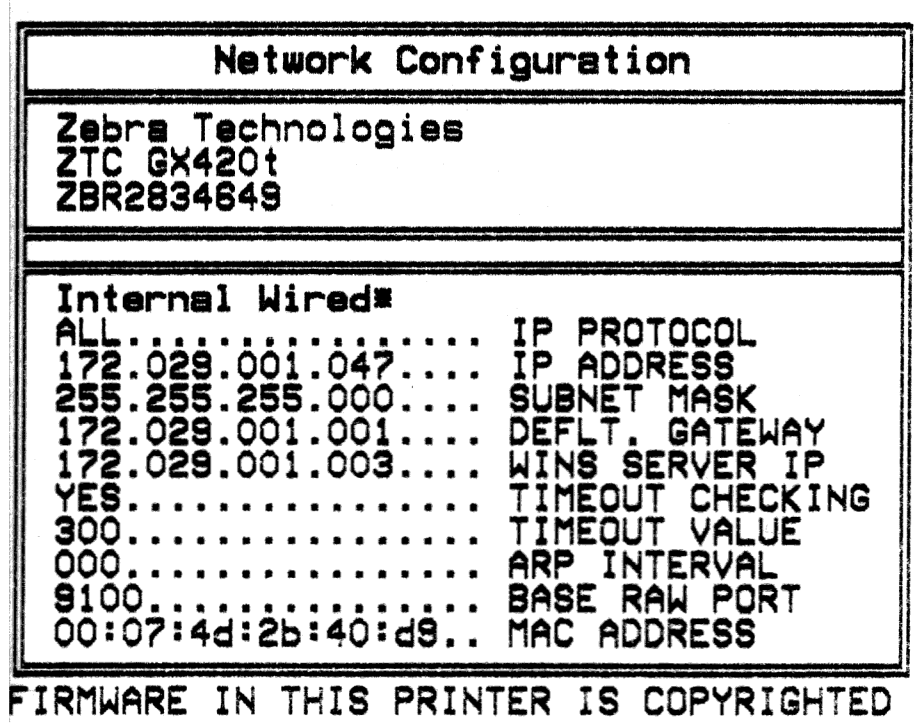

配置状态标签的常规打印输出在下半部分具有 IP 地址等打印机网络设置信息。

需要使用打印机的 IP 地址才能将打印机标识并配置为执行网络操作。有关详细信息, 请参见 ZebraNet® 10/100 内置打印服务器手册。

## <span id="page-71-0"></span>**RTC** 和完整闪烁存储器选配件

带有工厂安装 RTC (实时时钟)和完整闪烁存储器选配件的打印机可以让用户在很大 程度上自由定制打印机,提高打印机的生产率和使用灵活性,并且能够使用额外的存 储器存放更多的格式、图形 (徽标)、字体和亚洲大字符集。

RTC 可以让标签格式设计人员包括以下内容:

- 时间和日期戳记
- 打印前或打印后日期
- 允许在不改变格式情况下在已打印格式中包括日期 / 时间
- 可是在不依赖主机系统、应用程序软件或其它编程过程 (例如数据库报告等) 的情况下,提供日期和时间。

RTC 增强了打印机在独立工作配置 (例如,不连接到主机或 PC)下的操作能力。一 般用于根据需要在卡片、票证、标签或收条上打印日期戳记。有关详细信息,请参见 第 43 页的[独立打印](#page-54-0)。

RTC 同时支持 ZPL 和 EPL 两种打印机编程方式。能够显示时间和日期的两种编程方式 相互独立。用于设置时间和日期的命令可用于为两种打印机语言更改时间和日期。

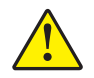

 $\mathbf{I}$ 

小心 • RTC 选配件具有一个 3 伏锂电池。如果打印机提供的日期戳记总是延迟, 应检 查扁平电池的电量是否偏低。必须由合格的维修技师更换电池。只能使用 Zebra 批准 的替换电池。

重要提示 **•** 应根据当地法律和法规回收电池。在丢弃或存放电池时,应将其包起, 以防短路。

不要将电池短接。将电池短接可能会导致产热、起火或爆燃。

不要给电池加热、将其拆解或将其丢弃在火中。

完整闪烁存储器能够在打印机的标准 4M 打印机内存之外, 再提供 8M 内存存储器, 以 使打印机存储器容量达到 12M。
## 亚洲字体 **-** 打印机附件

亚洲字体是由用户或集成商下载到打印机的。您的 G- 系列打印机必须安装 RTC 和完 整闪烁存储器选配件才能支持亚洲大字体文件。这些字体是独立于打印机单独购买 的。

- 简体和繁体中文 (ZPL 和 EPL)
- 日文 JIS 和 Shift-JIS 映射 (ZPL 和 EPL)
- 朝鲜文 (包括了 Johab 和 EPL 的 ZPL)
- 泰文 (仅 ZPL)

有关亚洲字体的详细信息,请参见第 41 页的[字体与打印机](#page-52-0)。

## **KDU —** 打印机附件

KDU (键盘显示单元)是一个能够与打印机实现接口的小型终端设备,它用于存取存 储在打印机中的 EPL 标签格式。

严格说来, KDU 是一个终端设备,没有存储数据或设置参数的功能。 KDU 用于以下 功能:

- 列出存储在打印机中的标签格式
- 检索存储在打印机中的标签格式
- 输入变量数据
- 打印标签

KDU 设计为用于 Zebra EPL 打印机。 EPL 打印机的串行端口配置为使用 DCE(数据通 讯设备)通讯配置。G- 系列打印机具有一个 DTE (数据终端设备)串行端口配置。因 为 KDU 和 G- 系列具有不同的连线配置, 所以需要使用 KDU 串行端口适配器才能为 KDU 供电,并在两个设备之间进行通讯。

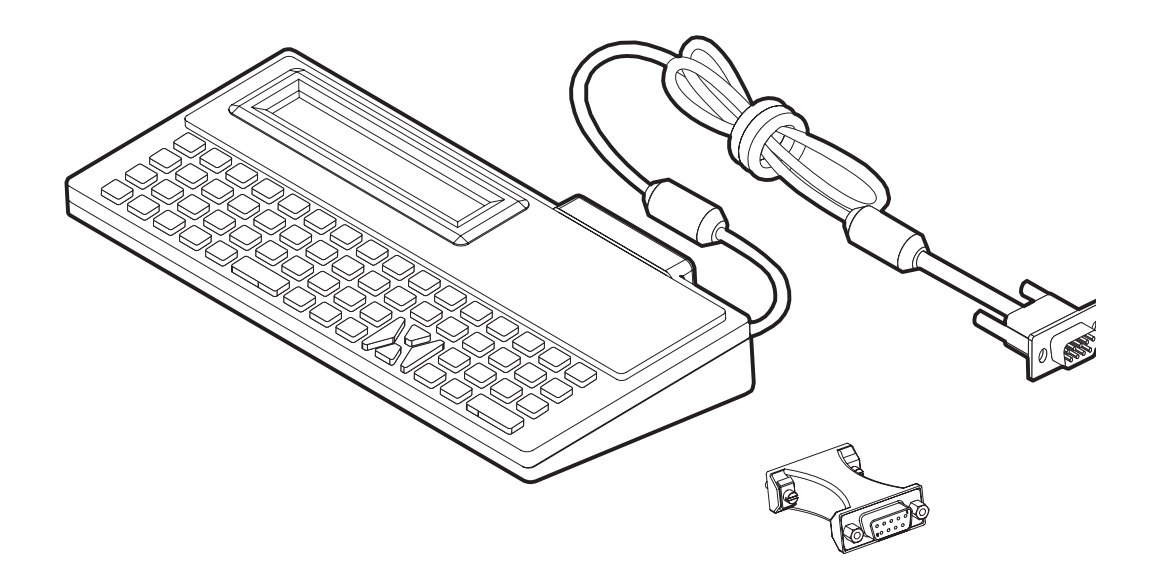

## **KDU** 和 **G-** 系列打印机串行端口适配器安装

- **1.** 将打印机电源 "关闭"。
- **2.** 将 KDU 上的串行连接器与打印机上的串行接口之间的适配器对准。

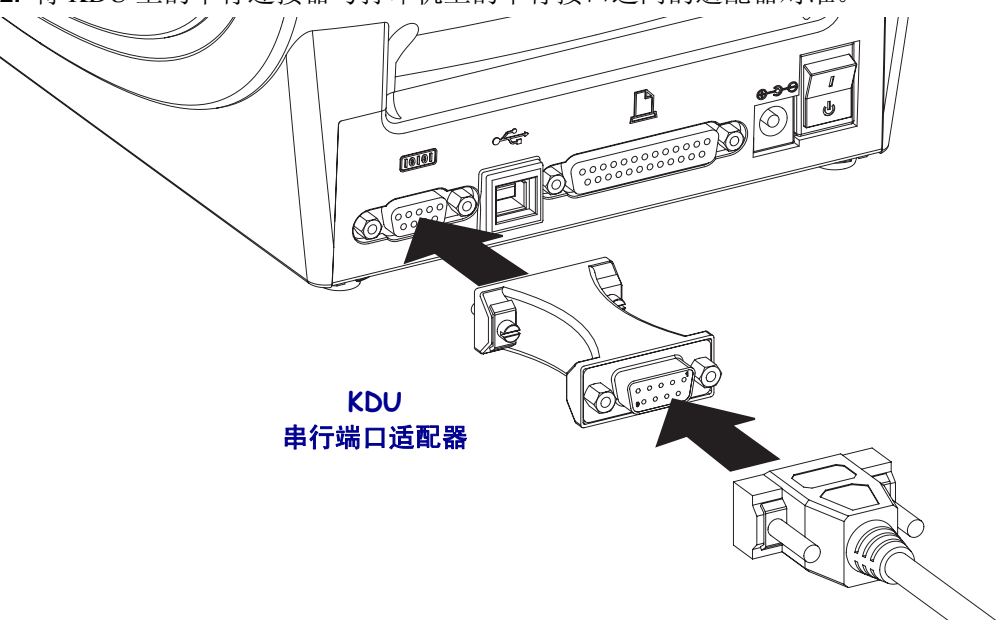

- **3.** 将适配器插入打印机的串行接口;使用一个小号带槽螺丝刀拧紧螺钉,固定适配 器。
- **4.** 将 KDU 的缆线插入适配器;拧紧螺钉以固定缆线。

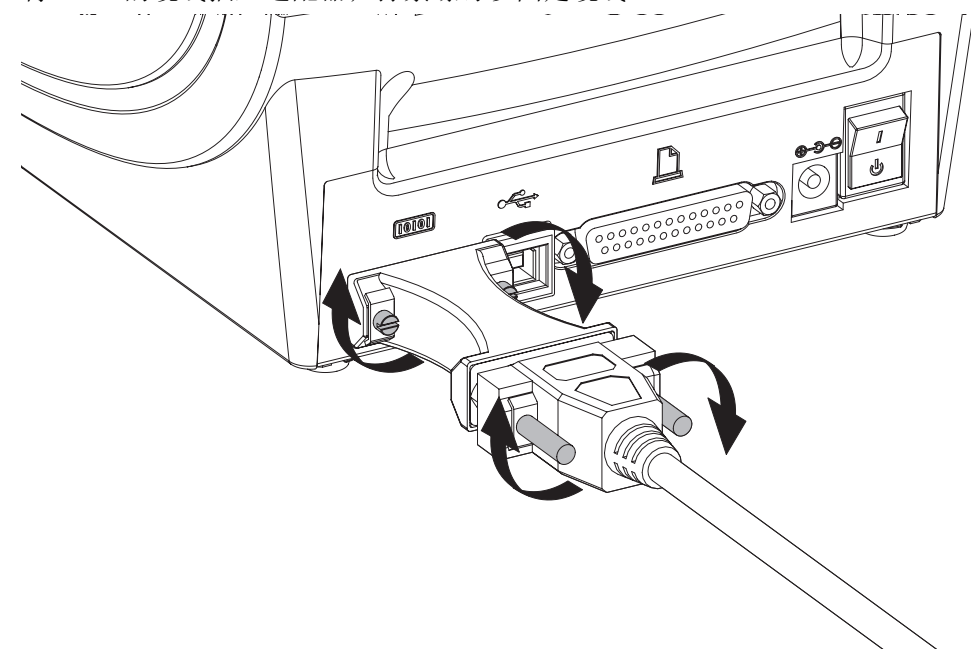

## **KDU Plus —** 打印机附件

KDU Plus 是一个具有存储器的终端设备,可用于存放文件和维护一个或多个远程打印 机。 KDU Plus 具有一个比 Zebra 的原始 KDU 设计更大的膝上式键盘。

KDU 设计为具有以下功能:

- 列出存储在打印机中的标签格式
- 检索存储在打印机中的标签格式
- 输入变量数据
- 打印标签
- 文件存储和传输

KDU Plus 设计为能够动态检测打印机的通讯配置 (DTE 或 DCE),并切换为与您的 Zebra 打印机匹配,以配合 ZPL 和 EPL 打印机的使用。默认情况下, KDU Plus 将启动 打印格式模式。此模式与 Zebra 的原始 KDU 操作兼容。也可以将 KDU Plus 配置为在 ZPL 或终端模式下运行。

KDU Plus 具有文件传输和存储功能。此功能对于维护具有标签格式、徽标和较小字体 集的远程和独立打印机至关重要。

KDU Plus 具有两个可配置串行端口和一个 PS/2 端口,可以连接到诸如扫描仪和磅秤等 其它数据输入设备。

来自打印机串行端口 (插针 9)的 +5 伏电源能够为 KDU Plus 和任何连接到 KDU Plus 的其它输入设备提供电源。

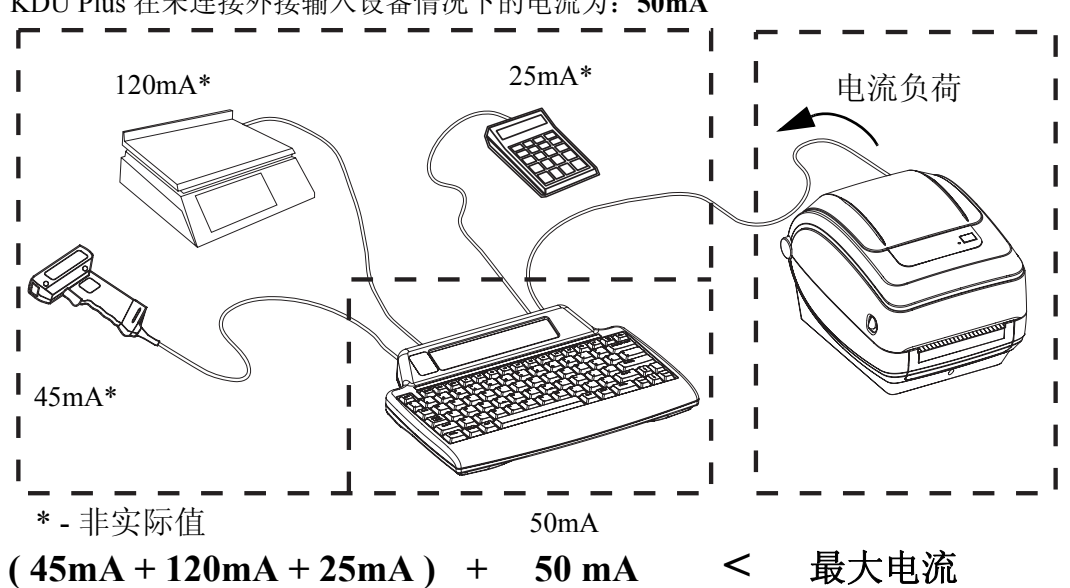

G- 系列打印机串行端口的供电最大总电流为:**750mA** KDU Plus 在未连接外接输入设备情况下的电流为:**50mA**

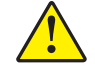

小心 **•** KDU Plus 的输入端口 (AUX1、 AUX2 和 PS/2 样式)无保险丝。超出可用总电流 负荷可能会导致输入设备、 KDU Plus 或打印机损坏。

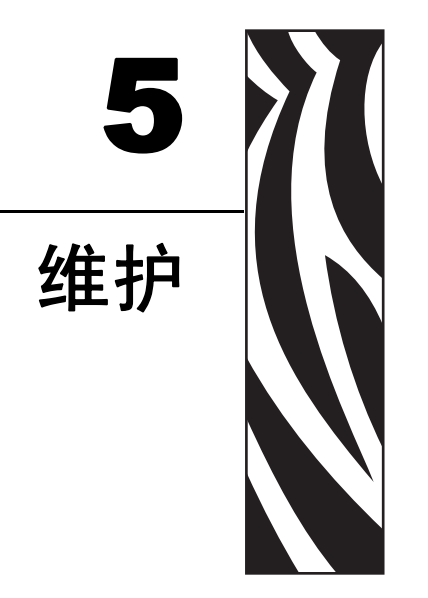

本章提供了打印机的清洁和维护步骤。

#### 目录

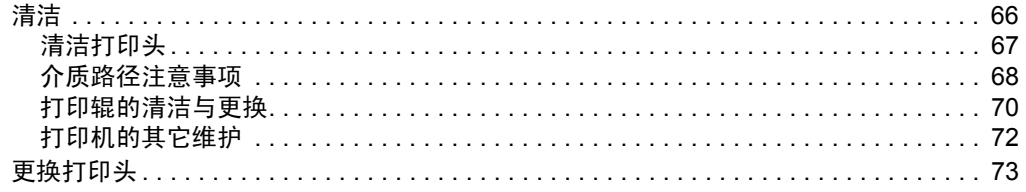

## <span id="page-77-0"></span>清洁

清洁打印机时,请从以下耗材中选择最合适的一项:

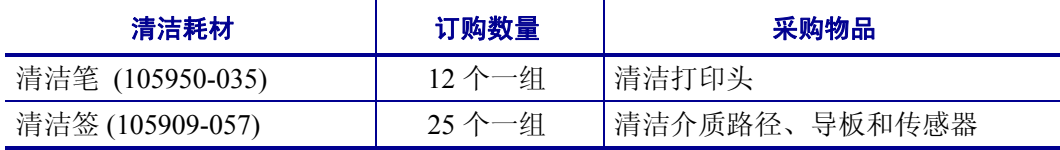

可从 [www.zipzebra.com](http://www.zipzebra.com) 网站订购清洁耗材。

使用下述步骤,只需几分钟即可完成清洁过程。

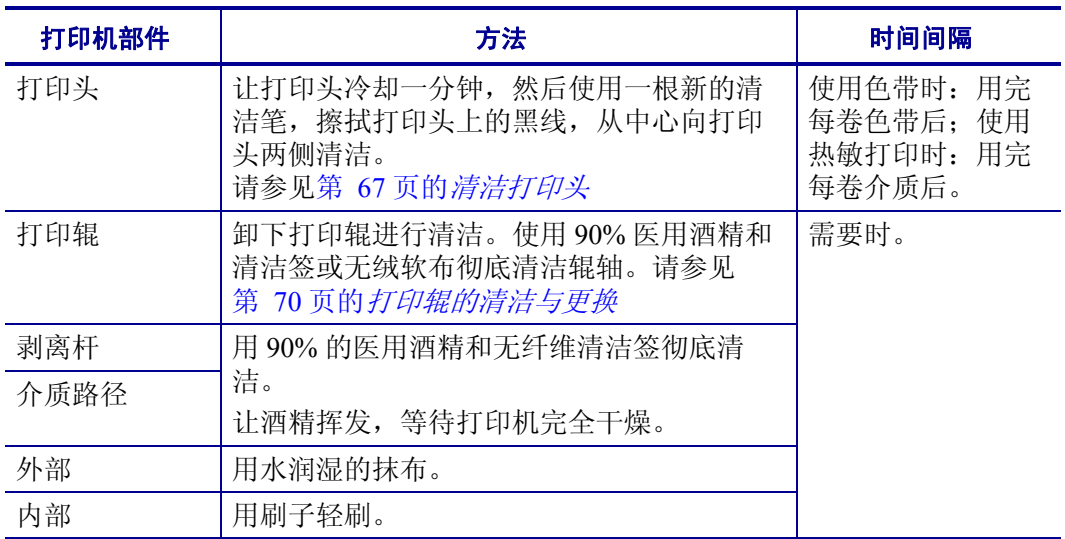

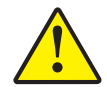

小心 **•** 随着时间的推移,粘胶和介质材料会沿着包括打印辊和打印头在内的介质路径粘连到 打印机组件上。这样就会逐渐积聚灰尘和碎屑。如果不清洁打印头,则介质路径和打印辊可 能会引起标签意外丢失、标签卡住并可能导致打印机受损。

重要提示 **•** 使用的酒精太多可能会弄湿电子元件,这样必须在打印机能够正常工作之 前长时间晾干。

## <span id="page-78-0"></span>清洁打印头

始终使用新的清洁笔擦拭打印头 (旧清洁笔带有上次使用后留下的污物,可能会使打 印头受损)。

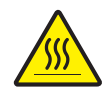

小心 **•** 打印头会在打印过程中变热。为防止打印头损坏并造成人身伤害,请不要触摸打印 头。仅可使用清洁笔进行维护。

还可以在装入新色带时清洁打印头。

- **1.** 在打印头的黑色区域摩擦清洁笔。从中间向外侧清洁。这样可以将从介质边缘转移 来的粘性物质移动到介质路径的打印头外侧。
- **2.** 合上打印机盖前应等待一分钟。

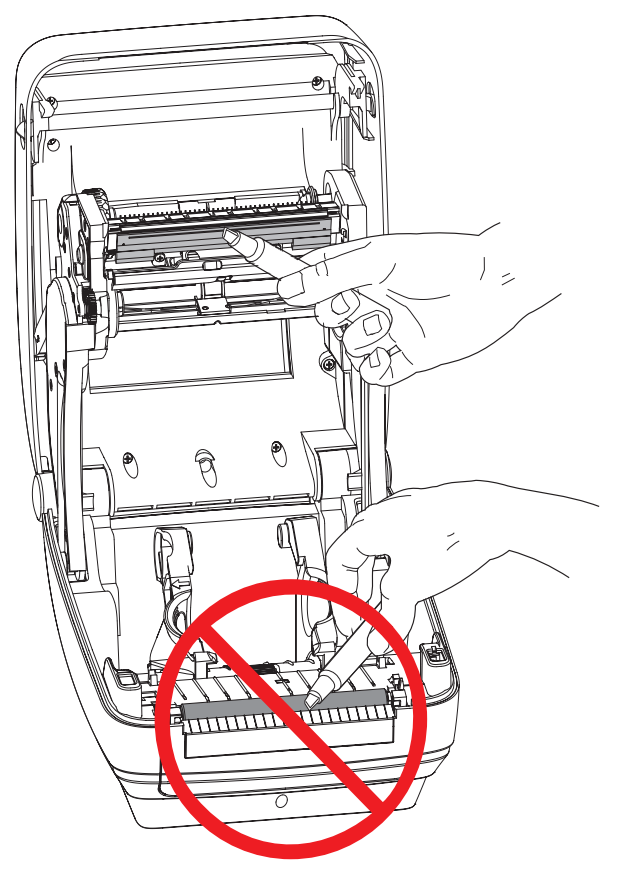

#### <span id="page-79-0"></span>介质路径注意事项

使用清洁签清除在挂钩、导板和介质路径表面积聚的碎屑、灰尘和污垢。

- **1.** 清洁签中的酒精浸泡这些颗粒后可以让它们失去粘性。
- **2.** 擦拭突起片,清除积累的碎屑。
- **3.** 擦拭两个边缘导板内侧清除积累的污物。
- **4.** 合上打印机盖前应等待一分钟。
- 丢掉用过的清洁签。

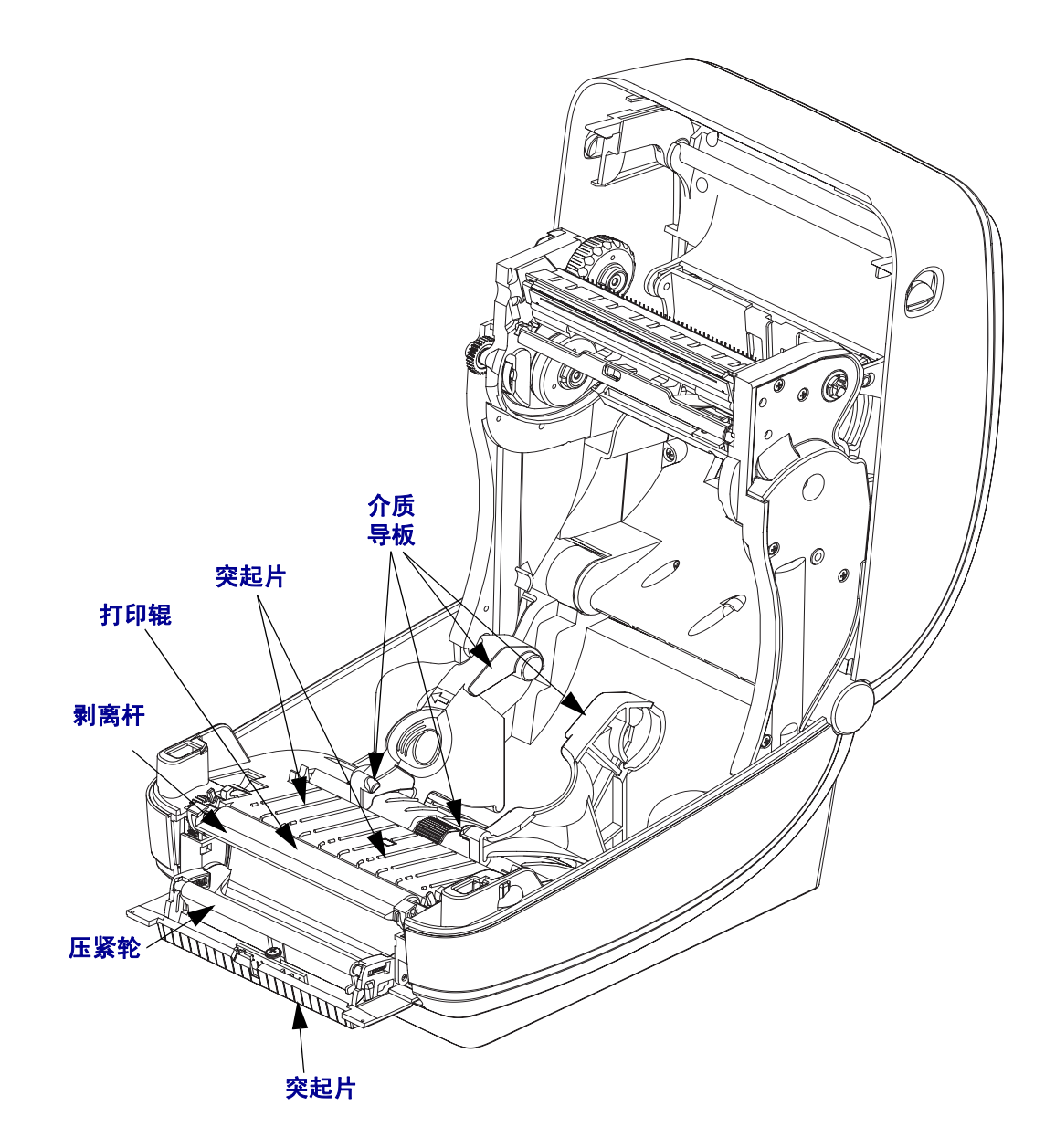

#### 传感器清洁

介质传感器上会堆积灰尘。

- **1.** 可将灰尘轻轻刷出,如有必要,可用干清洁签将灰尘刷出。如果仍有粘胶物或其他 污物,可以用酒精润湿清洁签去除。
- **2.** 使用干清洁签清除首次清洁后残留的污物。
- 3. 根据需要重复步骤 1 和 2, 直到从传感器上清除所有残留物和污垢痕迹。

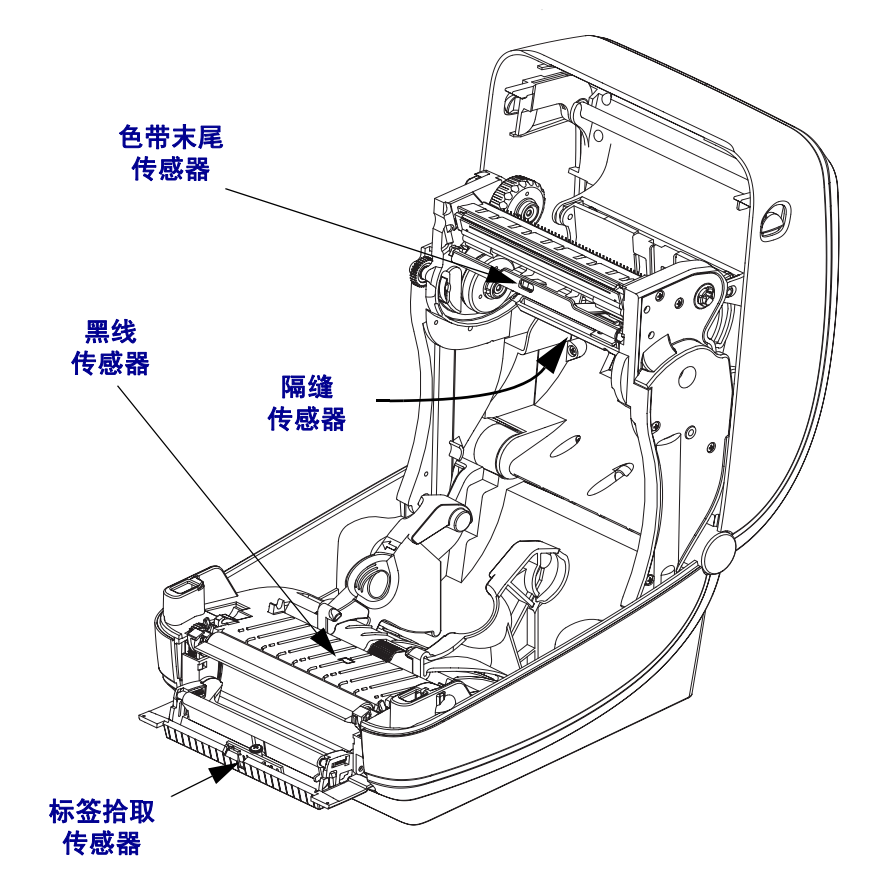

<span id="page-81-0"></span>维护 **70** 清洁

> 标准打印辊 (主动辊)一般不需要清洁。尽管会积聚纸屑和背衬碎屑,但不会影响打 印操作。打印辊上的污物会损坏打印头,导致打印过程中介质滑脱或粘滞。应立即从 打印辊上清除粘胶、污垢、灰尘、油渍和其他污物。

> 如果打印机性能、打印质量明显降低,并且介质处理操作不够顺畅,应清洁打印辊 (和介质路径)。打印辊是打印表面,以及介质的驱动轮。如果清洁后仍然发生粘连或 卡纸,则必须更换打印辊。

> 可以使用无纤维清洁签 (如 Texpad 清洁签)或无绒布加少许医用酒精 (纯度 90% 或 更高)润湿,清洁打印辊。

**1.** 打开盖板 (或分送器门)。从打印辊区域取出介质。

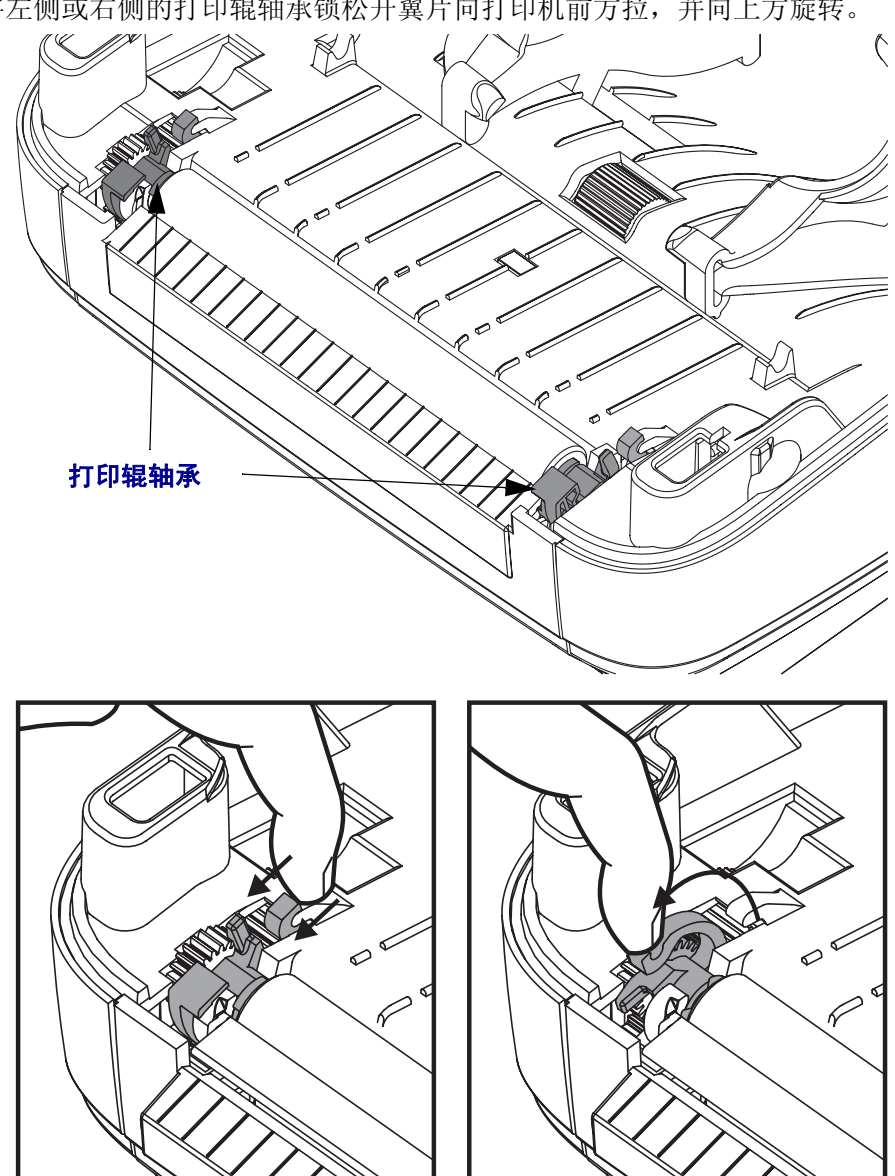

**2.** 将左侧或右侧的打印辊轴承锁松开翼片向打印机前方拉,并向上方旋转。

**3.** 将打印辊从打印机底部机座向上抬起。

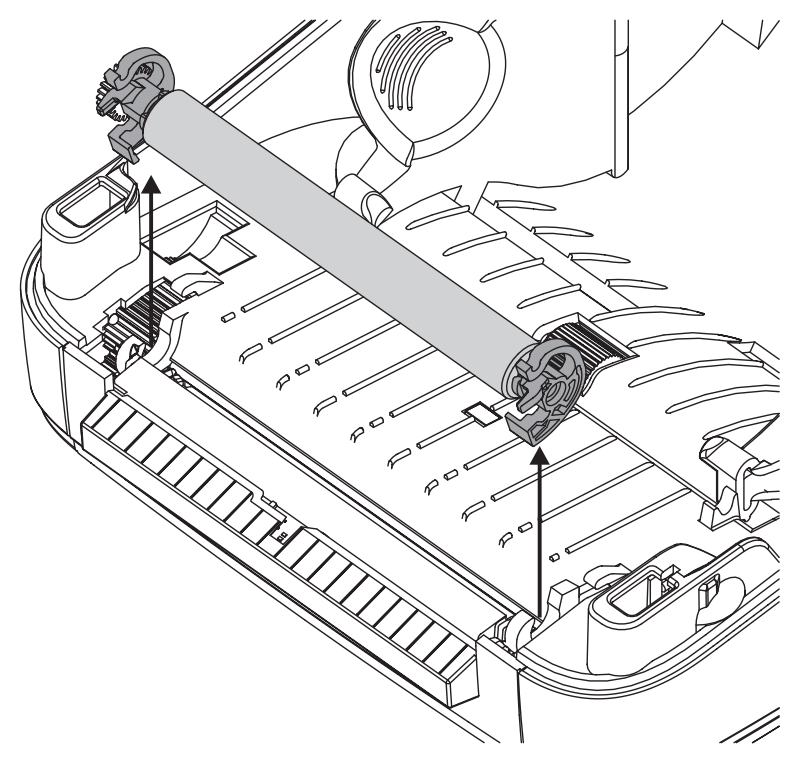

- **4.** 用酒精润湿的清洁签,清洁打印辊。从中间向外侧清洁。重复执行此过程,直到清 洁所有打印辊表面。如果发现有很多堆积的粘滞物或严重的标签阻塞,应使用新的 清洁签重复操作,清除残留的污染物。第一次清洁可稀释胶粘物和油渍等,但可能 无法完全去除。
- **5.** 将打印辊装入打印机。清洁签不能重复使用,用过后应丢弃。
- **6.** 应确保轴承和驱动齿轮位于打印辊轴上。

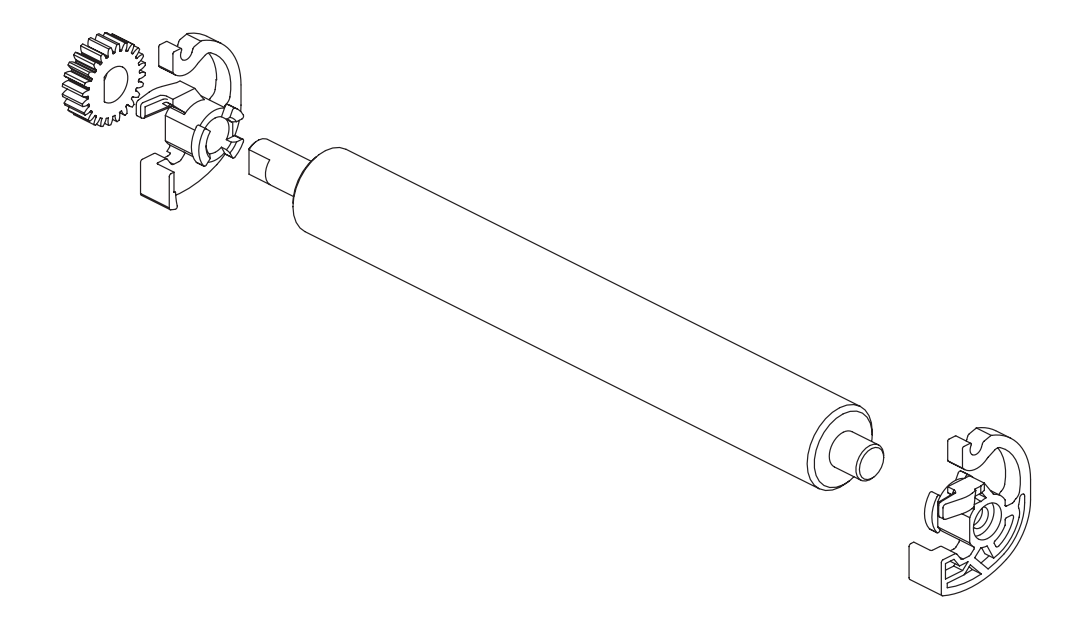

**7.** 将打印辊与左侧齿轮对齐,将其向下放在打印机的底部机座上。

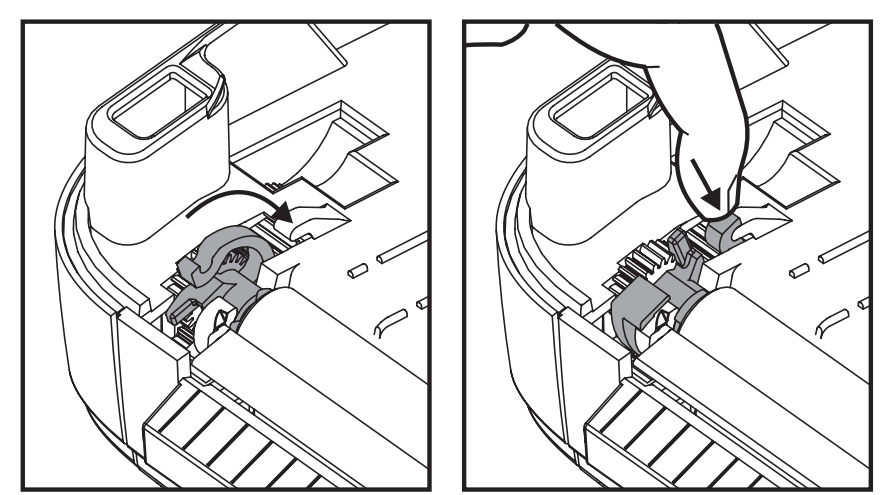

**8.** 将左侧或右侧的打印辊轴承锁松开翼片向下旋转刀打印机后方,并将其固定到位。

应让打印机干燥一分钟左右,然后再关闭分送器门、介质盖,或装入标签。

#### <span id="page-83-0"></span>打印机的其它维护

除了本章中详细说明的内容外,没有用户可执行的其它维护步骤。有关打印机故障诊 断的详细信息,请参见第 79 页的*[故障排除](#page-90-0)*。

## <span id="page-84-0"></span>更换打印头

如果需要更换打印头,请先了解更换步骤,复习拆卸和安装步骤,然后再真正更换打 印头。

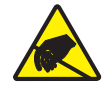

小心·准备好工作区,防止静电释放。必须在工作区域采取防静电措施,使用正确接地的导 电防震垫支撑打印机,操作员自己也要戴上导电腕带。

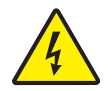

小心 · 关闭打印机电源, 拔下电源线, 然后再更换打印头。

#### 打印头卸除

- **1.** 打开打印机。从打印机中取下热转印色带。
- **2.** 使用一个小号平头螺丝刀将色带导板卸下。从色带支架上轻轻撬起导板右侧翼片。 将色带导板的左侧拉出。

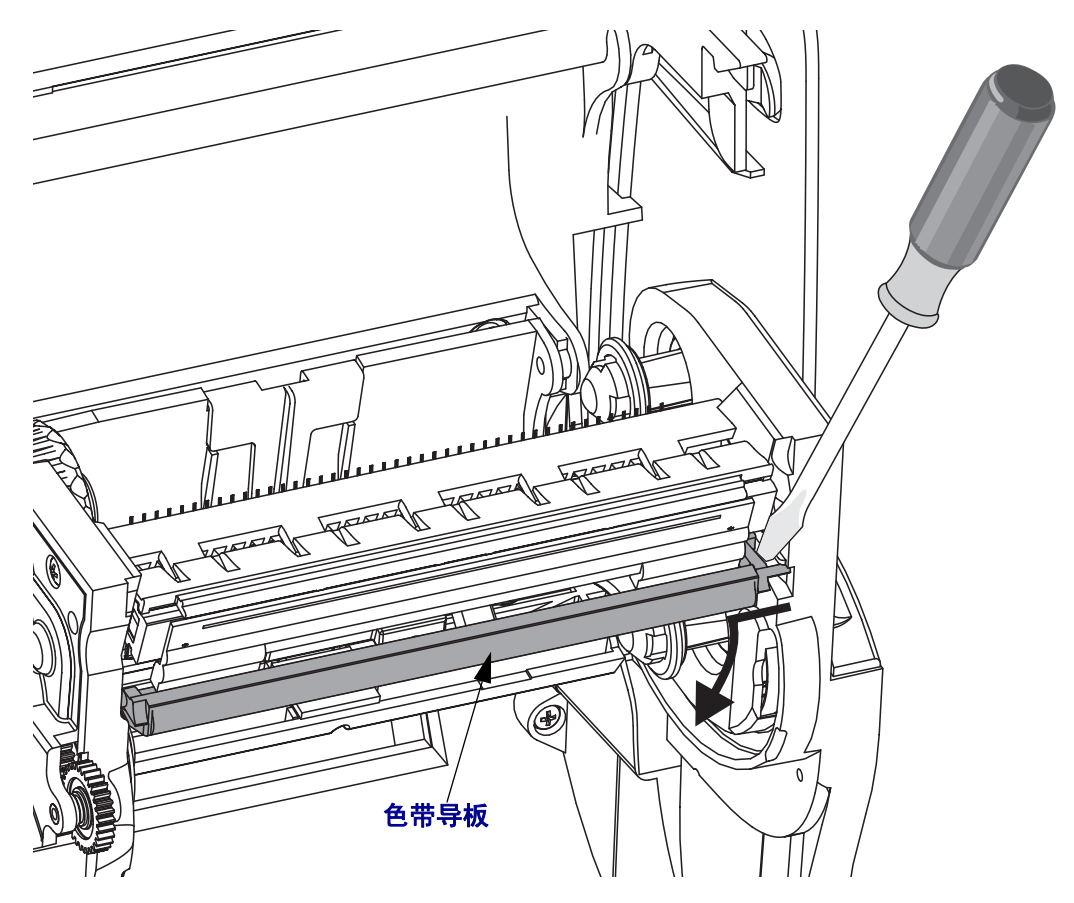

**3.** 使用一个尖头工具,按下松开翼片的右侧,然后按下打印头的左侧。此工具的直径 应在 2.5 至 3.8 毫米 (0.10 至 0.15 英寸)之间。

将此工具插入到色带支架的打印头松开圆形检修口。推动松开翼片,并将打印头支 架轻轻下拉。

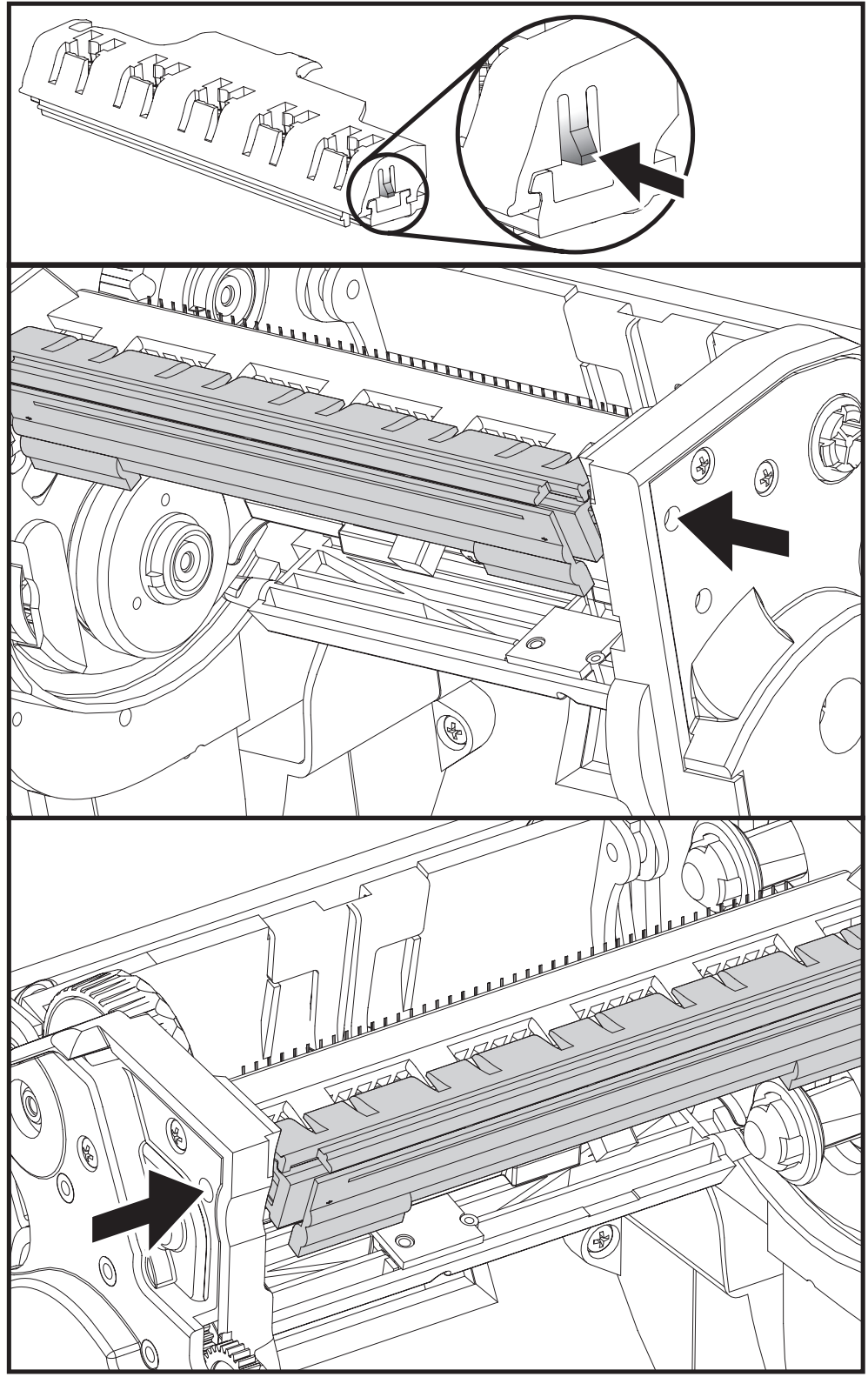

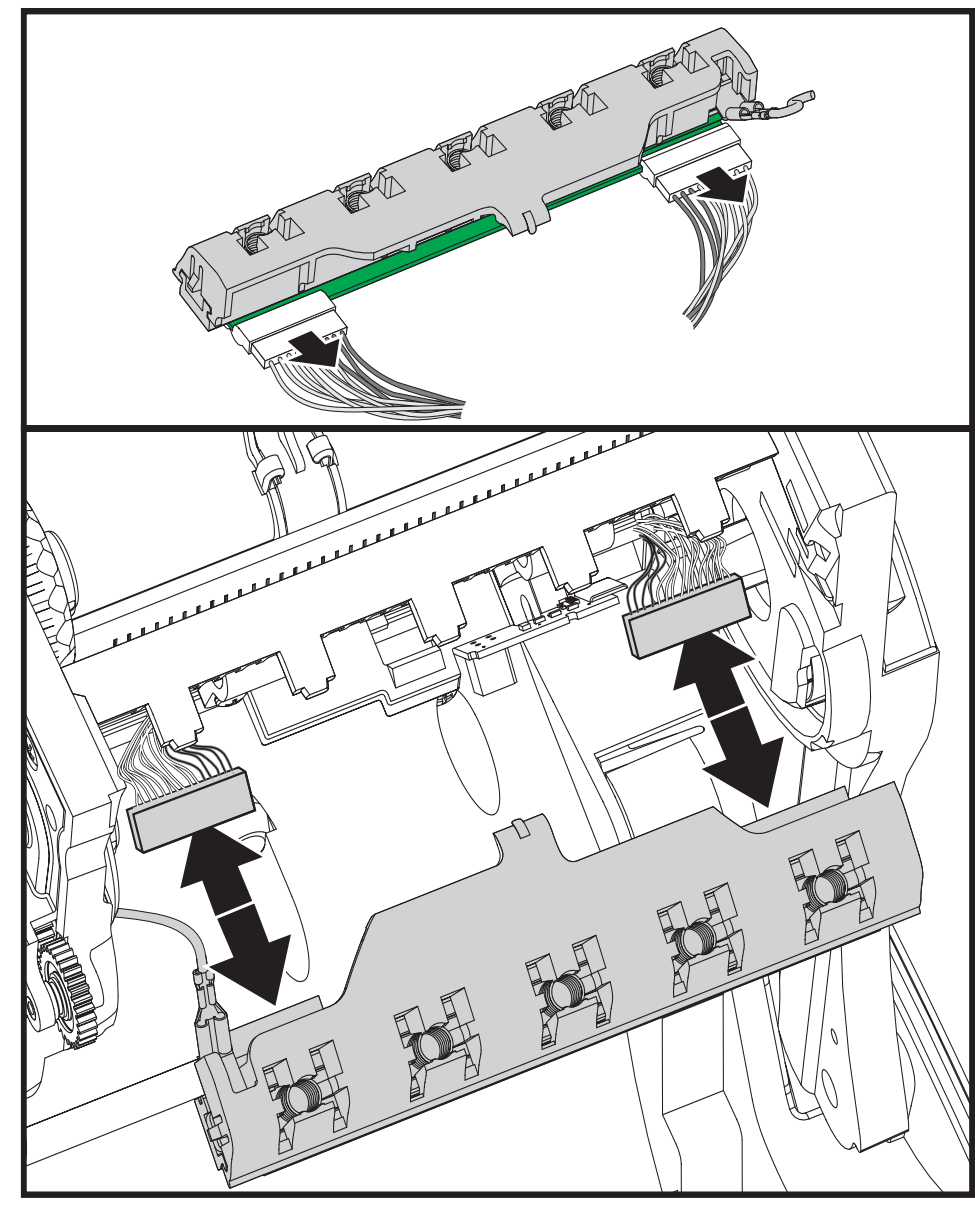

**4.** 小心地将两个打印头缆线束从打印头上用力拉下。

**5.** 小心地从打印头上用力拉下绿色的接地线。

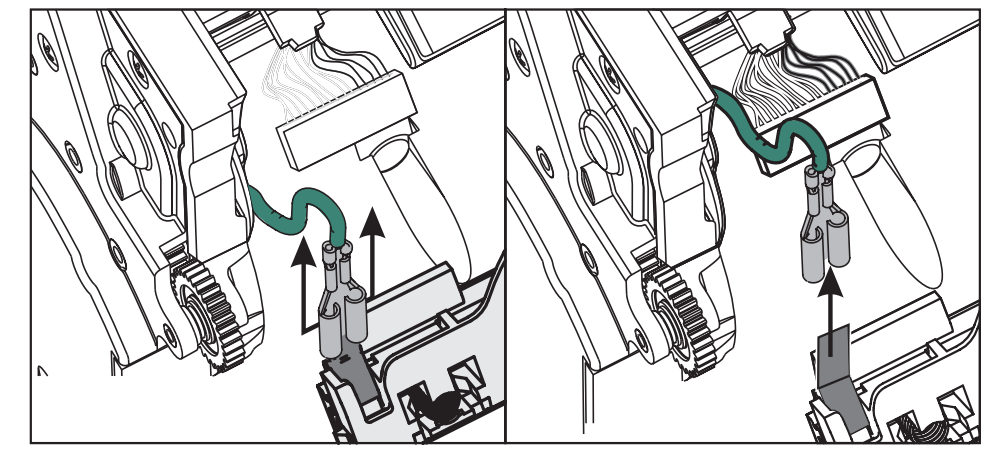

#### 更换打印头

- **1.** 将左侧的打印头连接器推入打印头。连接器具有键槽,只能单向推入。
- **2.** 将绿色的接地缆线连接到打印头。
- **3.** 将右侧的打印头缆线连接器推入打印头。
- **4.** 检查地线和缆线束是否仍连接到打印头。

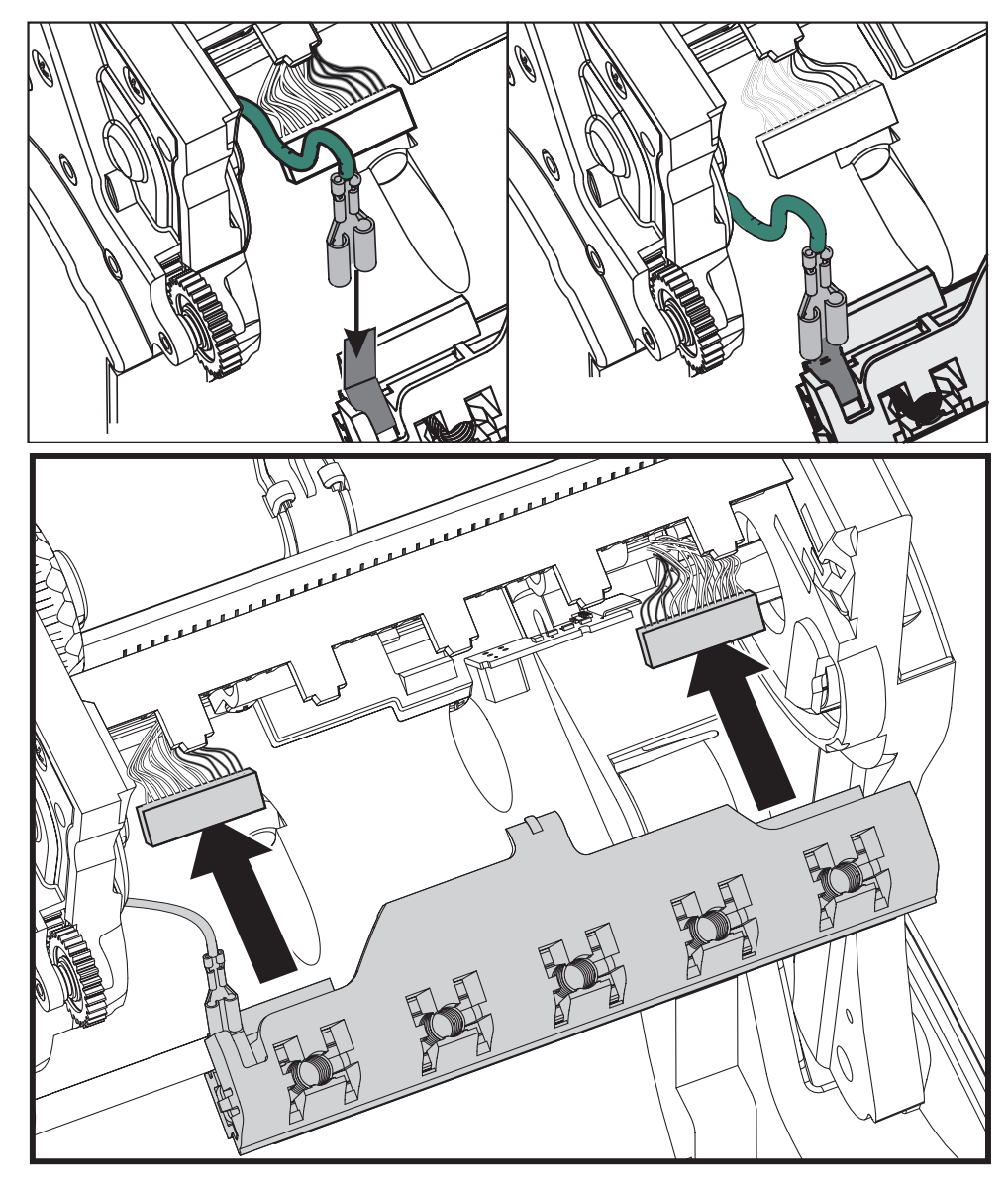

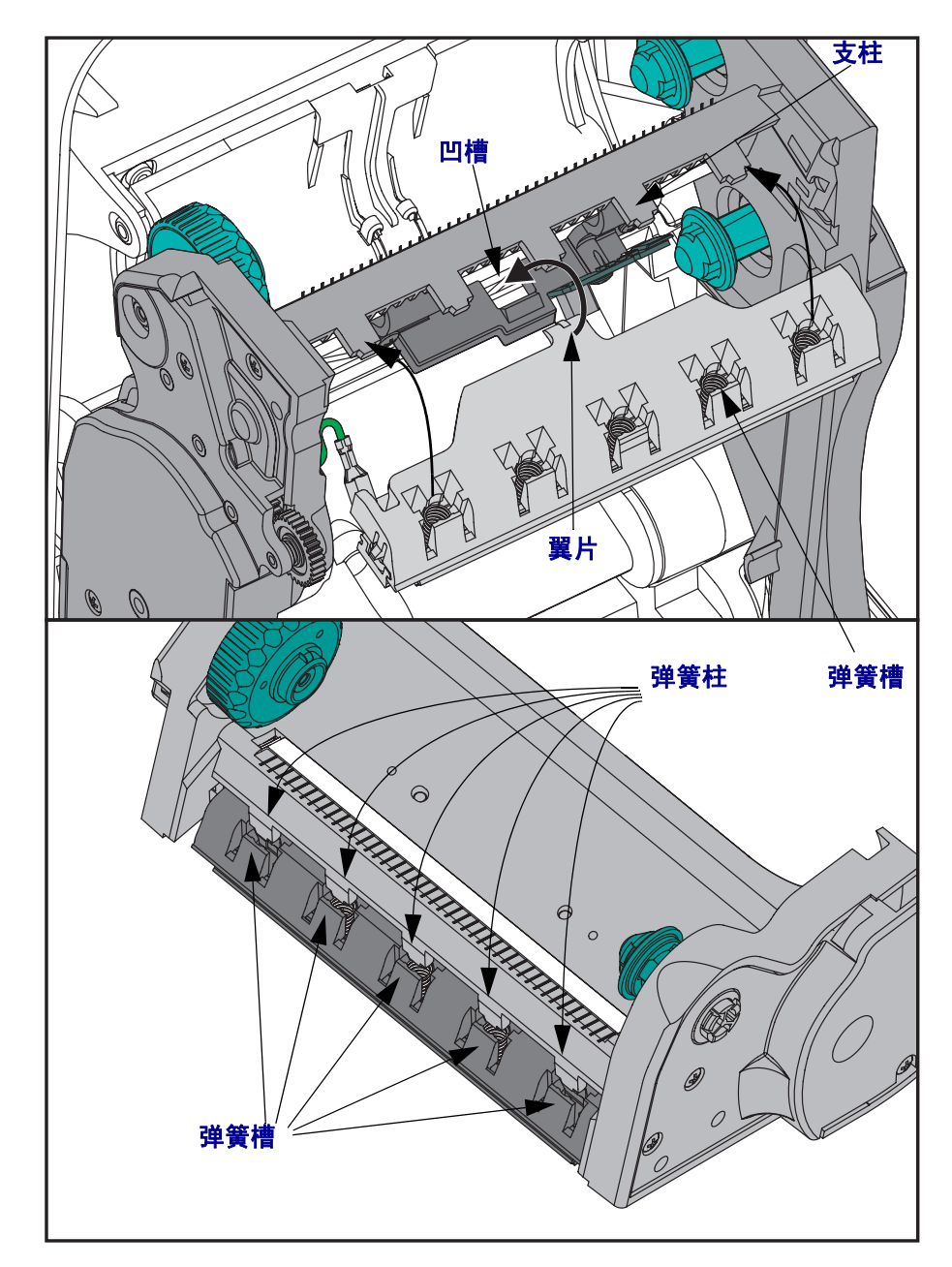

**5.** 将打印头支架的翼片插入色带支架组件上的槽中。让打印头的弹簧槽与五个支柱对 准,并将打印头卡入色带支架。

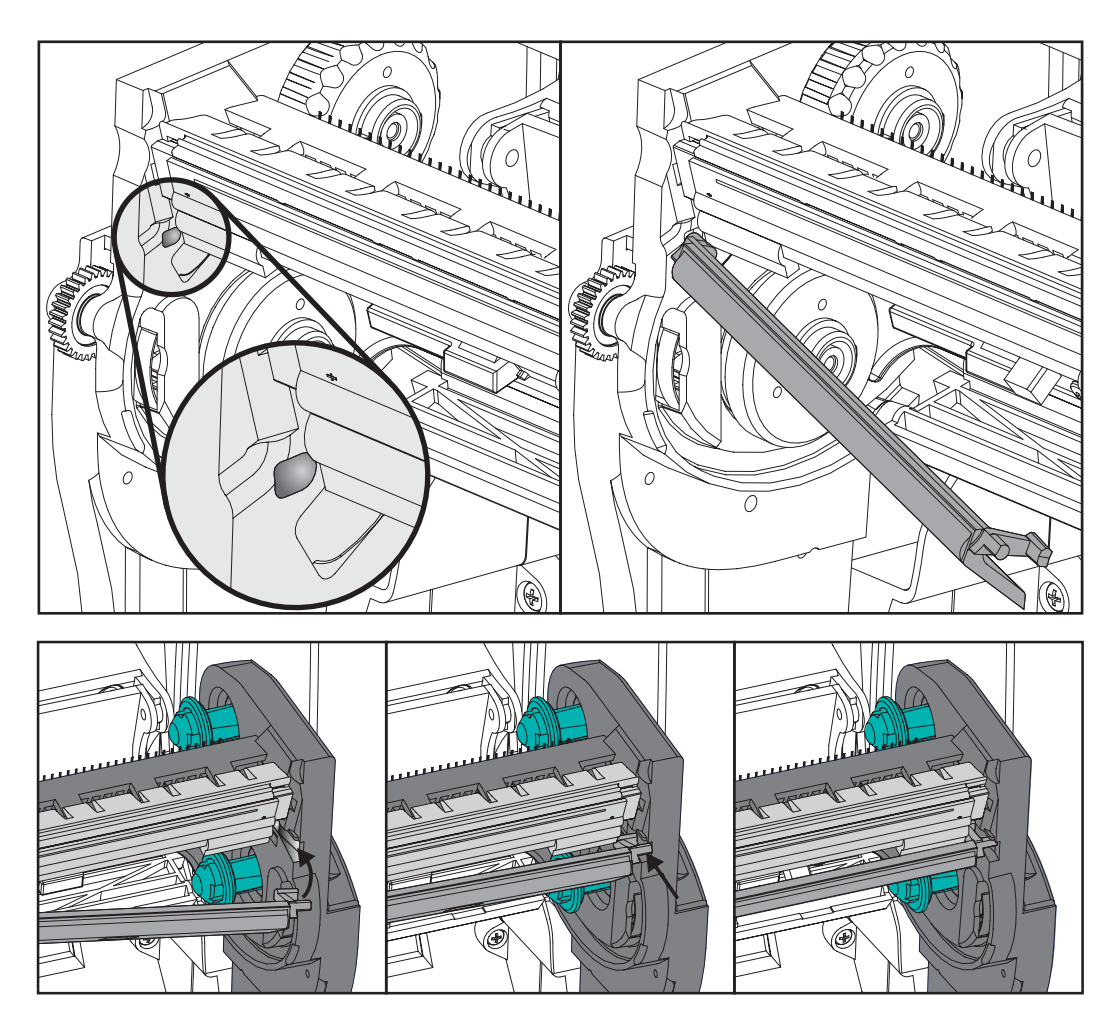

**6.** 将色带导板右侧放入色带支架。将色带导板的右侧转动到槽中,并将其锁定到位。

- **7.** 施加压力时检查打印头是否能上下自由移动,并在松开时保持锁定。
- **8.** 清洁打印头。使用一根新清洁笔,将打印头上的油渍 (手指印)和污渍擦掉。从 中心位置向外侧清洁打印头。请参见第 67 页的[清洁打印头](#page-78-0)。
- **9.** 重新装入介质。插入电源线,打开打印机电源,打印状态报告,确保打印机工作正 常。请参见第 21 页的打印测试 [\(打印机配置\)标签](#page-32-0)。

# <span id="page-90-0"></span>6 故障排除

本章提供了执行打印机故障排除过程中可能用到的打印机故障报告信息。并且包括了<br>所需的各种诊断测试。

#### 目录

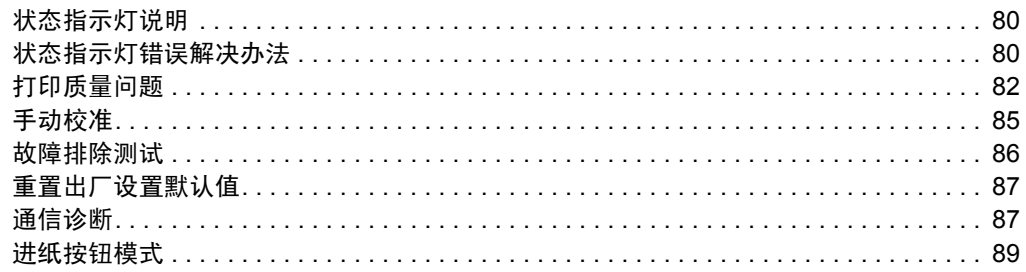

# <span id="page-91-0"></span>状态指示灯说明

<span id="page-91-2"></span>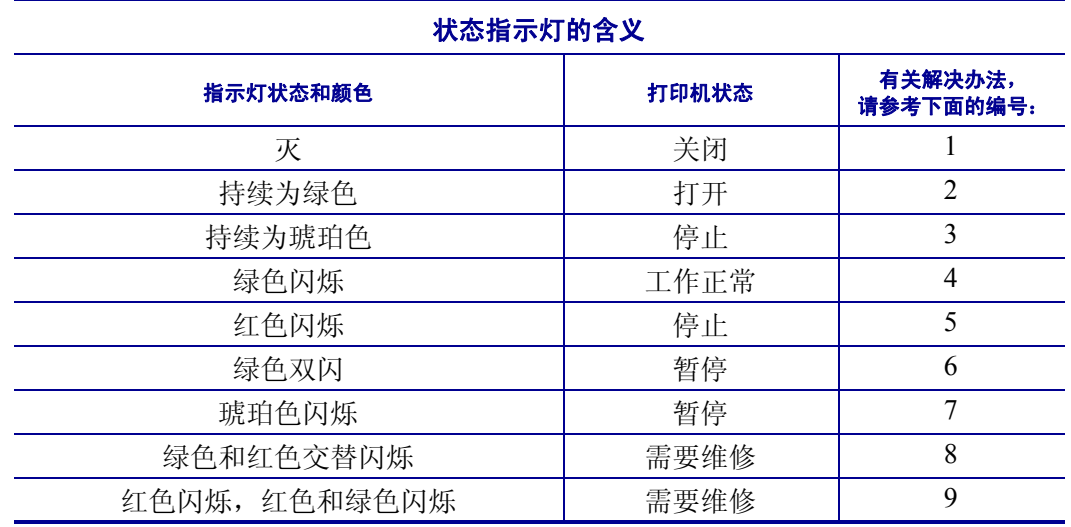

## <span id="page-91-1"></span>状态指示灯错误解决办法

#### **1.** 打印机未加电。

- 打印机电源是否打开?
- 检查从墙壁插座到电源,从电源到打印机的电源连接。
- 从墙壁插座将打印机电源断开 30 秒, 然后重新将打印机电源连接到墙壁插座。

## **2.** 打印机电源已打开,处于待机状态。

不必采取措施。

#### **3.** 打印机加电自检 **(POST)** 失败。

• 如果错误是在打开打印机电源时出现的,请与授权分销商联系以获得帮助。如果打 印机工作正常,打印机状态指示灯在变为绿色 (稳定亮或闪烁)之前呈琥珀色点 亮 10 秒钟。

#### 发生存储器错误。

• 如果错误是在打印完成后出现的,应关闭打印机电源,再重新打开,然后恢复打 印。

#### 需要让打印头冷却。

• 如果此错误仍然出现,应关闭打印机电源,等待至少五分钟,然后重新打开电源。 如果琥珀色的指示灯仍点亮,则说明打印机需要维修。

#### **4.** 打印机正在接收数据。

• 在接收完所有数据时,状态指示灯将变为绿色,随后打印机将自动恢复工作。

#### **5.** 介质用完。

• 按照"入门"一章中第 13 页的*[安装成卷介质](#page-24-0)*的说明执行操作, 然后按 Feed (进 纸)按钮恢复打印。

#### 介质用完。

• 打印机检测到色带卷末端。更换色带。

#### 打印头打开。

• 关闭顶盖, 然后按 Feed (进纸) 按钮恢复打印。

#### **6.** 打印机暂停。

• 按 Feed (进纸)按钮,重新开始打印。

#### **7.** 打印头温度过高。

• 打印将暂停,等待打印头冷却到可接受的打印温度。 达到此温度后,打印机将自 动恢复工作。

#### **8.** 闪烁存储器未编程。

• 将打印机退回到授权分销商。

#### **9.** 打印头或马达发生严重故障。

• 将打印机退回到授权分销商。

## <span id="page-93-0"></span>打印质量问题

#### 标签上未打印任何内容。

- 在无色带 (例如,热转印模式)打印情况下,介质可能不是热敏介质。请参见测 试步骤第 33 页的[确定热介质类型](#page-44-0)。
- 对于热转印打印机,介质不能发生卷绕问题,也不能使用未批准用于 G- 系列打印 机的色带。请参见下列色带测试步骤 第 36 页的*[色带粘性测试](#page-47-0)*和第 37 页的*[色带擦](#page-48-0)* [划测试](#page-48-0)。
- 介质是否已正确装入? 按照"入门"一章中第 13 页的*[安装成卷介质](#page-24-0)*的说明执行操 作。要使用热转印色带打印,请参见第 17 页的[装入热转印色带](#page-28-0)。

#### 打印的图像不正确。

- 打印头脏。 清洁打印头。
- 打印头温度过低。
- 调整打印深度和 / 或打印速度。
	- 使用 "ZPL 编程指南"中说明的 **^PR** (速度)和 **~SD** (颜色深度)命令。
	- 使用 *EPL 程序员指南*中说明的 D (颜色深度 / 密度)和 S (速度)命令。
	- 可使用第 89 页的*[进纸按钮模式](#page-100-0)*的六个闪烁序列手动调节打印深度。
	- Windows 打印机驱动程序或应用程序软件可更改这些设置,并且需要进行更改 以优化打印质量。
- 正在使用的介质与打印机不兼容。应确保使用符合您应用需要的推荐介质,应使用 Zebra 批准的标签。
- 检查使用中的打印机电源的额定值是否为直流 100 瓦输出。
- 打印头已磨损。打印头属于消耗部件,它会因为介质和打印头之间的摩擦而磨损。 使用未批准介质可能会缩短打印头的寿命, 或损坏打印头。更换打印头
- 打印辊需要清洁或更换。打印 (驱动)辊可能会因为以下原因失去牵引力:
	- 表面上具有异物,
	- 橡胶材质的光滑表面已变为抛光和打滑效果,或者
	- 一般平滑的打印表面出现折叠刀切口样损坏。

## 多张标签上有很多地方没有打印内容 (空白竖线)。

- 打印头脏。 清洁打印头。
- 打印头元件受损。

#### 打印动作未从标签顶部开始,或者一到三张标签出现打印错误。

- 未正确传引介质。按照"入门"一章中第 13 页的 [安装成卷介质](#page-24-0)的说明执行操作。
- 打印机需要校准。 请参见本章中的第 89 页的*[进纸按钮模式](#page-100-0)*两次闪烁序列。
- ZPL 标签格式 可能未启用正确的介质传感器。手动校准方式可以为要使用的标签 选择介质传感方法 (请参见 *ZPL* 编程指南)中的 **^MN** 命令)。
- ZPL 标签格式 检查是否为您的应用正确设置了 "标签顶部" (**^LT**) 命令 (请参 见 *ZPL* 编程指南)。
- EPL 标签格式 对于标签分送、黑线或缺口感应或缝隙 / 切痕感应,可能无法启动 正确的介质传感器。 手动校准方式可以为要使用的标签选择介质传感方法 (请参 见 EPL 程序员指南)中的 **O** 和 **Q** 命令)。
- EPL 标签格式 检查是否为您的应用正确设置了"设置标签长度"(**Q**) 命令(请参 见 *EPL* 程序员指南)。

#### 已将 **ZPL** 标签格式发送到打印机,但打印机无法辨认。

- 打印机是否在暂停模式下? 如果是,则按 Feed (进纸)按钮。
- 如果状态 LED 已亮或正在闪烁, 则请参阅第 80 页的*[状态指示灯的含义](#page-91-2)*。
- 检查是否正确安装数据缆线。
- 出现通信问题。首先,检查是否已选择计算机上的正确通信端口。请参见 "入门" 一章中的第 28 页的[与打印机通信](#page-39-0)。
- 检查打印机上的正确 "格式"和 "控制前缀"是否与 ZPL 编程标签格式中使用的 内容相符。默认格式 (COMMAND CHAR) 是一个上箭头 (^) 字符,控制符 (CONTROL CHAR) 是一个波浪 (~) 字符。检查配置状态标签打印输出中的字符。 请参见本章中的第 89 页的*[进纸按钮模式](#page-100-0)*一次闪烁序列,打印此标签。

#### 已将 **EPL** 标签格式发送到打印机,但打印机无法识别。

- 打印机是否在暂停模式下? 如果是,则按 Feed (进纸)按钮。
- 如果打印机启用了标签分送功能,则打印机将等待用户取走标签。必须将背衬纸 / 网纹必须正确穿过标签分送器部件 (剥离器), 以在标签分送模式下正确工作, 请 参见第 48 页的[标签分送器选配件](#page-59-0)。
- 如果状态 LED 已亮或正在闪烁, 则请参阅第 80 页的*[状态指示灯的含义](#page-91-2)*。
- 检查是否正确安装数据缆线。
- 出现通信问题。 首先,检查是否已选择计算机上的正确通信端口 (USB)。 请参见 "入门"一章中的第 28 页的[与打印机通信](#page-39-0)。

## <span id="page-96-0"></span>手动校准

如果要使用预打印介质或如果打印机未正确进行自动校准,建议进行手动校准。

- **1.** 确保装入了介质。
- **2.** 打开打印机电源。
- 3. 按住 Feed (进纸) 按钮, 直到绿色的状态指示灯闪烁一次, 然后闪烁两次, 并继 续闪烁,直到闪烁组合达到一组七次闪烁。 松开 Feed (进纸)按钮。
- **4.** 打印机将为要使用的标签背衬设置介质传感器。 经过此调整后,成卷介质将自动 进纸,直至标签定位到打印头下。将打印介质传感器设置模式 (与以下实例类 似)。 操作完成后,打印机会将新设置保存在存储器中,打印机就绪可执行正常操 作。
- **5.** 按 "进纸"按钮。 将送入一整张空白标签。 如果未送入,尝试恢复打印机默认值 (参见本章后面 "进纸按钮模式"中的四次闪烁顺序)并进行校准。

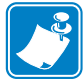

注意 **•** 执行手动校准可以禁用自动校准功能。 要返回到自动校准模式,可恢复打印机 默认值(参见本章第 89页的*[进纸按钮模式](#page-100-0)*中的四次闪烁序列)。

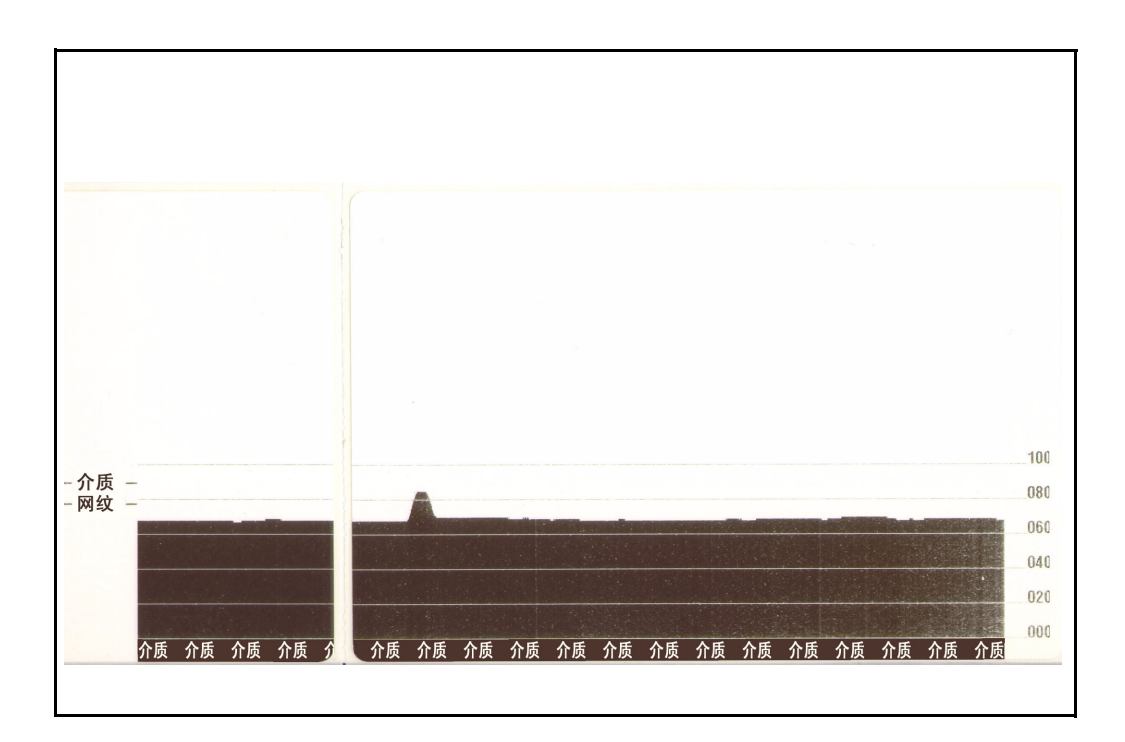

## <span id="page-97-0"></span>故障排除测试

#### 打印配置标签

要打印出打印机的当前配置列表,请参见本章第 89 页的*[进纸按钮模式](#page-100-0)*中的一次闪烁序 列。

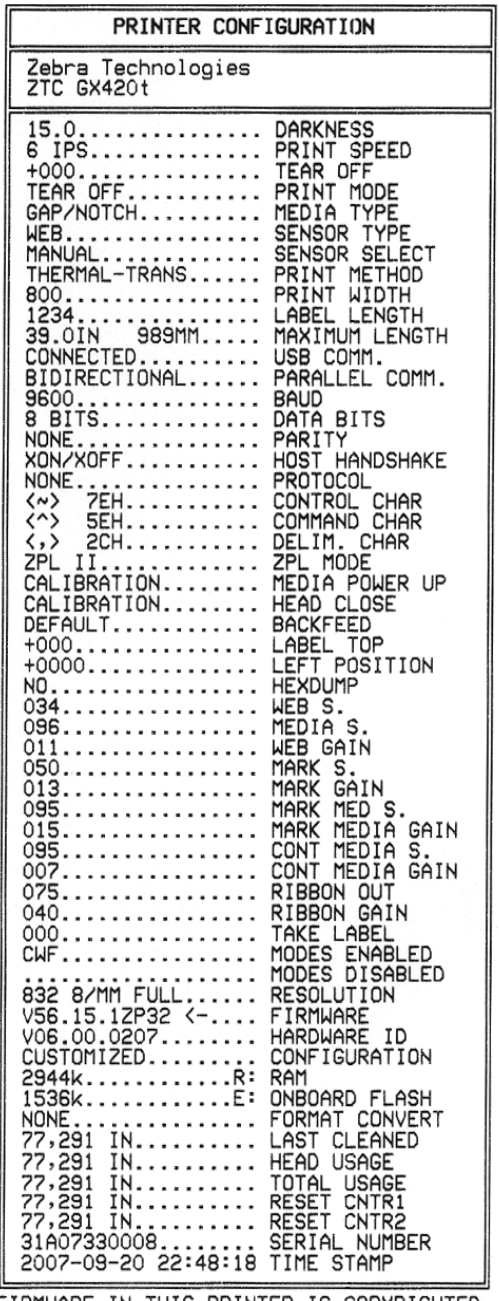

FIRMWARE IN THIS PRINTER IS COPYRIGHTED

#### 重新校准

如果打印机出现如跳过标签等不正常症状,应重新校准打印机。请参见本章第 89 [页的](#page-100-0) [进纸按钮模式](#page-100-0)中的两次闪烁序列。

## <span id="page-98-0"></span>重置出厂设置默认值

有时,将打印机复位为出厂设置默认值可解决某些问题。请参见本章第 89 页的*[进纸按](#page-100-0)* [钮模式](#page-100-0)中的四次闪烁序列。

## <span id="page-98-1"></span>通信诊断

如果计算机和打印机之间存在数据传输问题,则应尝试将打印机置于通信诊断模式。 打印机将为从主机计算机接收的任何数据打印 ASCII 字符及其对应的十六进制值 (参 见以下实例)。为找到解决办法:

有两种方式可以进入十六进制数据转储模式:

- **~JD** ZPL 命令
- **dump** EPL 命令
- 加电时, 按住 Feed (进纸) 按钮。请参见本章第 89 页的*[进纸按钮模式](#page-100-0)*中的断电模 式步骤。

打印机将打印 "Now in DUMP"(现为转储 )(参见下图),并前进到下一个标签顶 部。

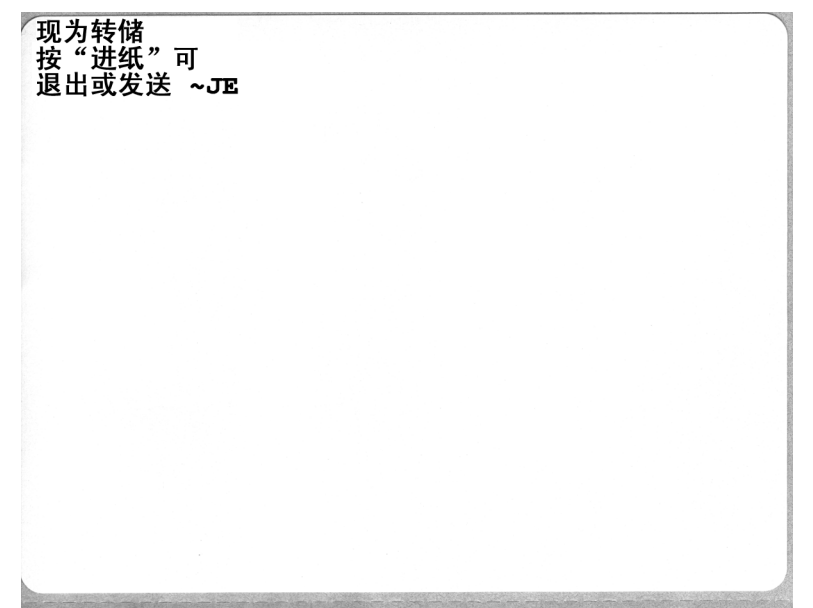

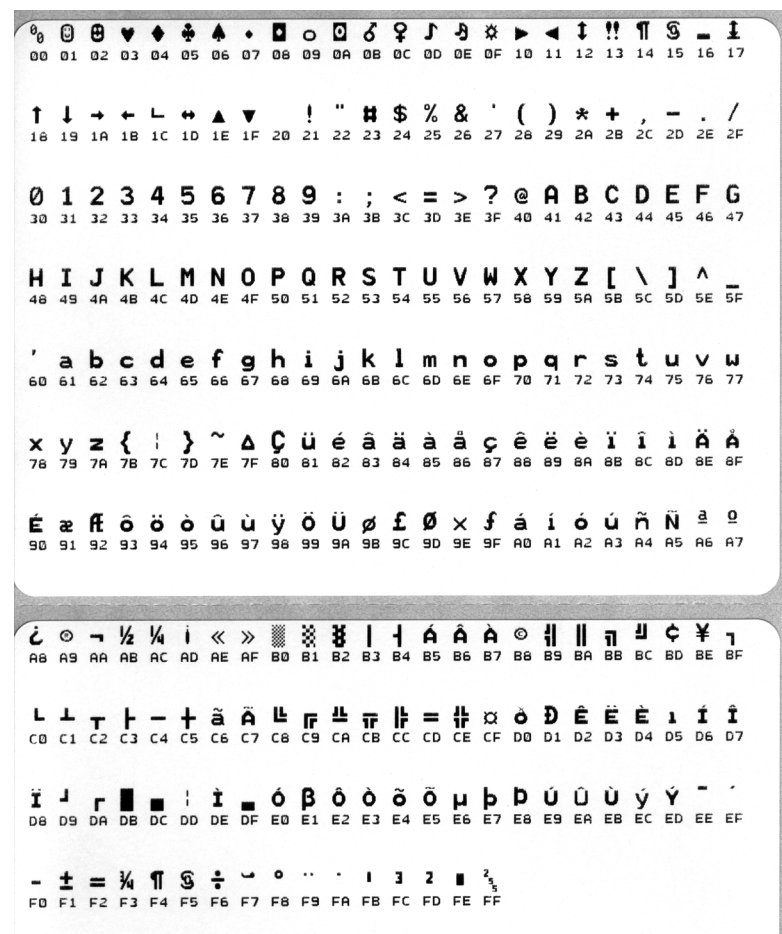

通讯 DUMP 模式打印输出以下实例。打印输出为十六进制数据上方显示的每个十六进 制值显示带有唯一字符的十六进制数据 00h-FFh (0-255 十进制)。

数据行之间的空白行用于记录串行端口和蓝牙数据的处理错误。错误包括:

- $F = \phi$  错误
- P = 奇偶性错误
- N = 噪声错误
- O = 数据超载错误

要退出诊断模式并恢复打印,应将打印机电源关闭,然后再次打开。退出诊断模式的 另一个方法是多次按下 Feed (进纸) 按钮, 这样可以清除打印机的命令缓存, 并在标 签上打印 "Out of DUMP"(退出转储 )。

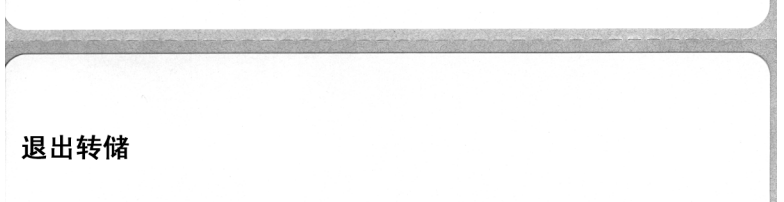

# <span id="page-100-0"></span>进纸按钮模式

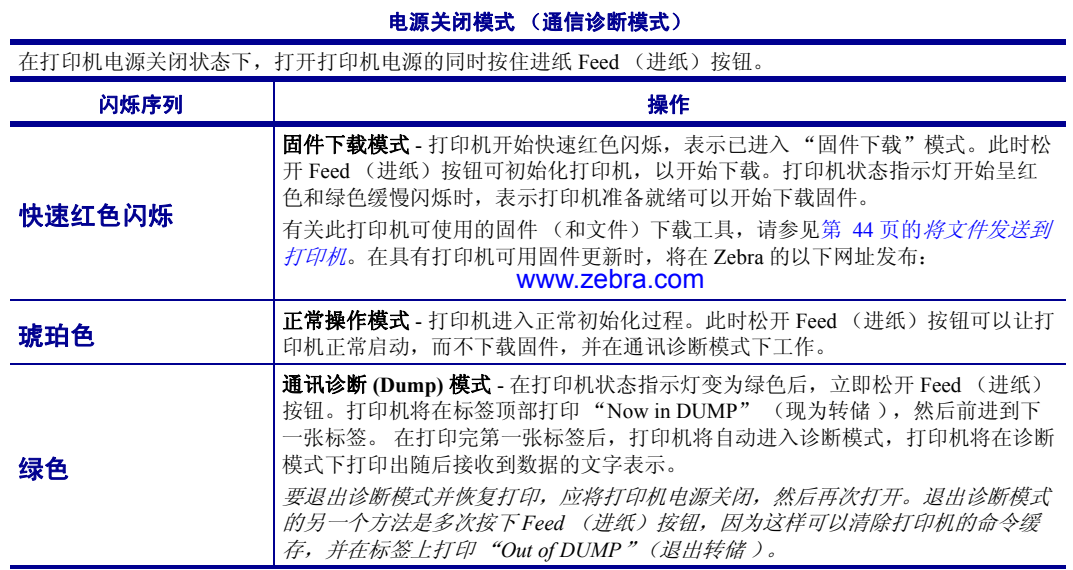

#### 电源打开模式

在打印机电源打开和顶盖合上的情况下,将 Feed (进纸)按钮按住并保持几秒钟。 绿色的状态指示灯将闪烁数 次。 右侧的说明 (操作)显示了在指示灯闪烁特定次数后,在下一个闪烁序列开始之前,松开按钮时打印机的 情况。

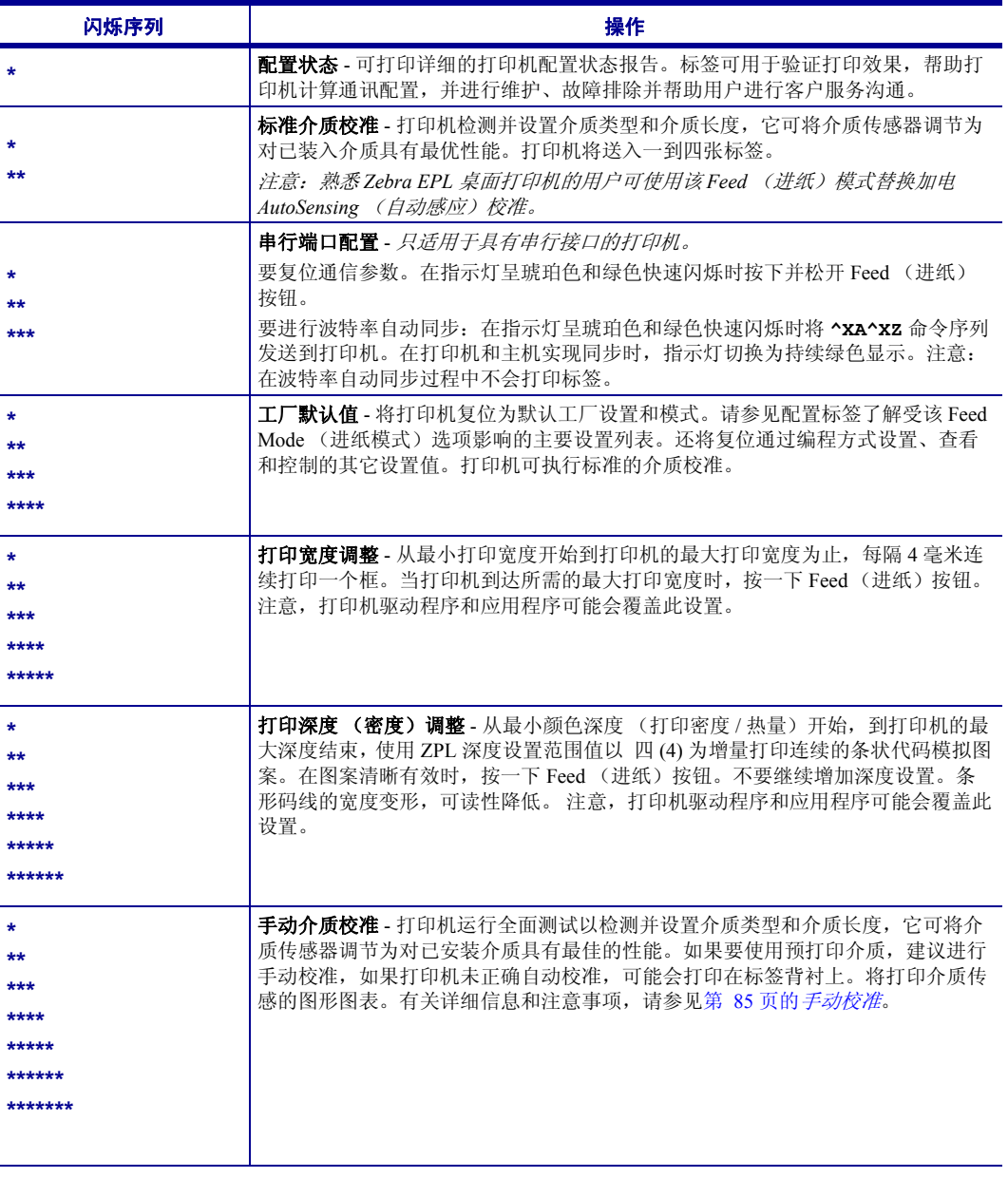

如果 **Feed** (进纸)按钮在 **8** 次闪烁序列后仍保持按下,打印机将在用户松开 **Feed** (进纸)按钮时退出配置 模式。

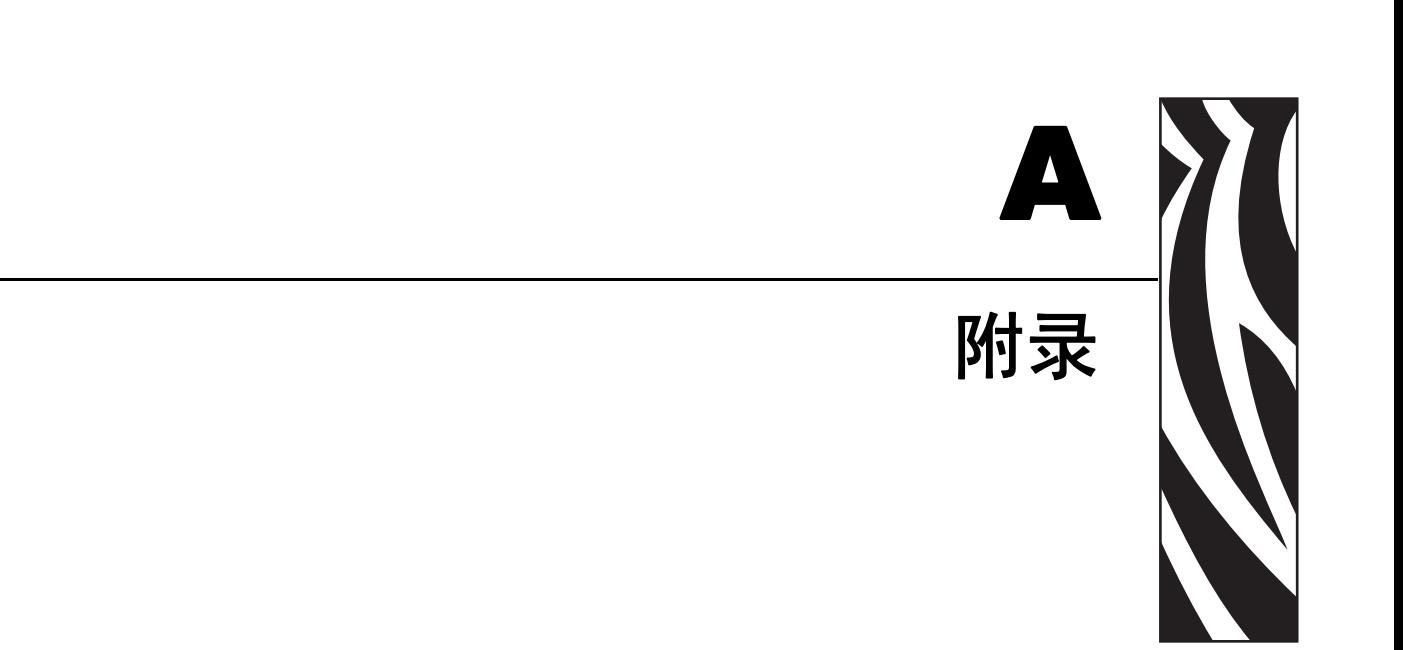

本章中提供了打印机接口的连接信息。

#### 目录

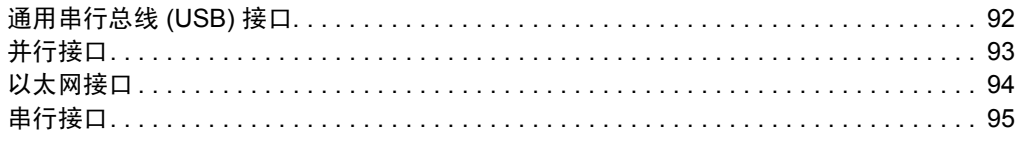

## <span id="page-103-0"></span>通用串行总线 **(USB)** 接口

下图显示使用打印机 USB 接口所需的缆线连接情况。

打印机必须使用具有 "Certified USB™" 标记的缆线或缆线包装,以确保符合 USB 2.0 规范。

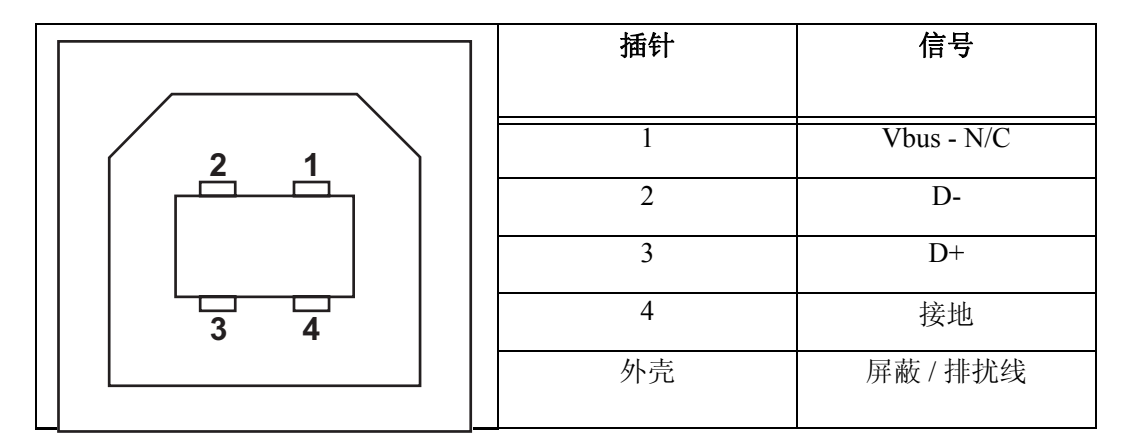

有关打印机支持的操作系统和驱动程序,请参见软件和文档 CD 或访问 Zebra 打印 机的以下网站:

http://www.zebra.com

有关 USB 接口的信息,请访问以下 USB 网站:

http://www.usb.org

# <span id="page-104-0"></span>并行接口

打印机的并行接口使用 IEEE 1284-A 至 1284-A 并行接口缆线。两端都具有 DB-25 针插 头连接器。

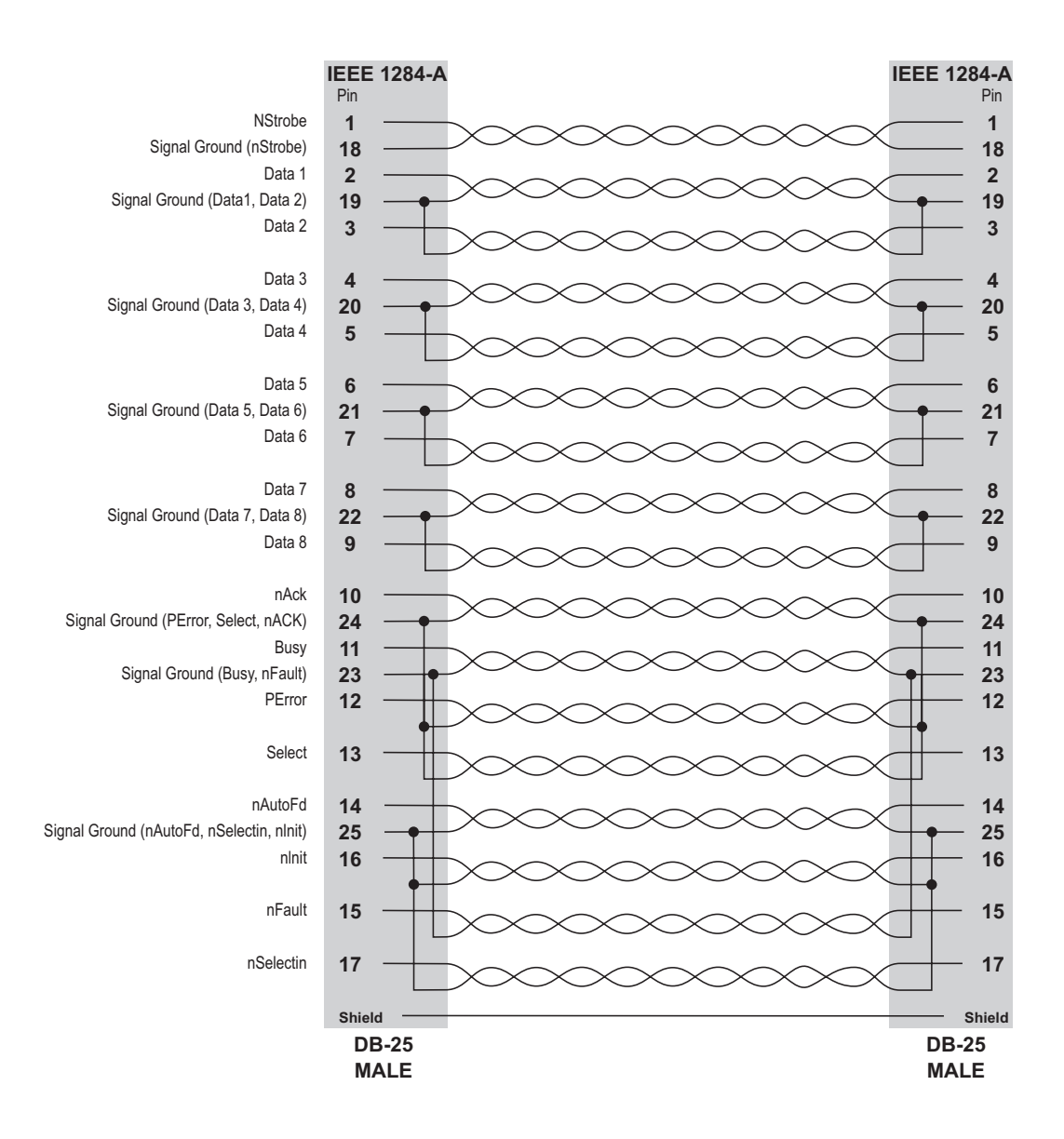

## <span id="page-105-0"></span>以太网接口

此接口需要使用 CAT-5 或更高级别的 UTP RJ45 以太网缆线。

下表显示了缆线引线的分配情况。

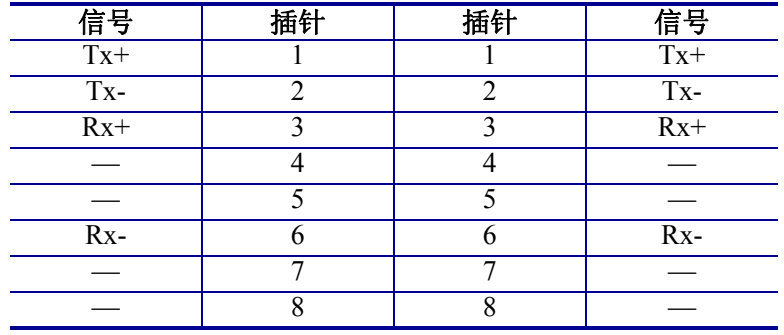

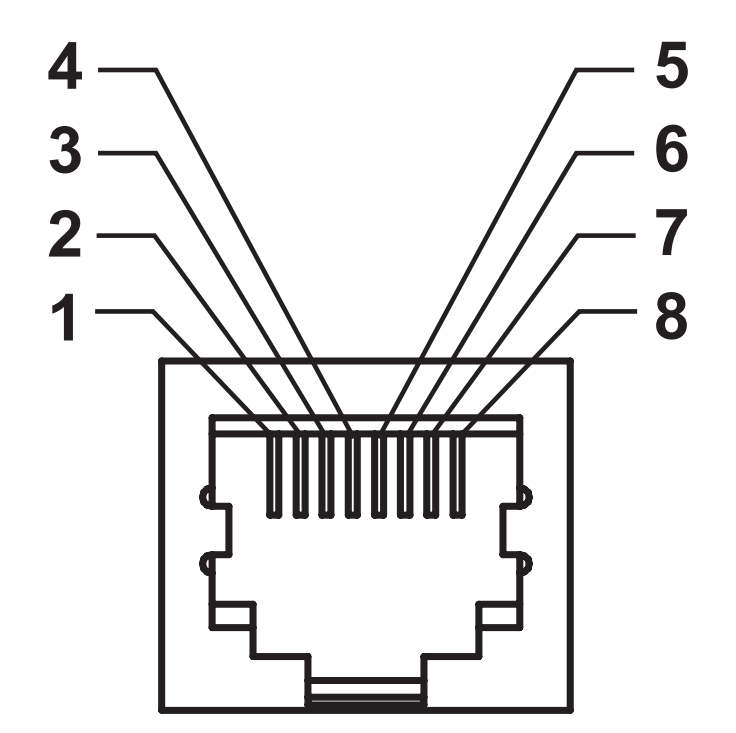

## <span id="page-106-0"></span>串行接口

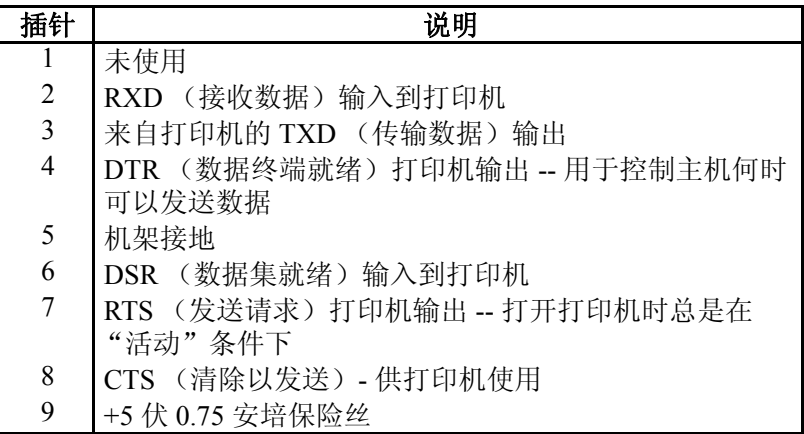

通过串行 / 并行接口端口的最大总电流不能超过总数 0.75 安培。

如果选择了 XON/XOFF 握手,则由 ASCII 控制码 DC1 (XON) 和 DC3 (XOFF) 控制数据流。 DTR 控制前导字符将失效。

互连到 DTE 设备 — 将打印机配置为数据终端设备 (DTE)。要将打印机连接 到其他 DTE 设备 (例如个人电脑串行端口),可以使用 RS-232 零调制解 调器 (跨接)缆线。图 31 显示了必需的缆线连接。

互连到 DCE 设备 — 在通过 RS-232 接口将打印机连接到诸如调制解调器等 数据通信设备 (DCE) 时, 必须使用标准 RS-232 ( 直通 ) 接口。图 32 显示了 此连接所需的缆线。

连接到 KDU (键盘显示单元 - KDU 设计为用于 DCE 打印机连接, 需要 Zebra 定制串行端口公母转换适配器。 KDU 中现在包括 KDU 适配器,用于 KDU 适配器的 Zebra 套件号为 105934-088。

#### 将打印机连接到 **DTE** 设备

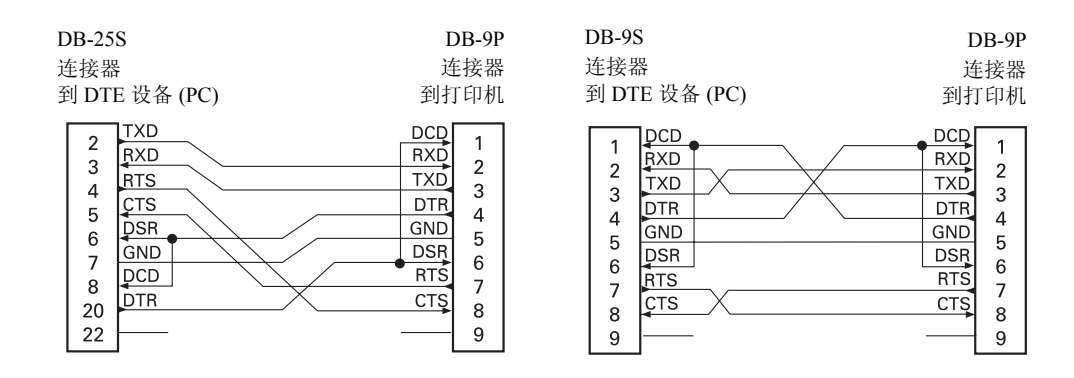

#### 将打印机连接到 **DCE** 设备

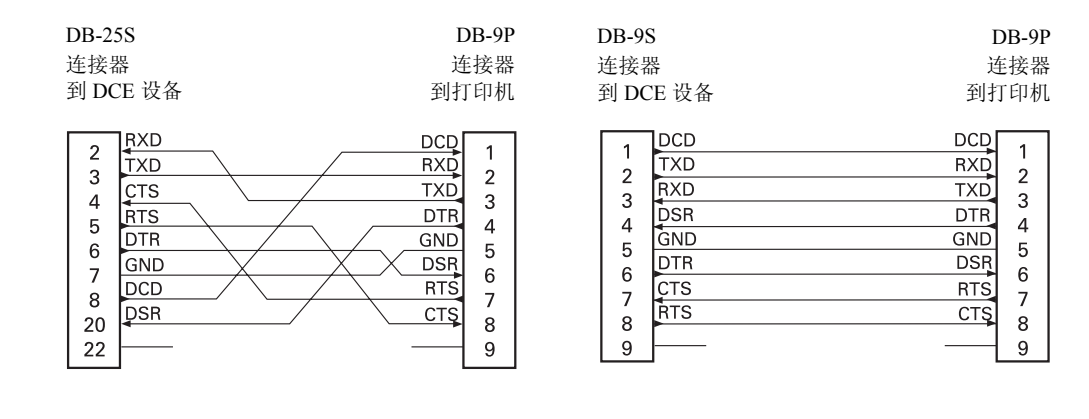